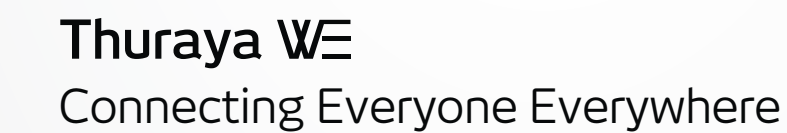

 $\bigoplus$ 

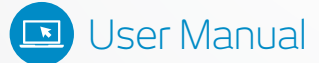

 $\bigcirc$ 

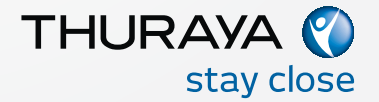

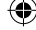

# **CONTENTS**

 $\bigoplus$ 

a di Sal

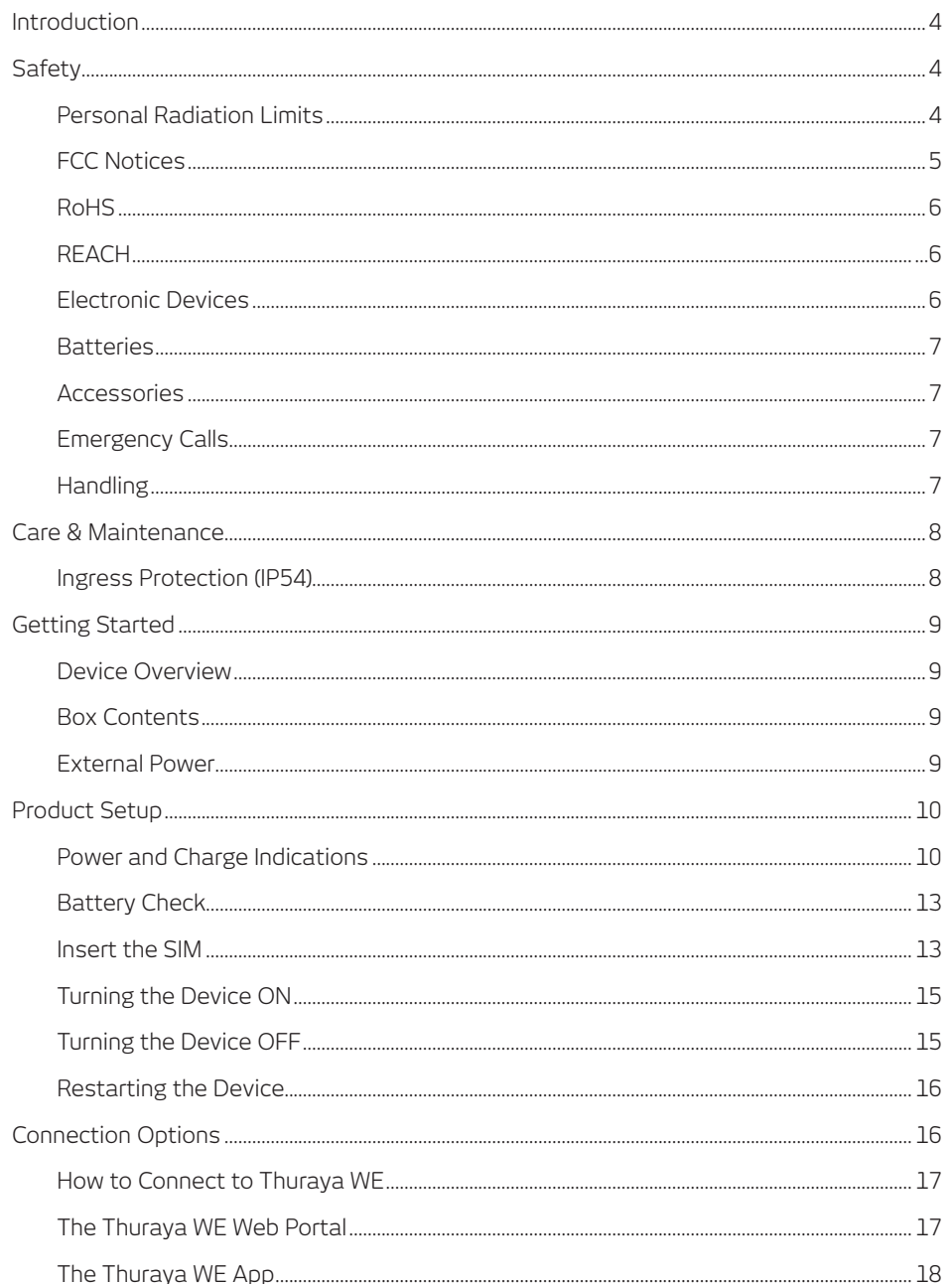

 $\bigcirc$ 

 $\bigoplus$ 

 $\bigoplus$ 

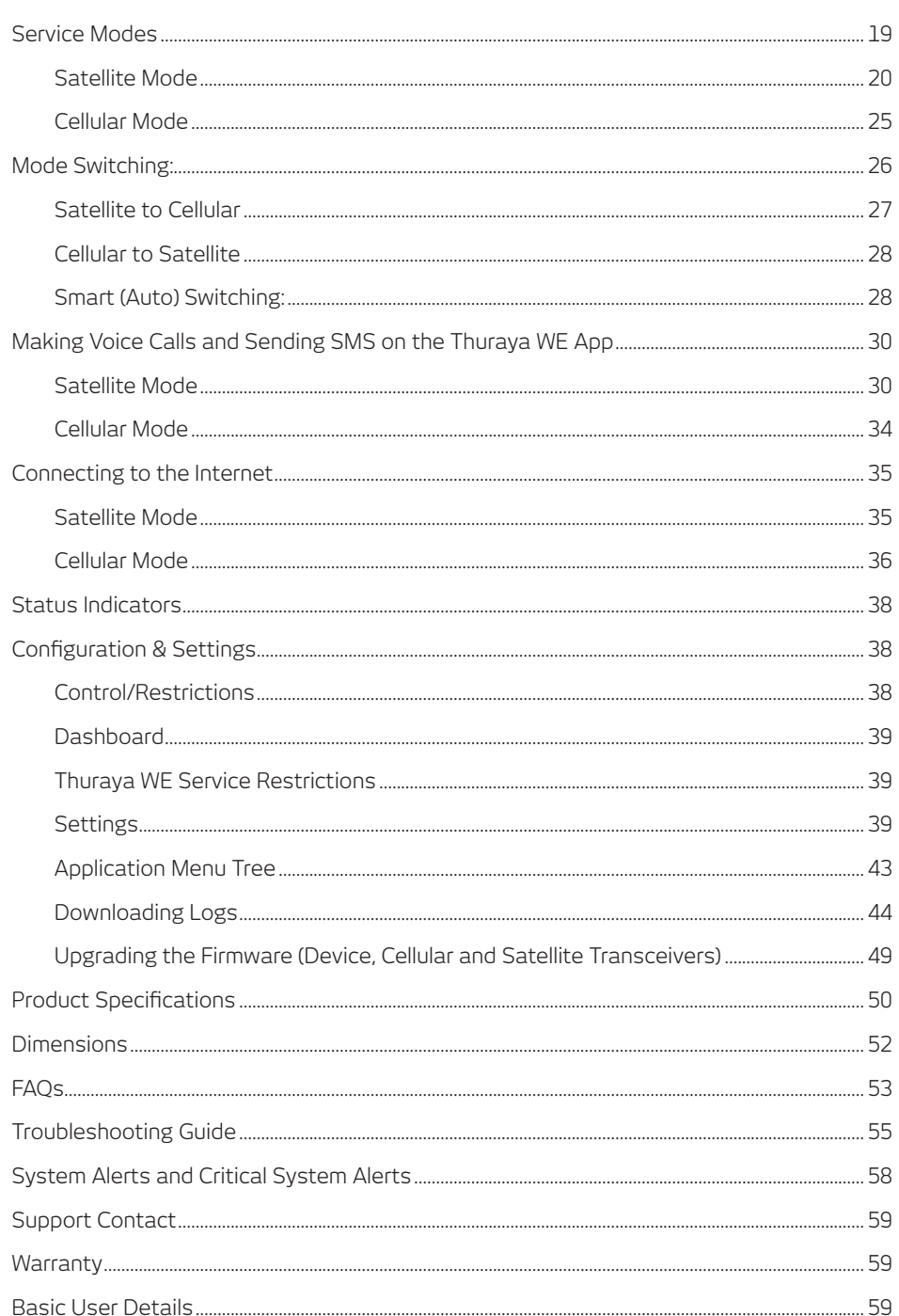

 $\bigoplus$ 

 $\bigcirc$ 

<u> Tanzania de la pro</u>

 $\bigoplus$ 

 $\begin{array}{c} \begin{array}{c} \begin{array}{c} \end{array} \end{array} \end{array}$ 

 $\bigoplus$ 

 $\begin{array}{c} \hline \end{array}$ 

a Mari

# **Introduction**

Thuraya WE is the world's first dual mode Satellite & Cellular hotspot that allows you to automatically switch between Satellite and Cellular networks easily using the Thuraya WE mobile App and web interface. It is capable of connecting to Thuraya's satellite network and their data roaming partners.

Thuraya WE transforms any area into a Wi-Fi hotspot, and allows up to 10 smart devices to connect and share internet within a range of 100ft/30m, clear line of sight.

# **Key services**

- Dual mode, Satellite or 3G/4G (LTE) communication
	- o Broadband Satellite data up to 384Kbps
	- o 3G/4G data
	- o SMS
	- o VoIP through 3rd party applications
- Circuit-switched voice over satellite

#### **The user will communicate with Thuraya WE via Wi-Fi. The user will be able to use the Thuraya WE App to:**

- Configure the Thuraya WE device
- Make and receive calls through the Thuraya WE device via Thuraya's satellite network
- Send and receive SMS through the Thuraya WE device via Thuraya's satellite Network and while roaming on Thuraya's partners' networks.

# **Safety**

## **Personal Radiation Limits**

- Thuraya WE is a low power radio transmitter and receiver. When it is ON, it receives and sends out radio frequency (RF) signals
- Thuraya WE has an in-built transceiver and active antenna. This antenna transmits RF energy
- International agencies have set standards and recommendations for the protection of public exposure to RF electromagnetic energy. These standards are based on extensive scientific review by scientists, engineers and physicians from universities,

WE Manual Guide\_ENG&Arabic\_Rev\_MM.indd 4 27/03/2018 4:12:45 PM

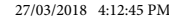

government health agencies and industry groups. They review the available body of research to develop ANSI standards. These ANSI standards are reviewed regularly for research development

»» International Commission on Non-Ionizing Radiation Protection (ICNIRP) 1996 »» Verband Deutscher Elektrotechniker (VDE) DIN-0848

»» United States Federal Commission, Radio Frequency Exposure Guidelines (1996) »» National Radiological Protection Board of the United Kingdom, GS 11, 1988 »» American National Standards Institute (ANSI) IEEE. C95. 1-1992

- Do not operate your satellite system when a person is within 57cm of Thuraya WE. A person or object within 57cm of the antenna could impair call quality and may cause Thuraya WE to operate at a higher power level than necessary and expose that person to RF energy in excess of that established by the FCC RF Exposure Guidelines
- Thuraya WE was evaluated against the FCC RF exposure requirements of 47 CFR Part 2.1091. An exclusion zone of 0.57m was required in front of the antenna. Away from this area, the electric field measured at 0.20m did not exceed the MPE limit
- Thuraya WE was evaluated against the CE RF exposure requirements of EN 62311:2008. An exclusion zone of 0.64m was required in front of Thuraya WE. Away from this area, the electric field measured at 0.20m did not exceed the reference limit
- As a precaution, please maintain the maximum body distance possible fromThuraya WE during call transmission

# **FCC Notices**

#### **Part 15 conditions**

Thuraya WE contains a Wi-Fi transmitter and associated digital circuitry that operate under Part 15 of the FCC Rules. The following notice applies to operations under Part 15: Thuraya WE complies with Part 15 of the FCC Rules. Operation is subject to the following two conditions:

- 1. Thuraya WE may not cause harmful interference, and
- 2. Thuraya WE must accept any interference received, including interference that may cause undesired operation

Thuraya WE has been tested and found to comply with the limits for a Class B digital device, pursuant to Part 15 of the FCC Rules. These limits are designed to provide reasonable protection against harmful interference in a residential installation. Thuraya WE generates, uses and can radiate radio frequency energy and, if not installed and used in accordance with the instructions, may cause harmful interference to radio communications. However, there is no guarantee that interference will not occur in a particular installation. If Thuraya WE does cause harmful interference to radio or television reception, which can be determined by turning it off and on, the user is encouraged to try to correct the interference by one or more of the following measures:

- Reorient or relocate Thuraya WE
- Increase the separation between Thuraya WE and receiver
- Connect Thuraya WE into an outlet on a circuit different from that to which the receiver is connected
- Consult the dealer or an experienced radio/TV technician for help

Thuraya WE contains two FCC modular certified items with FCC ID: XPYTOBYL210 (3G/4G cellular module) and FCC ID: XF6-RS9113SB (Wi-Fi module). Both modules are internal to the product and are not user accessible. These FCC IDs can also be found written on the device label.

#### **Radio Frequency Exposure**

Thuraya WE complies with FCC radiation exposure limits set forth for an uncontrolled environment. End users must follow the specific operating instructions for satisfying RF exposure compliance. This transmitter must not be co-located or operating in conjunction with any other antenna or transmitter.

### **No Modifications**

Changes or modifications not expressly approved by the party responsible for compliance could void the user's authority to operate the equipment.

#### **RoHS**

The Thuraya WE adheres to environmental regulations established by the current European Union (EU) RoHS directive (2011/64/EU). This directive establishes acceptable limits of certain hazardous materials in electrical and electronic equipment. The RoHS directive prohibits heavy metals such as lead, mercury, cadmium and hexavalent chromium, and flame retardants such as polybrominated biphenyls (PBB) and polybrominated diphenyl ethers (PBDE) in electrical and electronic equipment, except where exempted.

## **REACH**

The EU has enacted a chemical registration requirement known as REACH (Registration, Evaluation, Authorization and Restriction of Chemicals). A goal of REACH is to identify certain substances that are manufactured or imported into the EU. REACH Articles 57 and 59 identify candidates on the SVHC (Substances of Very High Concern) list. Importing products into the EU containing more than 0.1% by weight of an SVHC may need to comply with special reporting requirements. To the best of our knowledge, the Thuraya WE does not contain any substances on the SVHC candidate list.

#### **Electronic Devices**

Most modern electronic equipment is shielded from RF signals. However, certain equipment may not be shielded against the RF signals from the Thuraya WE.

#### **Pacemakers**

The Health Industry Manufacturers Association recommends that a minimum separation of six inches (6") be maintained between Thuraya WE and a pacemaker to avoid potential interference with the pacemaker. These recommendations are consistent with the independent research by and recommendations of Wireless Technology Research.

Persons with pacemakers:

- Should ALWAYS keep Thuraya WE more than six inches from their pacemaker, when it is turned ON
- Should turn Thuraya WE OFF immediately, if you have any reason to suspect interference is taking place

#### **Other Medical Devices**

If you use any other personal medical device, consult the manufacturer of your device to determine if it is adequately shielded from external RF energy. Your physician may be able to assist you in obtaining this information. Turn Thuraya WE OFF in healthcare facilities when any regulations posted in these areas instruct you to do so. Hospitals or healthcare facilities may be using equipment that could be sensitive to external RF energy.

#### **Posted Facilities**

Turn Thuraya WE OFF in any facility, where posted notices require such as hospitals and on-board aircraft.

#### **Batteries**

Thuraya WE contains lithium-ion rechargeable cylindrical cells. There is no user access to the battery and the device must be sent back to a service center for replacement, if required.

#### **Accessories**

Only approved accessories may be used with Thuraya WE. Failure to do so may result in damage to the device, property damage, personal injury or death.

#### **Emergency Calls**

The ability to make an Emergency Call with a missing, invalid or locked SIM is networkdependent and may not be supported.

#### **Handling**

Due to the nature of the tilting antenna, avoid putting your hand or any object between the housing and Thuraya WE.

# **Care & Maintenance**

Thuraya WE is a state-of-the-art satellite communications device designed for portable use in a wide range of operating conditions and locations. Always handle with care.

### **Ingress Protection (IP54)**

IP54 type enclosure. This enclosure provides protection from airborne dust and light sprays or splashing water from all directions (the SIM cover must be firmly closed at all times to meet the IP54 rating).

#### **Recommendations for Proper Handling:**

- The Thuraya WE antenna may be tilted up to 90 degrees to point to the Thuraya satellite. Extending the antenna beyond 180 degrees would likely damage the hinge or electrical connections within
- The front cover protects the USB and DC connectors. When not in use, it is recommended to put the cover back in place. Ensure that the connector is free from any foreign matter
- The SIM cover must be firmly closed at all times to meet the IP54 rating. Avoid exposure to liquid or moisture as it can damage the internal electronic circuits
- When the Thuraya WE is installed ensure to have it appropriately placed at least one meter above the ground and away from any high voltage transmission lines, electrical motors/generators may affect the end user experience
- For uninterrupted use, avoid using Thuraya WE beyond its specified operating temperature (refer to Product Specifications)
- Only use the provided AC Plug Pack with the device. Damage caused by unapproved accessories may void the warranty

#### **Battery Recommendations:**

- To maximize the life of the battery, avoid use in high or low temperature environments, outside the operating temperatures
- Another way to keep the battery healthy is to avoid completely discharging the battery. Leaving it partially charged, is good practice
- If you plan to store the device away for more than 1 month, ensure that the battery is fully charged.
- Make sure to store the device in a cool, dry place. Do not charge below freezing. The battery will only charge within the battery-charging temperature (0°C and 45°C)
- Keep the device cool whenever possible. Move it away from heat-generating environments, especially - direct sunlight on hot days

# **Getting Started**

**Device Overview**

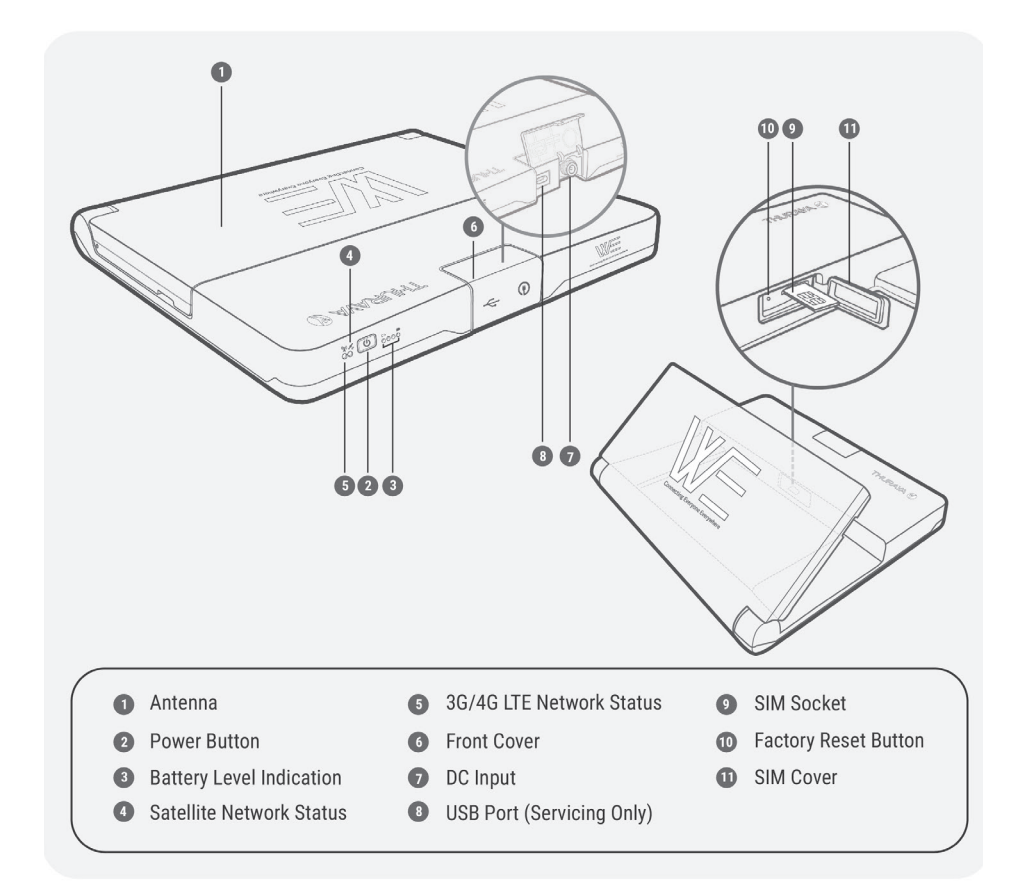

◈

#### **Box Contents**

⊕

- Thuraya WE (device)
- SIM card adapters
- User Manual
- AC plug pack (includes four international adapters)

### **External Power**

Thuraya WE should only be powered by the supplied AC plug pack.

9

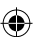

⊕

# **Product Setup**

◈

# **Power and Charge Indications**

Prior to initial use, it is required to charge Thuraya WE for at least 3 hours. The supplied AC plug pack supports international AC voltage of 100-240V, 50-60Hz. To charge Thuraya WE, please follow the steps below.

⊕

1. Fit the correct AC plug pin for your region.

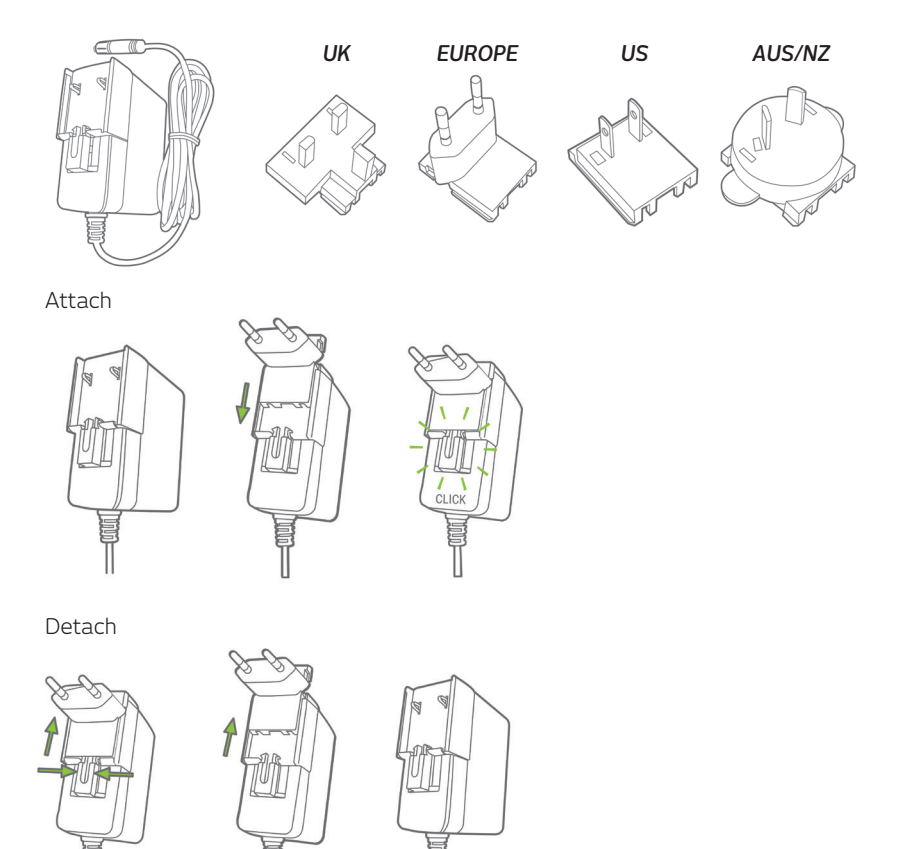

2. Open the Thuraya WE front cover and plug the AC Plug Pack to the DC input. With a gentle push, turn the lock ring clockwise to ensure a waterproof seal. See image below.

↔

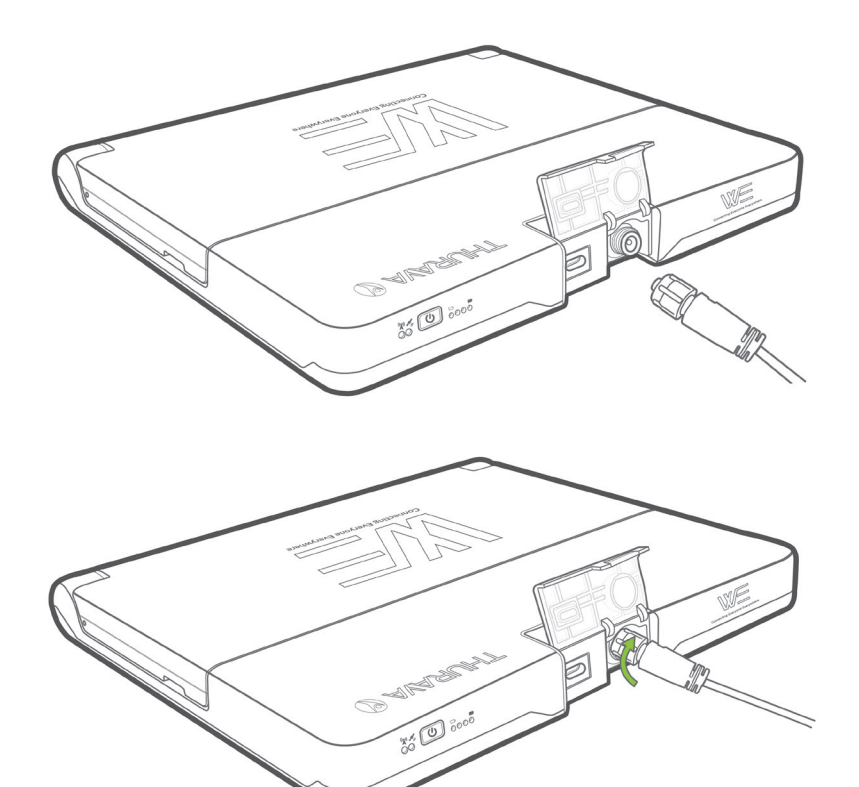

3. Thuraya WE will begin charging when the AC plug pack is connected. When Thuraya WE is ON, the power button will be a solid green. When Thuraya WE is OFF and the battery is fully charged, whilst still connected to the charger, the Battery Level Indicator LEDs will be a solid green across all four LEDs.

**NOTE:** The Battery Level Indicator at the front of the device will show the charge state of the battery.

⊕

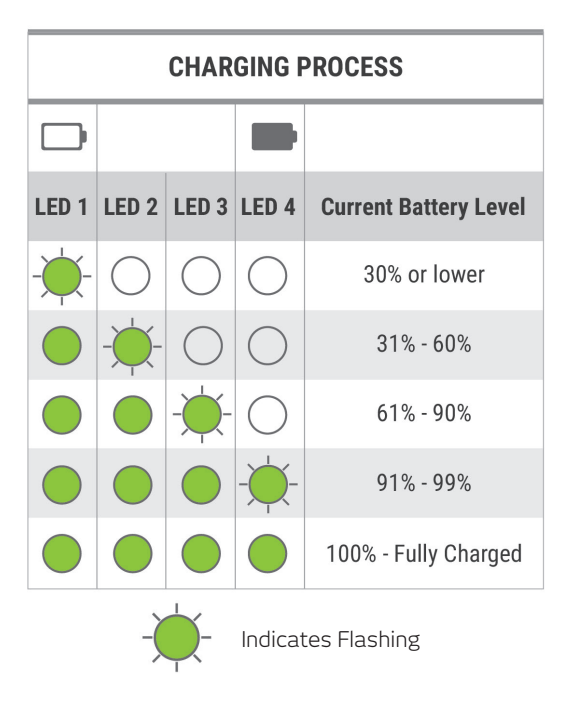

◈

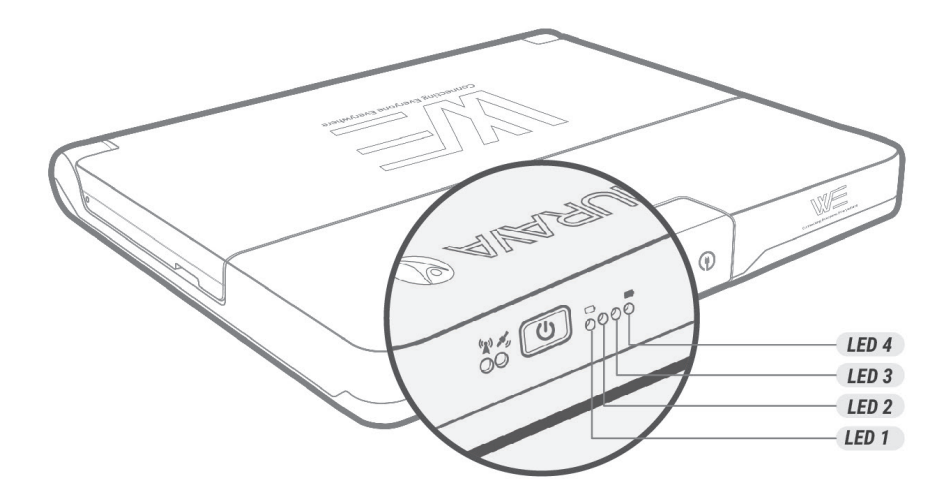

 $\bigcirc$ 

 $\bigoplus$ 

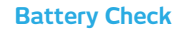

To perform a battery check of the device, press and hold the power button between 1 and 3 seconds and release.

◈

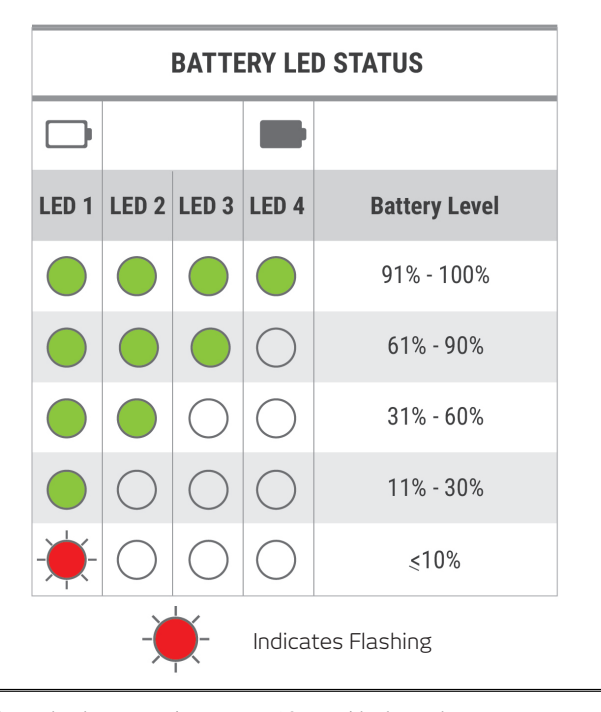

**NOTE:** When the battery drops to 10% and below, the Battery Level Indicator will slow flash RED and will be accompanied by a short beep.

# **Insert the SIM**

◈

Thuraya WE can readily accept a Mini size SIM. Adapters are provided for a Micro- and Nano-sized SIMs.

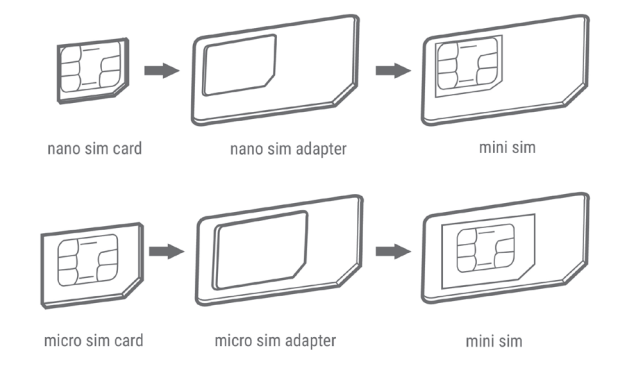

Rotate the Thuraya WE antenna up to access the SIM cover.

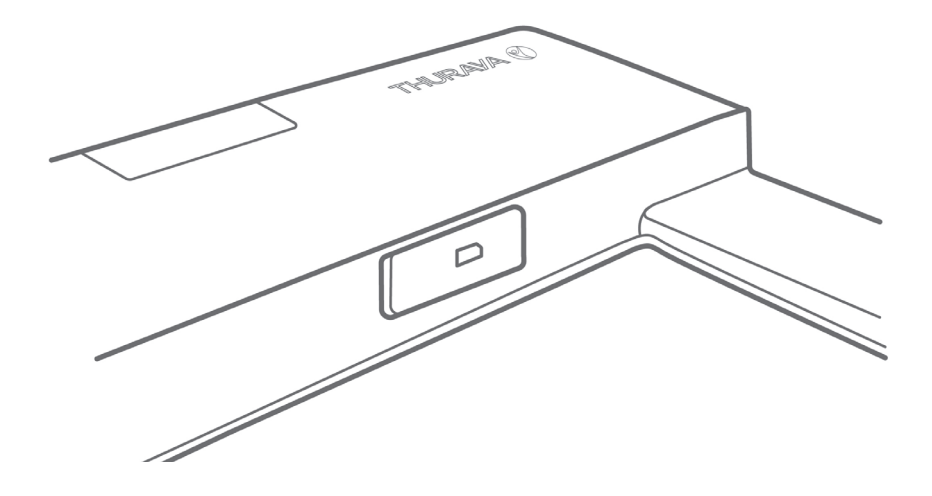

◈

Insert SIM with contacts facing up, as pictured below. Push the SIM in to lock. To Eject, push the SIM in again.

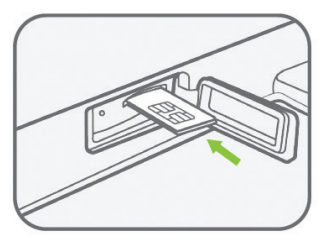

◈

Insert the SIM card with the contacts facing up. Push the card in until it 'clicks' into position

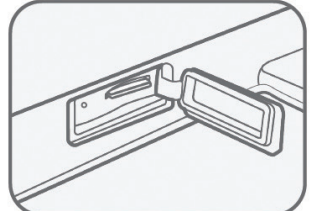

When completely inserted, the SIM card sits recessed as seen above

◈

Removal: **Push** the SIM card and it will be ejected as seen above.

Return the SIM cover to its closed position to protect it from liquid spills and dust.

#### **Turning the Device ON**

To turn the Thuraya WE ON, press the Power button for 3 seconds or until you hear a beep. A steady green power LED means Thuraya WE is ready for use.

↔

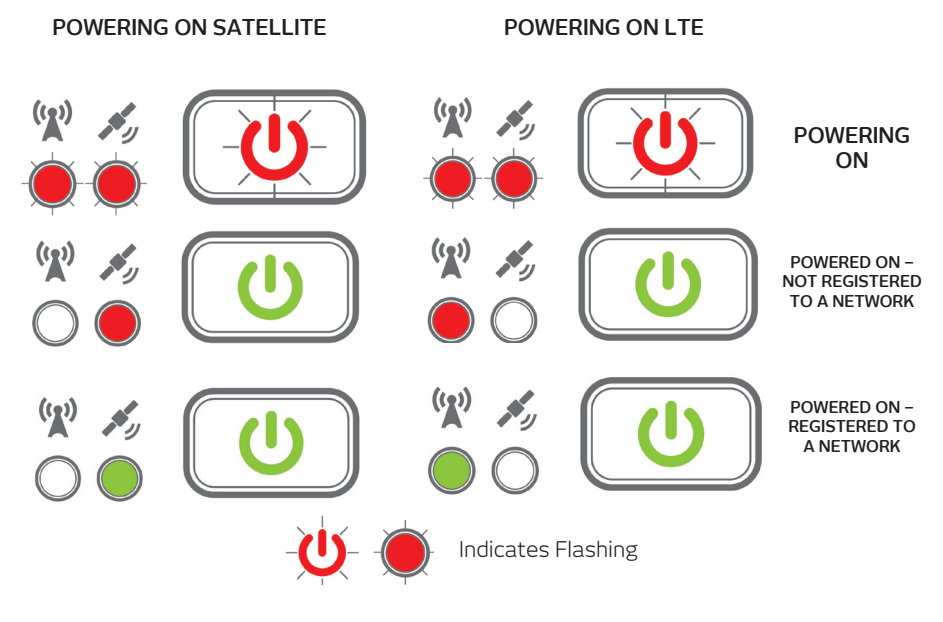

#### **Turning the Device OFF**

◈

Press the power button for more than 3 seconds but less than 7 until you hear a single beep, this will indicate that Thuraya WE is powering down. You will know when Thuraya WE is turned OFF when all LEDs are not illuminated.

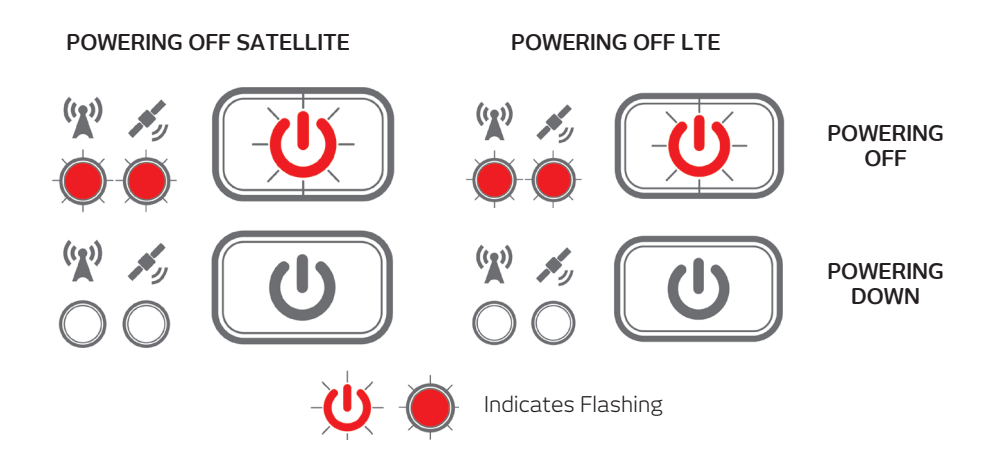

Once turned off, flip the antenna back to its closed position for safekeeping.

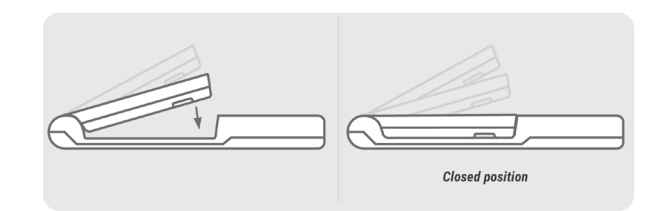

⊕

**NOTE:** Flipping the antenna to its closed position does not power down the device. The position of the antenna does not affect the operational state of Thuraya WE.

#### **Restarting the Device**

To restart Thuraya WE hold down the power button for more than 8 seconds. Restarting Thuraya WE can also be accomplished via the Thuraya WE App and the Web Portal.

## **Via the Thuraya WE App**

Go to Settings > Power > Restart

#### **Via the Web Portal**

Go to System > Power > Restart

#### **Connection Options**

Thuraya WE device allows up to 10 smart devices to connect simultaneously via Wi-Fi.

Supported Devices: Apple iOS, Android or PC/MAC with compatible browsers.

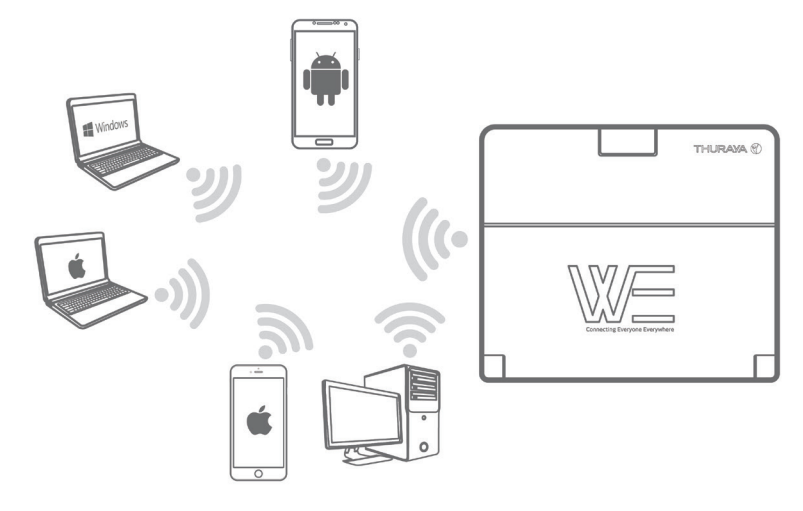

⊕

#### **How to Connect to Thuraya WE**

Open your Wi-Fi settings on your smartphone, tablet or computer. With the Thuraya WE device ready for use, connect to the SSID WE-TCFxxxxx (where 'xxxxx' is a number). SSID can be found on the label at the bottom of the device. Default Wi-Fi password is 'password1234' (without the quotes).

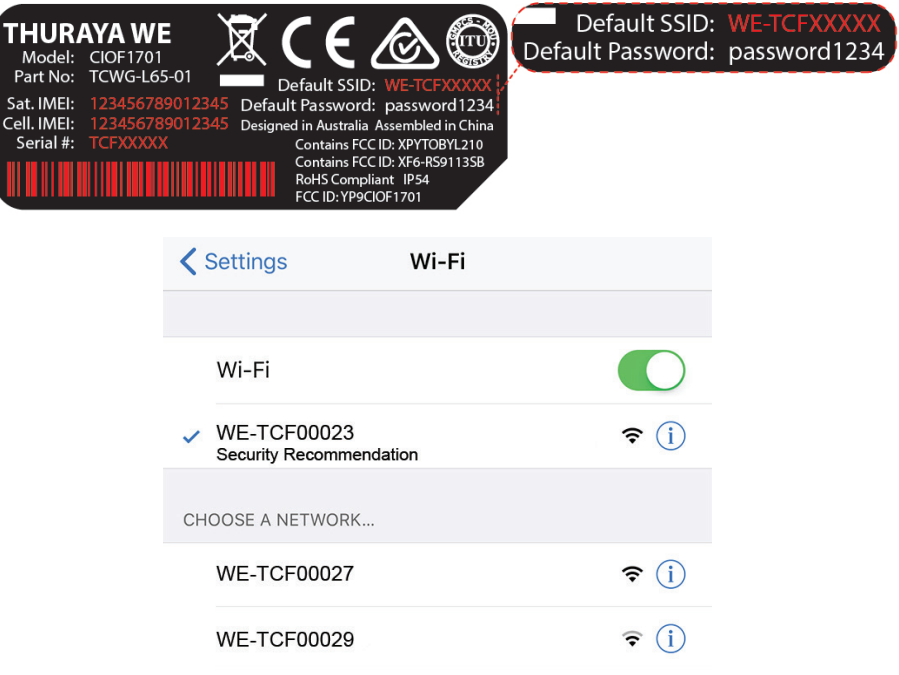

Once connected, you can begin using 'The Thuraya WE App' or the Web Portal.

#### **The Thuraya WE Web Portal**

Make sure that your device is connected to your Thuraya WE via Wi-Fi. To connect to Thuraya WE, open a web browser and type in 'http://we.local' (without the quotes) in the address bar. Alternatively, the default IP address is http://192.168.0.1/

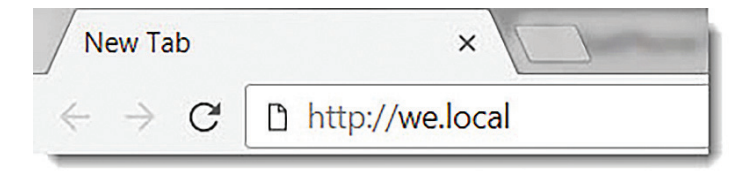

The Web Portal offers the same functionality as the Thuraya WE App. This, however, does not provide access to call and messaging features. The language settings can be changed by using the language dropdown at the top right of the page.

#### **Thuraya WE Web Portal Status Bar**

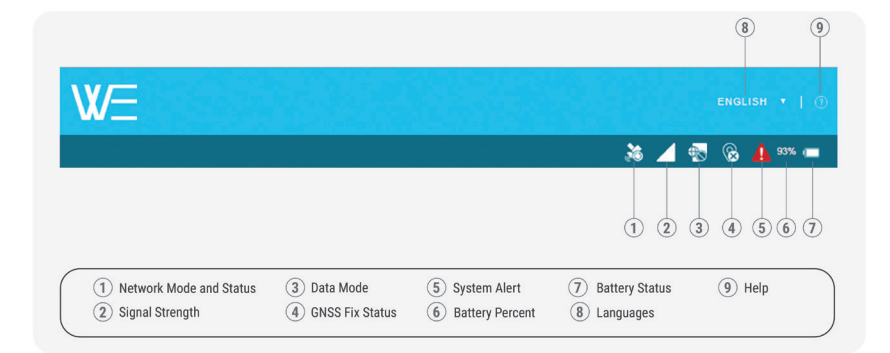

⊕

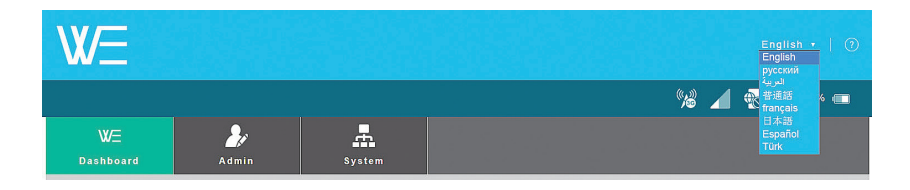

#### **The Thuraya WE App**

The Thuraya WE App can be used to control and manage the Thuraya WE on Android and iOS, phones and tablets.

Download 'Thuraya WE' from either the App Store or Google Play.

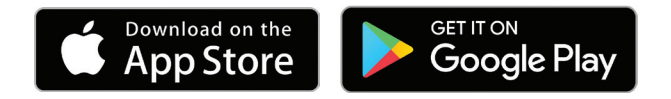

The Thuraya WE App is available in eight languages (English, Arabic, French, Spanish, Chinese, Japanese, Russian, Turkish). The language used by the App will be based on the system language of the Smart Device. If the Smart Device language is not one of the eight available languages, the Thuraya WE App will default to English.

#### **Thuraya WE App Status Bar**

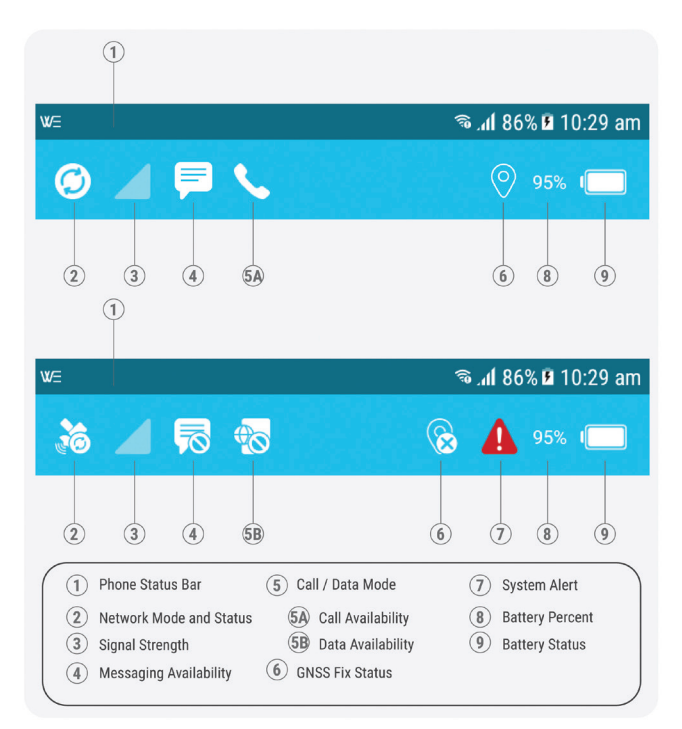

⊕

# **Service Modes**

⇔

Thuraya WE device by default is set to Auto Mode, when powering ON, Thuraya WE device will attempt to connect to the network by the type of SIM installed. Refer to Smart (Auto) Switching section in the manual.

Users have the option to switch between Satellite and Cellular networks.

#### **NOTE:**

- 4. Only one mode can operate at a time
- 5. Data usage counter may be used as a guide but is not an accurate representation of the actual usage
- 6. In Cellular mode, additional network selection options can be configured by tapping the network registration area in the dashboard

⇔

Thuraya WE will allow users to select one of the following modes:

#### **Satellite Mode**

Satellite mode includes two sub modes, "Voice" mode (default) and "Standard IP" (Data) mode.

⊕

# **Voice (default mode):**

Allows users to make/receive satellite voice calls and SMS using their smart devices running the Thuraya WE App. See image below.

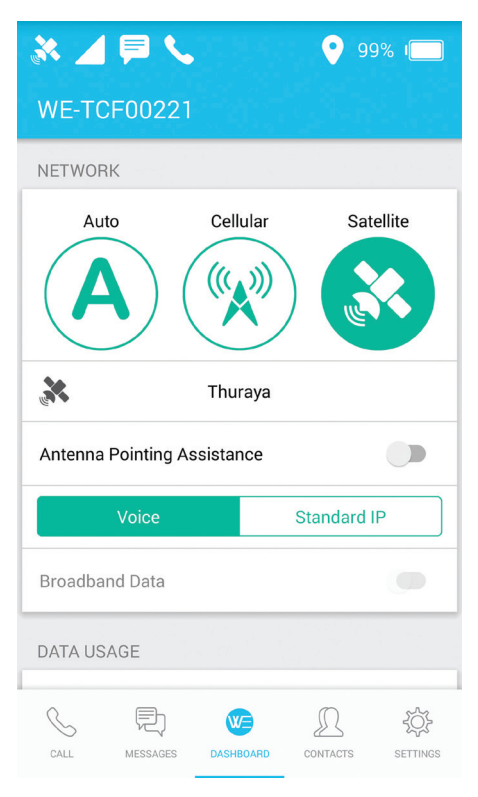

 **NOTE:** Only a single phone call can be made at any given time between connected users.

⊕

#### **Standard IP (Data):**

◈

Allows users to access the internet via the Thuraya satellite network using a Wi-Fi connected smart device or a computer. Calls and SMS messages are disabled in Satellite Data Mode. See image below.

◈

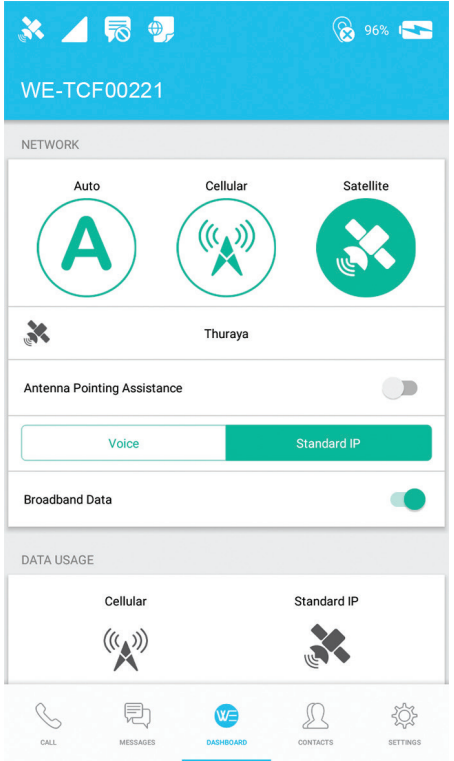

**NOTE:** Data usage counter may be used as a guide but is not an accurate representation of the actual usage

21

⊕

#### **Thuraya Satellite Coverage Map**

To connect to the Thuraya satellite network, take Thuraya WE outdoors. Make sure Thuraya WE has a clear and unobstructed view of the sky in a region serviced by the Thuraya network. Refer to image below for the Thuraya WE coverage map.

◈

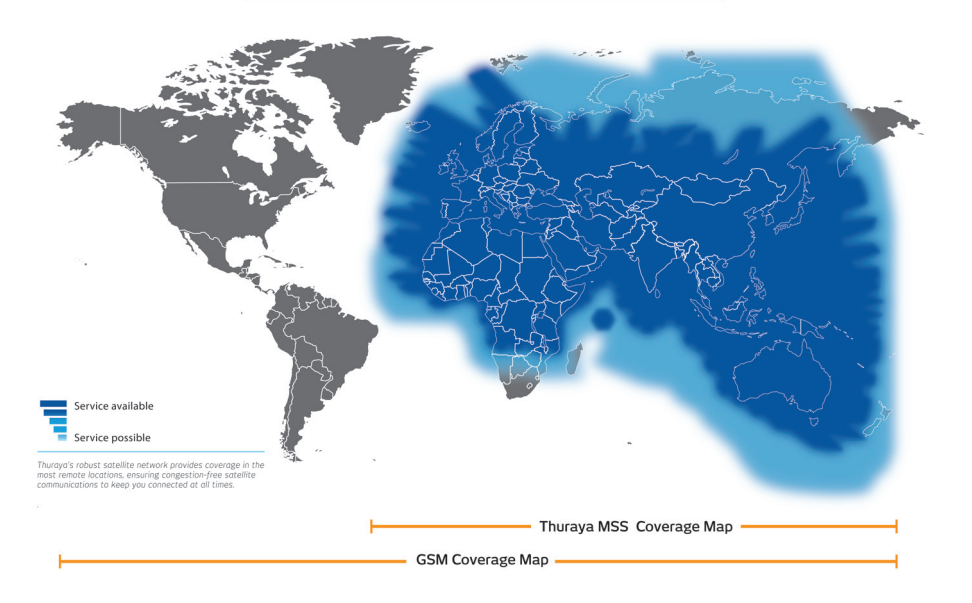

# Satellite & GSM Coverage Map for Thuraya WE

◈

#### **Satellite Antenna Pointing Assistance (SAPA)**

The Satellite Antenna Pointing Assistance (SAPA) guides the user to point Thuraya WE towards the Thuraya satellite.

⊕

- Thuraya WE will emit a tone indicating signal strength. The higher the pitch/more continuous the beep, the better the signal strength.
- A visual guide (SAPA bar) is also available on the Thuraya WE App and Web Portal to show the signal strength while pointing to the satellite.
- It is recommended to set SAPA to auto under Settings.
- The signal strength is represented in different colors.

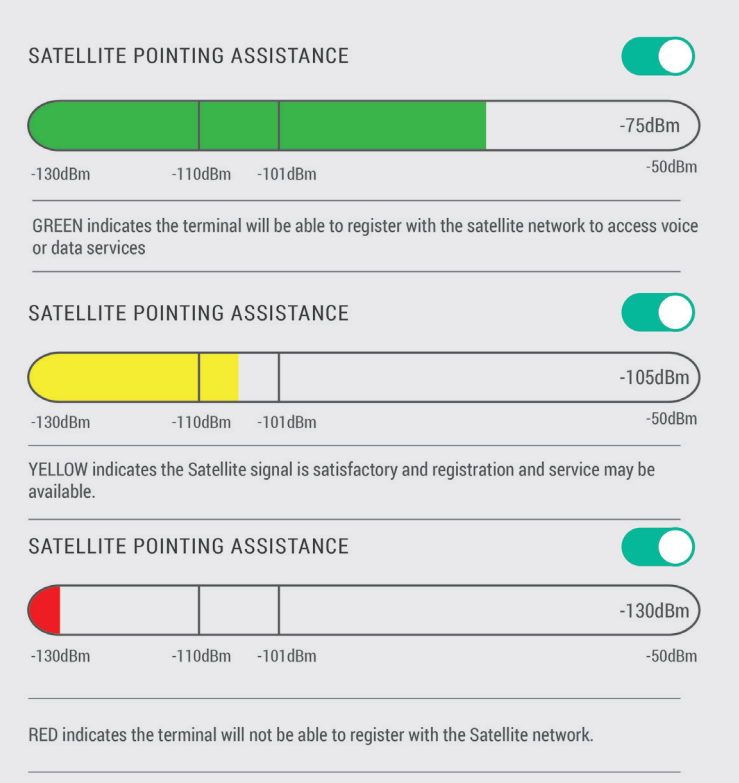

Example of the SAPA bar from the Web Portal. RED indicates signal is weak and will not register on the Thuraya satellite network.

⊕

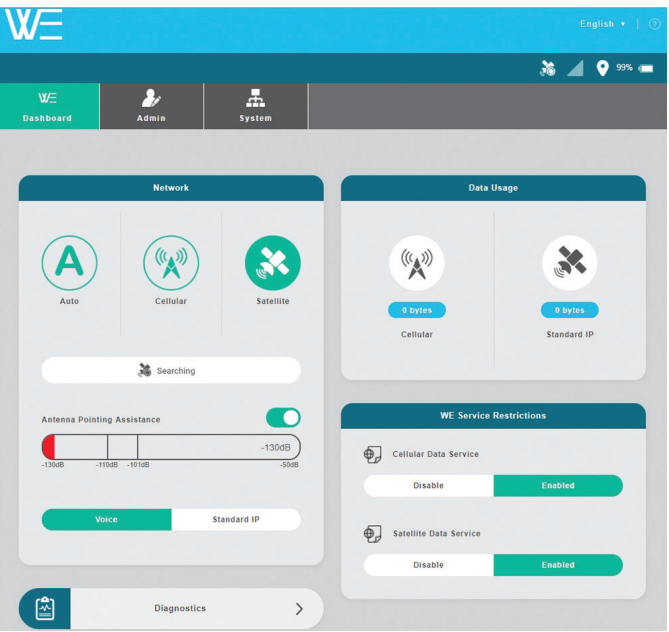

SAPA times out after 2 minutes if in auto mode. In manual mode, SAPA needs to be enabled/disabled manually via the toggle switch on the dashboard of the Thuraya WE App and Web Portal.

The best possible signal reception is achieved when a continuous tone is heard from Thuraya WE. Searching for the best signal may involve a 360-degree scan of the horizon. Use the image below as a guide on how to align Thuraya WE to the Thuraya satellite. This method is only applicable on satellite mode.

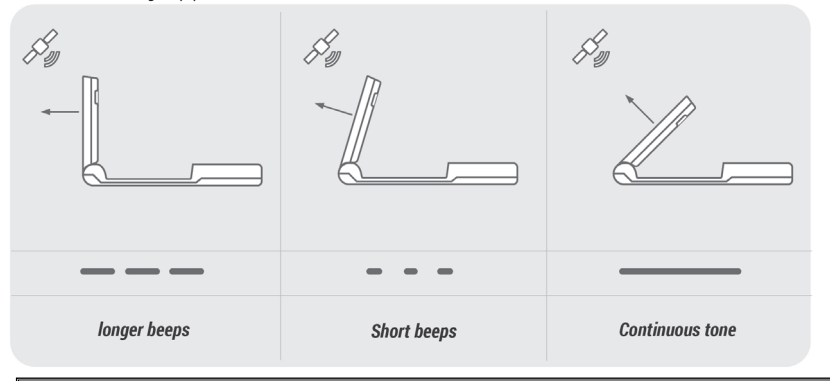

**NOTE:** To adjust the antenna pointing, deduct the satellite elevation angle from 90 degrees then apply the result to the elevation angle scale of the terminal.

 $\langle \spadesuit \rangle$ 

⊕

### **Cellular Mode**

In Cellular mode, Thuraya WE allows the user to send SMS messages and browse the internet. Web browsing is only possible if Broadband Data service is enabled on the dashboard and the provider supports the service. SMS messages can be sent by different smart devices simultaneously, however as only one SMS can be sent out at a time, newly written SMS messages will be added to an outbound queue.

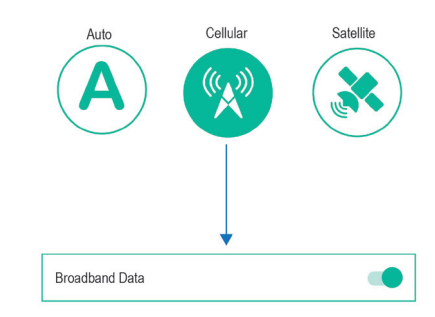

**NOTE:** Cellular mode has a separate internal antenna that does not need to be oriented to the satellite, therefore the antenna can stay in a closed position.

#### **Broadband Data:**

Allows users to access the internet via cellular 3G or 4G (LTE) using Wi-Fi connected smart device or a computer.

#### **SMS Messaging:**

Cellular mode allows for simultaneous SMS messaging and access to the internet. Calls are not available in Cellular mode.

**NOTE:** Cellular SMS messages can be sent while data services are active. This only applies to Cellular mode. All connected Smart Devices can browse the internet concurrently, with the only limitation being the connection bandwidth.

↔

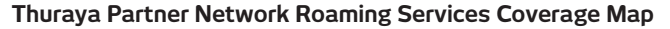

For the updated list of Thuraya roaming partners, please visit www.thuraya.com.

# **Mode Switching:**

◈

A user can switch between Satellite and Cellular mode manually. Switching is performed in the dashboard via the Thuraya WE App and the Web Portal. Switching modes may interfere with active services. Switching between modes may take up to 3 minutes. Icons and status messages will be displayed in the Thuraya WE App and Web Portal indicating the progress of the transition.

◈

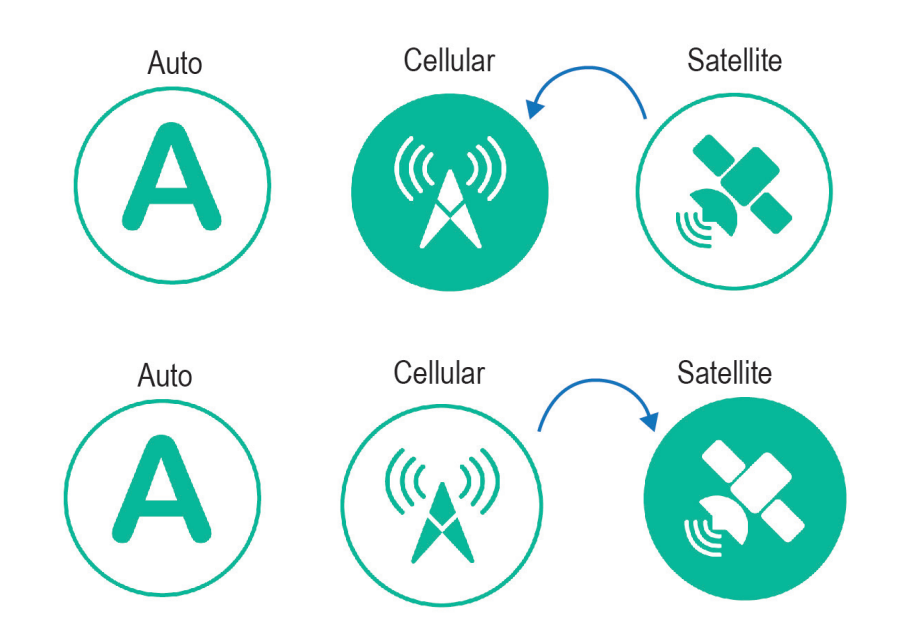

26

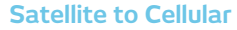

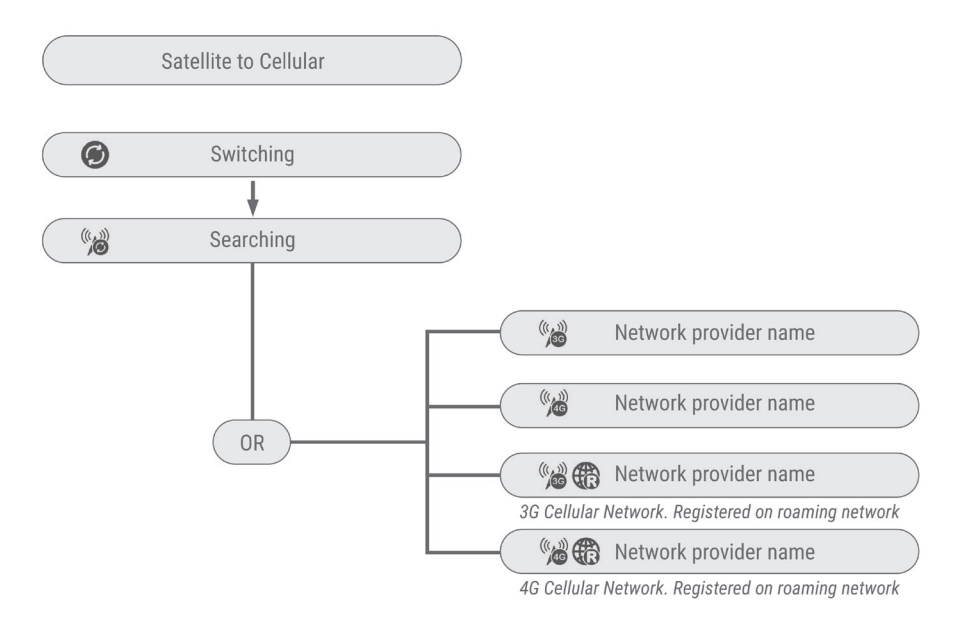

◈

◈

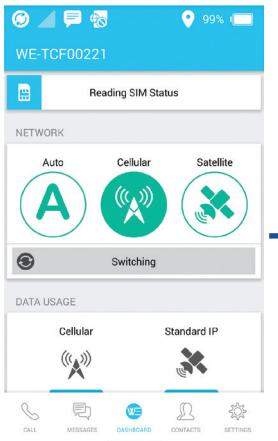

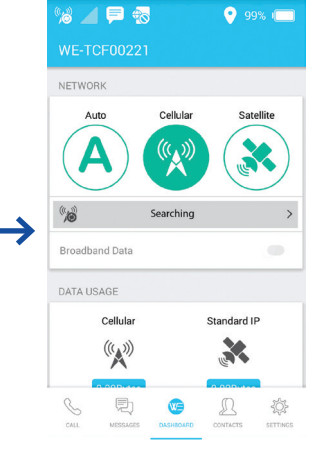

# **Switching Searching Registered**

⊕

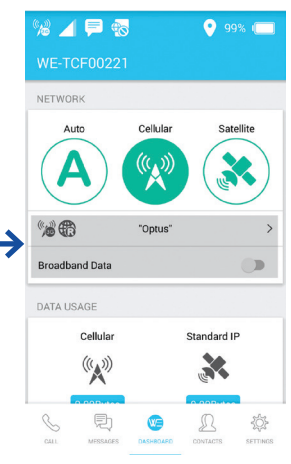

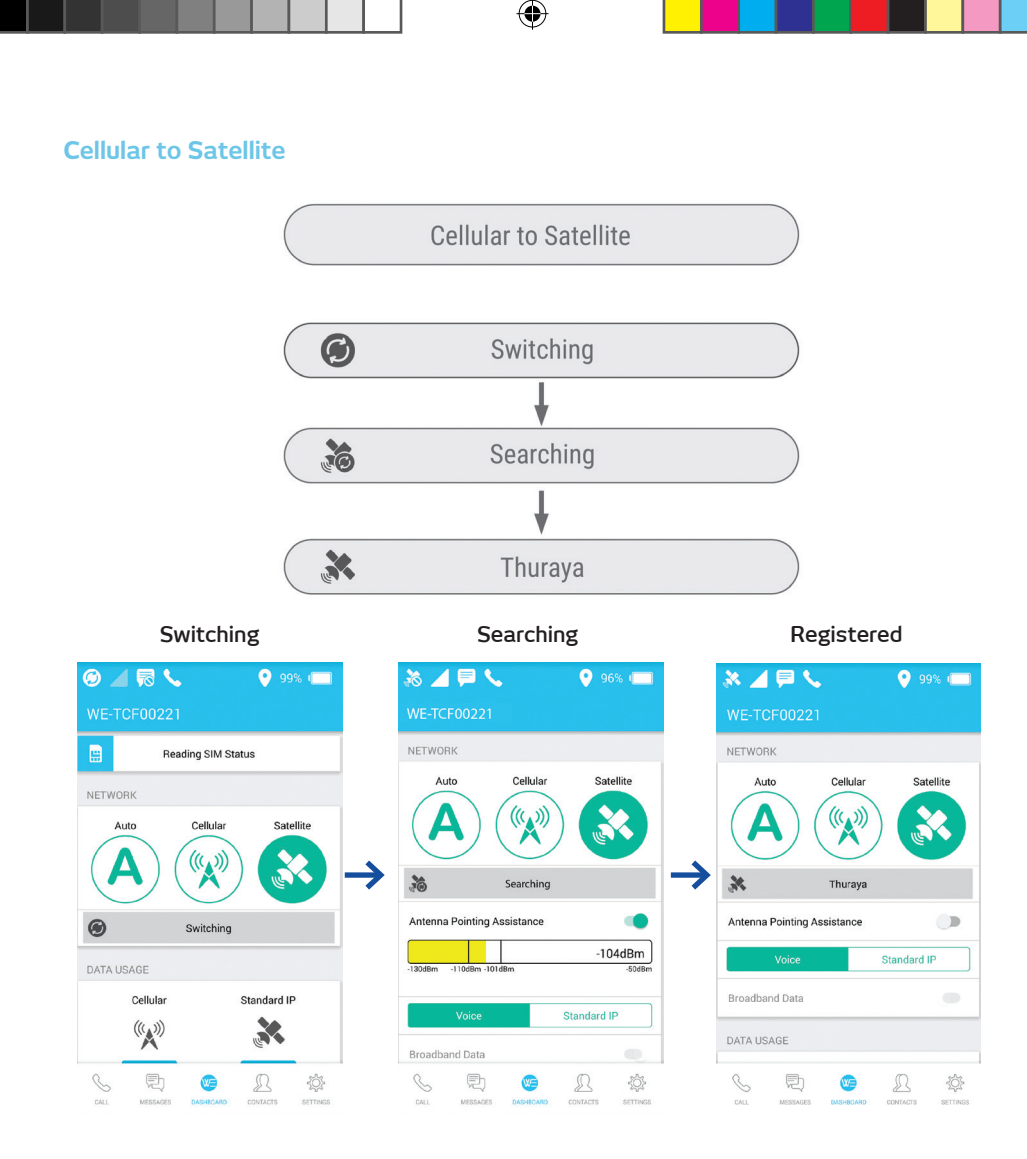

# **Smart (Auto) Switching:**

⇔

Smart (Auto) Switching enables the Thuraya WE to select the available network service based on the type of SIM (either satellite or cellular) inserted. Smart (Auto) Switching will apply to every power ON or restart of the Thuraya WE device unless a network mode was manually selected.

# **NOTE:**

- 1. It is recommended that SAPA is set to Auto. Please refer to Satellite Antenna Pointing Assistance (SAPA) in the manual.
- 2. Set Roaming ON, Settings > Admin > Network
- 3. Restart Thuraya WE, for Smart (Auto) Switching to take effect.

⇔

## **How it Works**

 $\langle \spadesuit \rangle$ 

With a satellite SIM, Thuraya WE will attempt to connect to Thuraya satellite for 2 minutes or a different time specified by the user (time can be configured in Settings). Within this timeframe, it is recommended that you point the antenna to the satellite, observing SAPA tones. If Thuraya WE failed to register within 2 minutes or the specified timeframe, it will automatically switch to Cellular mode and begin to search for a cellular network.

With a cellular SIM, Thuraya WE will attempt to connect to a cellular network service for 3 minutes (this is a set time and cannot be configured). If Thuraya WE fails to register within 3 minutes, it will automatically switch to Satellite mode and begin to search for a satellite network.

If the SIM is locked, a new status block, SIM Locked will appear above Network on the Dashboard of the Thuraya WE App or Web Portal. Enter the SIM PIN number to unlock SIM.

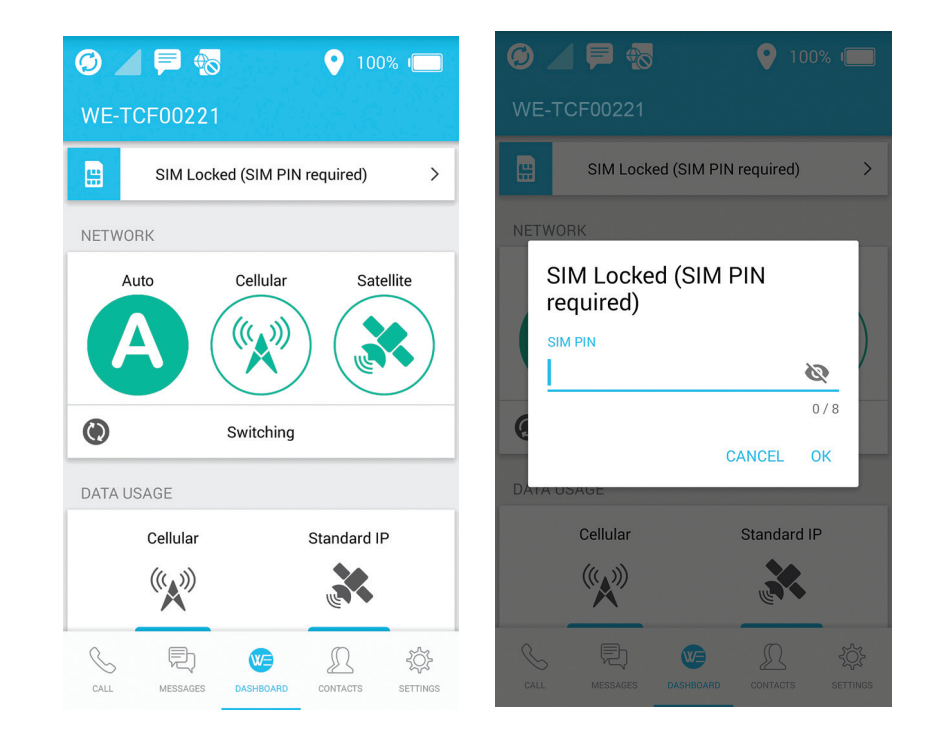

♠

# **Making Voice Calls and Sending SMS on the Thuraya WE App**

#### **Satellite Mode**

On the Thuraya WE App, select Satellite mode then Voice.

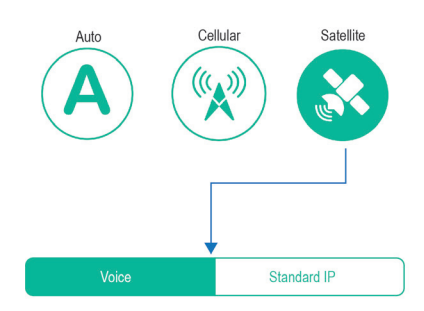

Make sure Thuraya WE has registered, before you proceed. On the Dashboard, "Thuraya" will appear, after the registration process is successful.

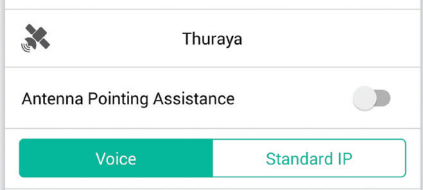

#### **How to Make a Call**

- To make a call, enter the full dialing sequence: 00 or + [Country Code] [Area Code] [Phone Number] or select from the country dropdown menu if required, or select a Contact from the Contacts menu. The Thuraya WE App uses your saved contacts in the smart device.
- Press the Phone Button to initiate the call and press the red "Hang Up" button to end the call.

#### **Contacts menu**

Users can view, select favorites, and edit contacts in the Contacts Menu. Adding or deleting a contact can only be done in the iOS or Android native Contacts menu.

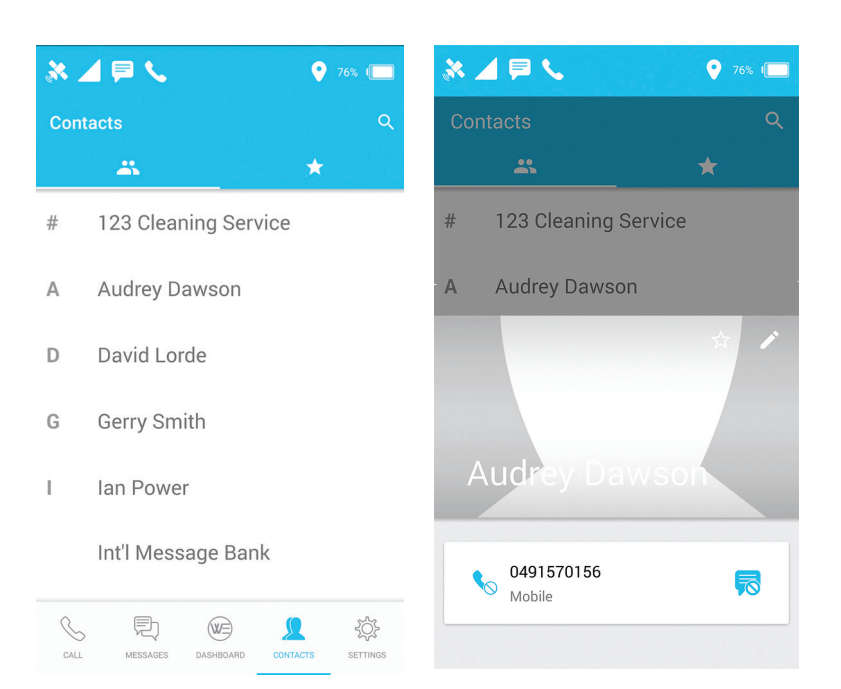

◈

# **Example of a call screen dial pad**

⊕

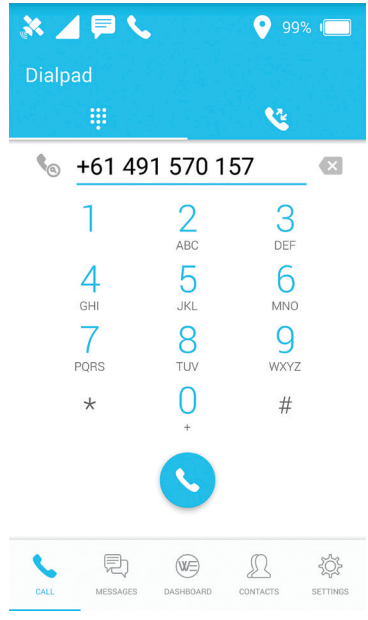

⊕

• Recent calls can be viewed from the 'Recent Call Log' tab

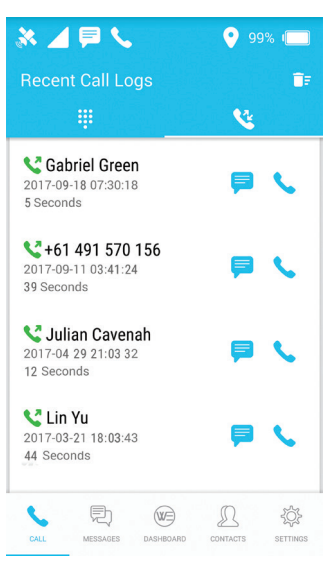

↔

• Smart Dialing can be enabled in Settings which automatically adds the country prefix to a phone number. Please note that this will only be applied to numbers that do not already contain a country code prefix.

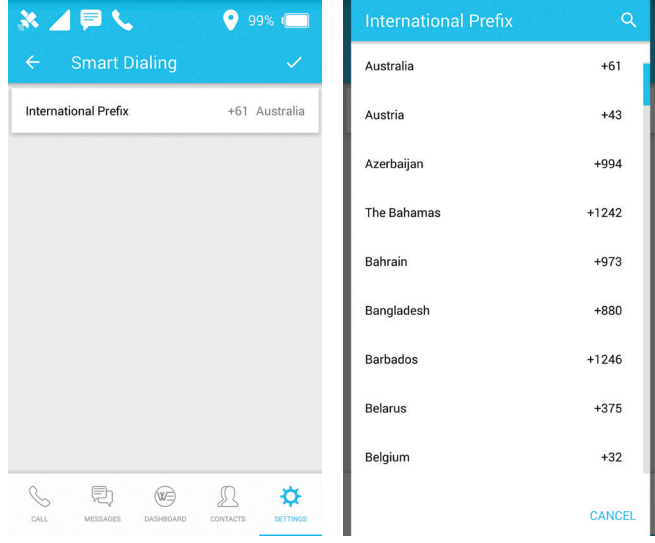

**NOTE:** With a valid SIM, calls to the Emergency number will not be restricted by the Thuraya WE.

⊕

#### **How to Send an SMS Messages**

- SMS messages can be sent to a phone number when in Satellite Mode
	- o To send an SMS message to a phone number, enter the international dialing sequence of the intended recipient: 00 or + [Country Code] [Area Code] [Phone Number] or use the Smart Dialing country selection, which can be enabled in Settings.

 $\bigoplus$ 

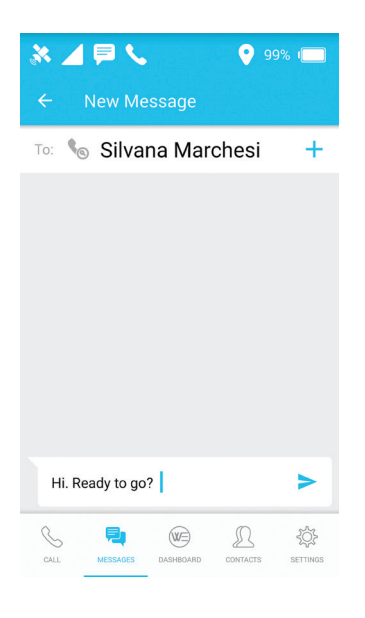

**NOTE:** SMS usage can be restricted via the Settings menu.

 $\langle \spadesuit \rangle$ 

## **Cellular Mode**

 $\langle \spadesuit \rangle$ 

#### **How to Send an SMS Message**

• Thuraya WE allows SMS messages to be sent to a phone number when in Cellular mode

 $\bigoplus$ 

o To send an SMS message to a phone number, enter the international dialing sequence of the intended recipient: 00 or + [Country Code] [Area Code] [Phone Number] or use the Smart Dialing country selection, which can be enabled in Settings

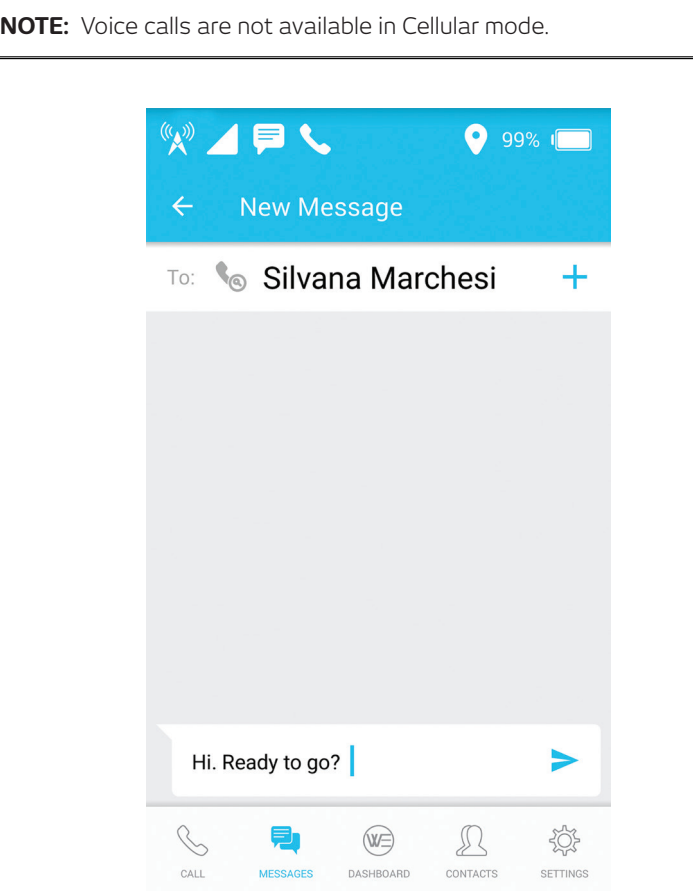

# **Connecting to the Internet**

#### **Satellite Mode**

On the Thuraya WE App or Web Portal, select Satellite mode then Standard IP (Data).

⊕

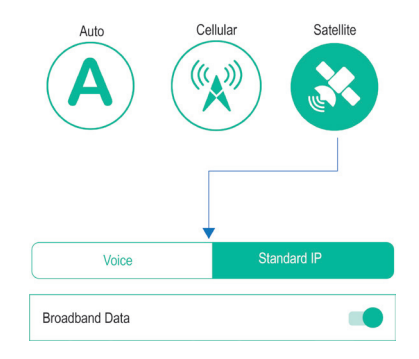

- To connect to the internet via Satellite, make sure Thuraya WE is registered before you proceed
- On the Dashboard "Thuraya" will appear after the registration process is successful on the satellite network
- Toggle to enable Broadband Data and to begin an internet session

# **Thuraya WE App**

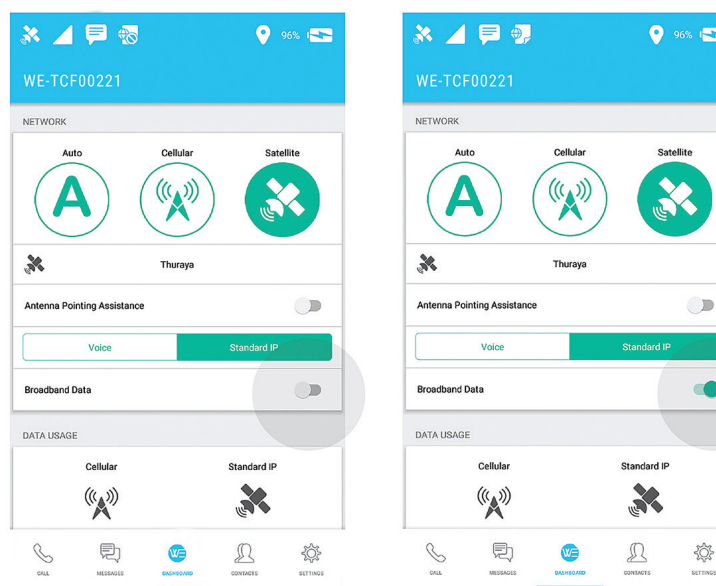

⇔

#### **Web Portal**

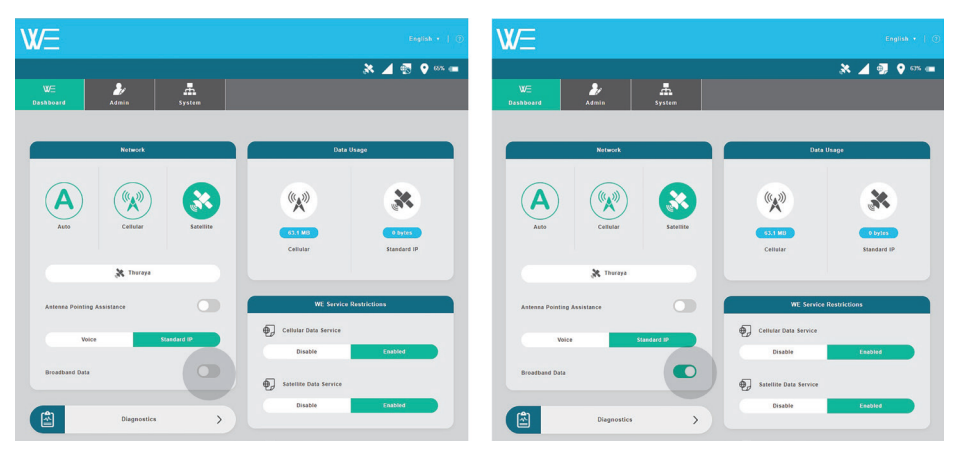

 $\bigoplus$ 

#### **Cellular Mode**

⊕

To switch to Cellular Mode Broadband Data - go to the Dashboard on the Thuraya WE WE App or Web Portal and choose Cellular Network. You will be prompted to accept switching to Cellular mode as this will turn off any active services that were available only in Satellite mode.

- Make sure Thuraya WE is registered with a Cellular network before you proceed
- On the Dashboard, the Cellular network provider will appear after the device is successfully registered with the Cellular network
- Toggle across to enable Broadband Data and to begin internet session
# **Thuraya WE App**

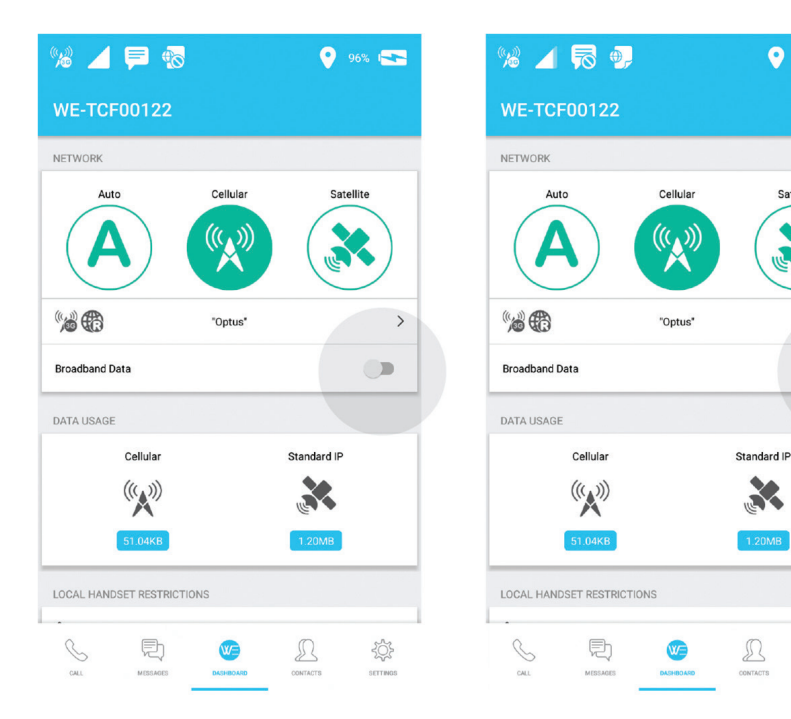

◈

# **Web Portal**

◈

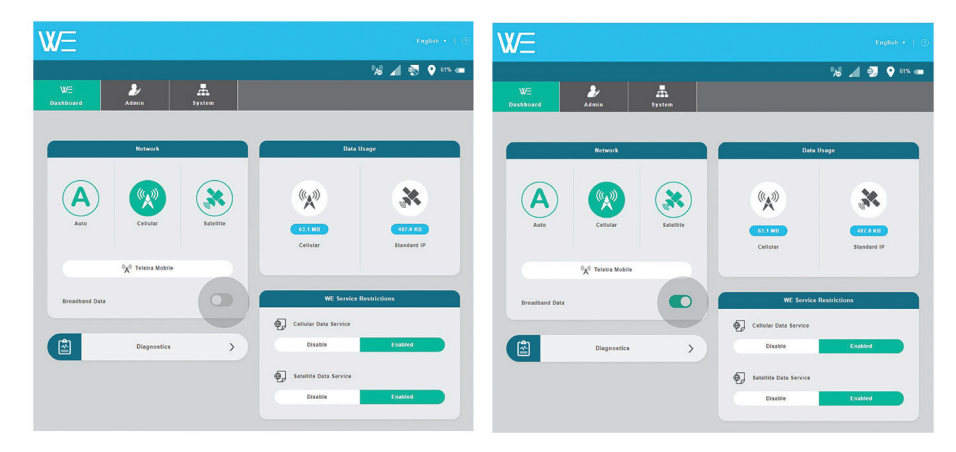

37

 $9.96\%$  15

Satellite

 $\rightarrow$ 

◈

 $\bullet$ 

燚

# **Status Indicators**

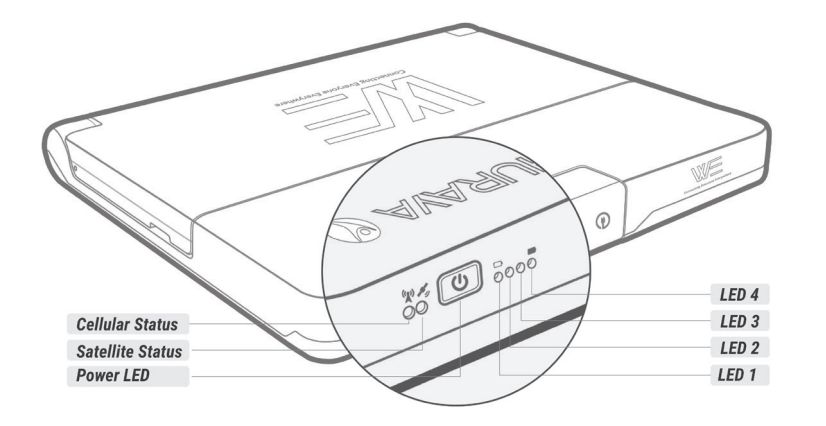

⊕

# $\binom{n}{k}$ SATELLITE/CELLULAR STATUS

◈

 $\overline{0}$ **POWER BUTTON** 

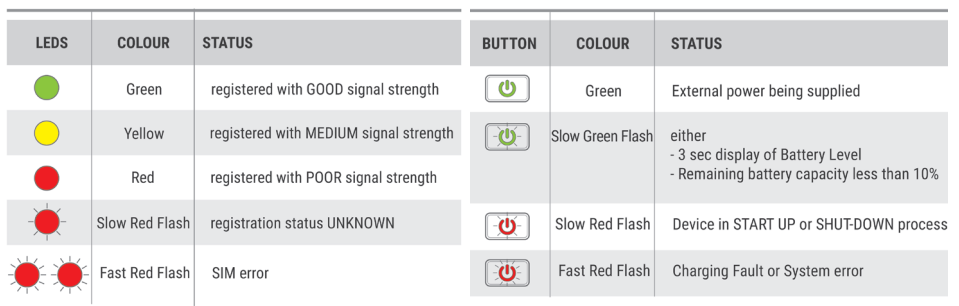

# **Configuration & Settings**

# **Control/Restrictions**

Some features of the Thuraya WE can be configured by the Administrator and require a password to use. The default Administrator password is 'password'. These features include:

- Cellular roaming settings
- Emergency number settings
- Satellite and Cellular APN settings
- Wi-Fi settings
- Router settings
- SIM lock settings
- Call service, Broadband internet service and SMS restrictions
	- o Call service restrictions When Call restrictions are enabled, a password must be provided via the Thuraya WE App to access incoming and outgoing call services.

⊕

- o Broadband internet service restrictions When Broadband internet service restrictions are enabled, a broadband internet session cannot be started. The administrator must disable Broadband internet service restrictions to allow utilization of the broadband internet service.
- o SMS Messaging service restrictions When SMS restrictions are enabled, a password must be provided via the Thuraya WE App to allow the sending and receiving of messages.

When a Call or SMS service is unlocked using the Thuraya WE App, the Thuraya WE App will remember the password and will not request again.

# **Dashboard**

Local Handset Restrictions (Available on the Thuraya WE App Only)

**Call Service** Locks or Unlocks the Call Service with a password.

**Messaging Service** Locks or Unlocks the Messaging Service with a password.

### **Thuraya WE Service Restrictions**

### **Cellular Data (3G/4G (LTE))**

Block or Allow the Cellular Data with an Administrator password.

### **Satellite Data (Standard IP)**

Block or Allow the Satellite Data with an Administrator password.

### **Settings**

Allows the end user to configure the Thuraya WE App and the device settings.

### **Local Settings (Available on the WE App Only)**

Local settings can be changed at any time and relate only to the current smart device.

### **Smart Dialing**

When enabled, it will automatically apply an area code prefix to contact numbers without an international prefix.

### **Forget Passwords**

This will delete all passwords saved in the user's smart device, preventing the App from automatically filling a password when one is requested.

### **Help**

Help and usage guide.

WE Manual Guide\_ENG&Arabic\_Rev\_MM.indd 39 27/03/2018 4:13:11 PM

39

### **About**

Version and legal information.

### **Device Settings (Thuraya WE App) / System (this is a separate tab on the Web Portal)**

Refers to the Thuraya WE device settings available on the WE App and Web Portal.

# **Audible Alerts**

Set the volume or turn off the sounds for alerts. Including incoming call alerts, system fault alert, incoming SMS alerts and SAPA alerts.

### **Network Lost Alert**

When the current network is lost, an audible notification can be played in the Thuraya **WF** 

### **Smart Switching Timeout**

When in Auto mode, a timeout can be specified for how long to wait in an unregistered network before switching.

### **Automatic SAPA**

The automatic Satellite Antenna Pointing Assistance (SAPA) feature can be enabled or disabled.

### **GNSS Configuration**

Set the preferred and secondary GNSS services, allowing a choice between Glonass, Beidou, GPS and none. The default choice is GPS and Glonass.

### **Power**

Restart or power down the Thuraya WE device.

### **Recent Call Logs**

### **(Under Settings in Web Portal; Under Call Menu in the Thuraya WE App)**

View the history of calls made, received and missed.

### **Logs (Under Settings in Web Portal; Under Diagnostics Menu in the Thuraya WE App).**

This is a file where events that occur in Thuraya WE are recorded. This file may be requested for troubleshooting.

### **Terminal (WE) Firmware Upgrade (Web Portal only)**

Please refer to 'How to Upgrade the Firmware' section in this manual.

### **Transceiver Firmware Upgrade (Web Portal only)**

It allows the user to update the Satellite and Cellular transceiver firmware. Please refer to 'How to Upgrade the Firmware' section in this manual.

### **Reset to Factory Defaults (Web Portal only)**

This allows the user to reset to factory defaults.

### **Admin (This is a separate tab on the Web Portal)**

Admin settings are a set of advanced options for configuring the Thuraya WE device. This requires an administrator password to access from the Thuraya WE App. By default, this is set to 'password' but can be changed in the restriction settings.

### **Network**

Enable/disable Cellular network roaming.

### **Emergency Number**

A user can nominate a local or international emergency number. The default emergency number is 112. The user can change this number at any time. Valid numbers are from 3 to 8 digits, all numbers entered here are converted to 112.

### **Cellular APN**

An Access Point Name (APN) is a gateway between a cellular network and Thuraya WE. To utilise data services, a valid APN should be provided. Thuraya WE will automatically fill-in the APN details based on the selected cellular network. However, user can provide custom APN details. Please contact your SIM/service provider for APN details.

#### **Satellite APN**

An Access Point Name (APN) is a gateway between a satellite network and Thuraya WE device. To utilise data services a valid APN should be provided. Thuraya WE will automatically fill-in the default APN details for the satellite connection. However, user can provide custom APN details. Please contact your SIM/service provider for APN details.

### **Wi-Fi**

Allows the user to change the Thuraya WE Wi-Fi settings, such as SSID and Wi-Fi password. The default SSID is WE- TCFxxxxx the default Wi-Fi password is password1234

### **Reset Usage (Web Portal only)**

This allows the user to reset the data usage counters on the Dashboard to zero.

### **Router**

Configure the Thuraya WE device's IP address, QoS, DMZ, Port Forwarding, firewall, or MAC address settings.

### **IP Configuration**

Configure the Thuraya WE IP Address – the default IP address is 192.168.0.1

### **Quality of Service (QoS)**

Enable QoS to prioritise an RTP port range for VoIP traffic. The default setting is "disable."

The default port range is  $16384 - 32767$  but can be set from  $1 - 32767$ .

### **DMZ**

Enable DMZ and specify an IP address to forward all UDP and TCP traffic except for any rules listed in Port Forwarding. This allows the admin to designate a subnetwork that contains and exposes only predetermined external-facing services to an untrusted network.

### **Port Forwarding**

Enable/disable Port Forwarding and specify port mappings and IP address. Port Forwarding allows remote computers to connect to a specific computer or service connected to the Thuraya WE device.

### **Inbound Firewall**

Enable inbound firewalls and exception rules. Inbound Firewall allows the admin to Allow or Block All IP addresses, Ports and Protocols added to the Firewall Exception list.

### **Outbound Firewall**

Enable outbound firewalls and exception rules. Outbound Firewall allows the admin to Allow or Block All IP addresses Ports and Protocols added to the Firewall Exception list.

### **MAC Address Filtering**

Enable MAC filtering to block or allow all MAC addresses with exception rules. MAC Address Filtering allows the admin to explicitly block or allow devices with specific MAC addresses on the network.

### **SIM Lock**

Enable/disable SIM lock to access network services. Set up or change SIM PIN.

### **Restrictions**

Restrictions allow the administrator to limit access to important features, consisting of three areas, the Admin menu under Settings, the Cellular Data Service restrictions and the Satellite Data Service restrictions. The administrator is the person with the Admin password.

### **Admin Password**

Update/change the Admin password

### **Call Services**

Enable/Disable call restriction by setting a password. Calls to emergency numbers will not be restricted, regardless of the restriction setting.

### **Messaging Services**

Enable/Disable SMS restriction by setting a password.

## **Application Menu Tree**

A menu map is provided below to guide users within The Thuraya WE App or Web Portal.

# **Call (Thuraya WE App only)**

Dial a number View recent calls Re-dial a previous number Message a previous called number Clear all previous calls

### **SMS (Thuraya WE App only)**

View a previous conversation Create a new message Delete a conversation Delete a single message

### **Dashboard**

Change to satellite Switch to voice mode Switch to data mode

 Turn on / off SAPA Change to cellular

Use smart auto switching Change the cellular network Enable / disable broadband data View data usage Block / allow cellular data service Block / allow satellite data service View diagnostics

 View power on test results View hardware info View battery info View GNSS info Download logs **Disconnect** 

## **Contacts (Thuraya WE App only)**

View a contact's numbers Call a contact Message a contact Edit a contact Add a contact to favorites View favorites Remove a favorite

### **Settings/System**

Refer to the Configuration & Settings section in the manual.

### **Downloading Logs**

The Thuraya WE is equipped with diagnostic logging capabilities useful for Thuraya support personnel. The log files are not for end users to use or interpret. Follow the procedure below to download the log files:

⊕

## **Via the iOS App**

- a. From the Dashboard, navigate to the "Diagnostics" view
- b. Tap "Logs"

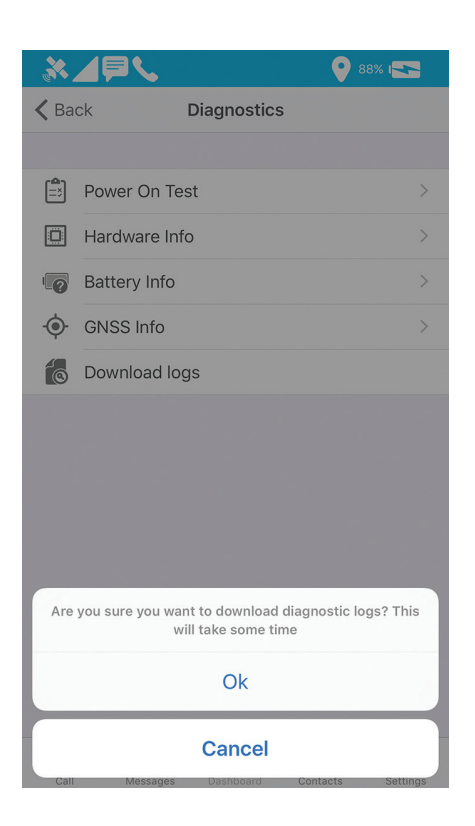

- c. Tap "Ok"
- d. Thuraya WE will begin to package the logs and the handset will download them. This process may take some time. At the end, the handset will present a "Report Generated" message

44

⇔

e. Connect the handset to a PC, open iTunes. Select the device from the drop down list

◈

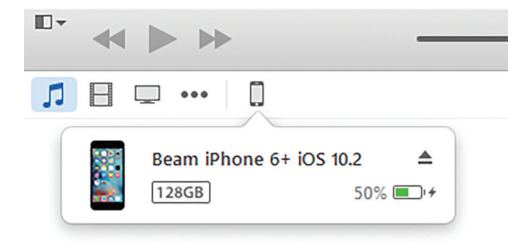

f. Select "Apps"

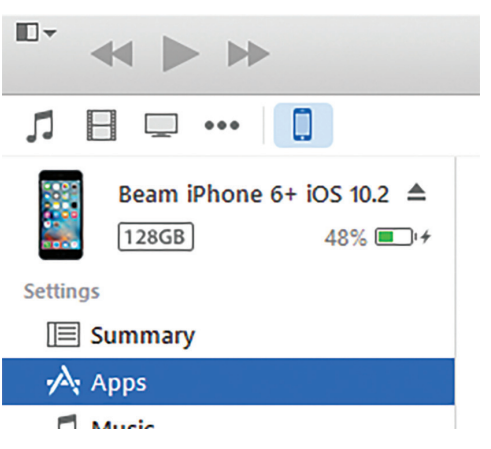

g. Scroll down to the "File Sharing" section, select "WE" from the Apps

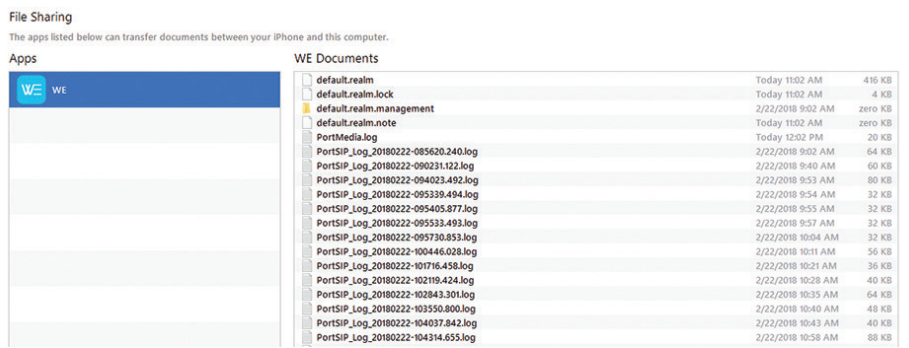

⊕

⊕

h. Select the latest \*.zip file from the "Documents" list, select "Save to..." to save the logs

 $\bigoplus$ 

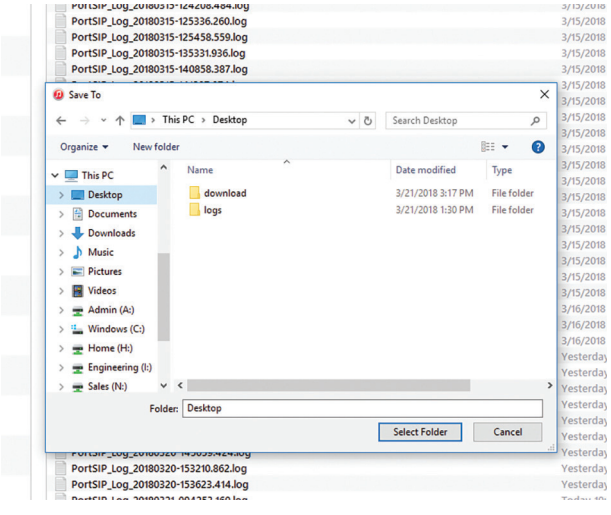

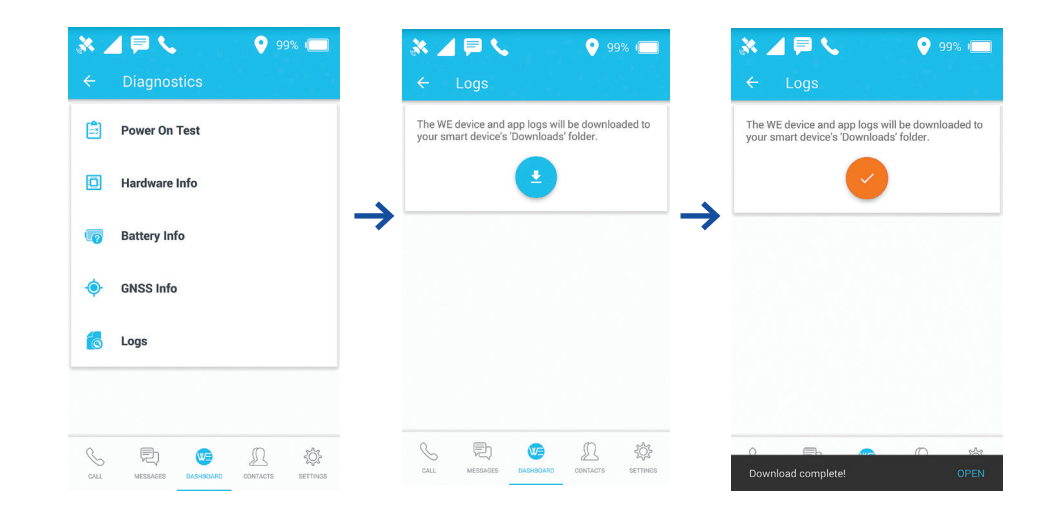

- a. From the Dashboard, navigate to "Diagnostics"
- b. Go to the 'Logs' item

⊕

c. Press the download button, the logs will be downloaded to your 'Downloads' folder. This will copy the logs to the device's storage which can then be mailed over Wi-Fi or you can connect it to a computer to copy the files from the device's "Downloads" directory.

# **Via the Web Portal**

 $\bigcirc$ 

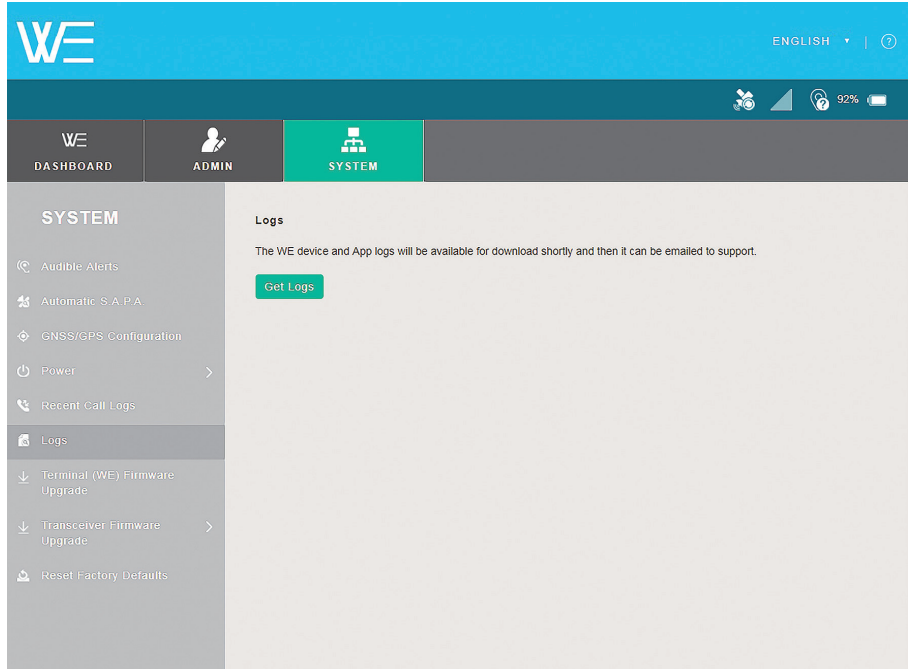

 $\bigoplus$ 

a shekara

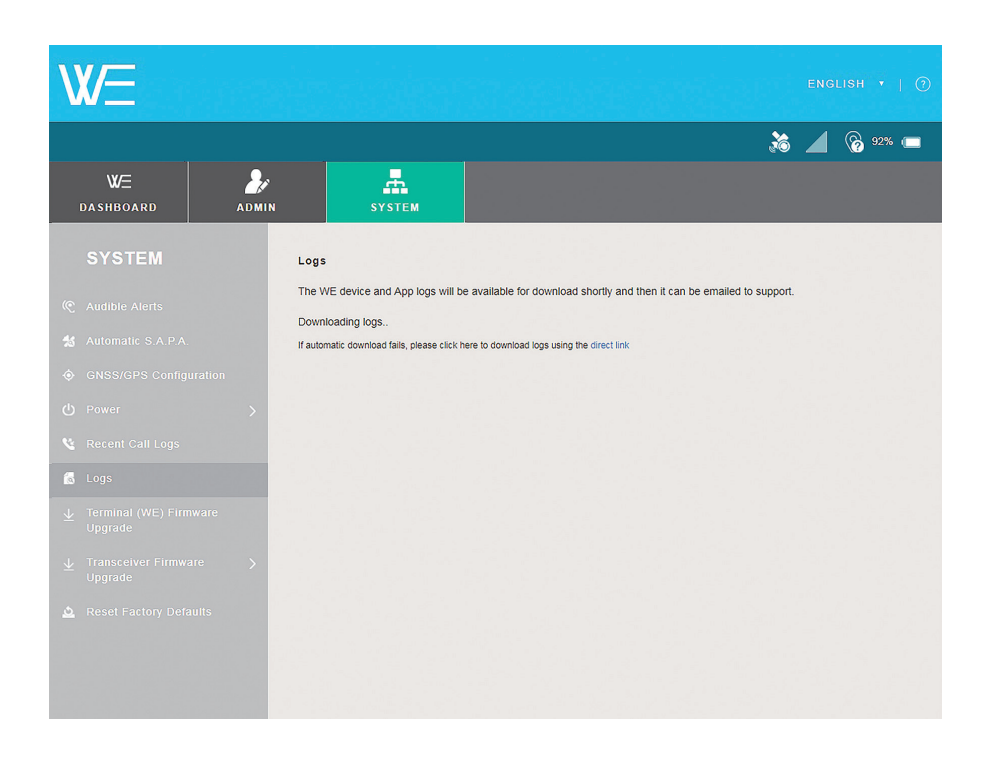

◈

- a. From the Dashboard, navigate to the 'System' tab
- b. Click 'Logs'

⊕

- c. Click the 'Get Logs' button
- d. Depending on your browser, you will be asked where to save the log files

The log file can be sent as an attachment to the requesting support personnel.

WE Manual Guide\_ENG&Arabic\_Rev\_MM.indd 48 27/03/2018 4:13:12 PM

⊕

# **Upgrading the Firmware (Device, Cellular and Satellite Transceivers)**

The Thuraya WE firmware can only be upgraded via the Thuraya WE Web Portal. Contact Thuraya support for Thuraya WE firmware update. Download the firmware and save in your local drive.

To update the terminal firmware, Thuraya WE can be on either satellite or cellular mode.

To update the satellite transceiver, Thuraya WE must be in satellite mode.

To upate the cellular transceiver, Thuraya WE must be in cellular mode.

Open a web browser and type in http://we.local (or default IP address as http://192.168.0.1) in the address bar and use the following steps:

1. Navigate to the 'System' tab.

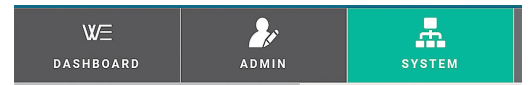

2. Select 'Terminal (WE) Firmware Upgrade' from the side bar. For cellular or satellite transceiver firmware select 'Transceiver Firmware Upgrade'.

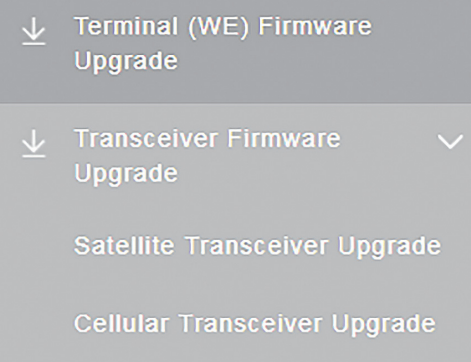

- 3. Press the 'Choose File' button and locate the firmware upgrade file.
- 4. Press the Terminal (WE) Firmware Upgrade button or Satellite Transceiver Upgrade or Cellular Transceiver Upgrade button and wait for the process to complete.

**NOTE:** Thuraya will instruct & provide the 'Transceiver Firmware' if required as this would be an infrequent event.

**NOTE:** It is always recommended to get the latest user manual from Thuraya's website for more information about new features added with firmware upgrades.

# **Product Specifications**

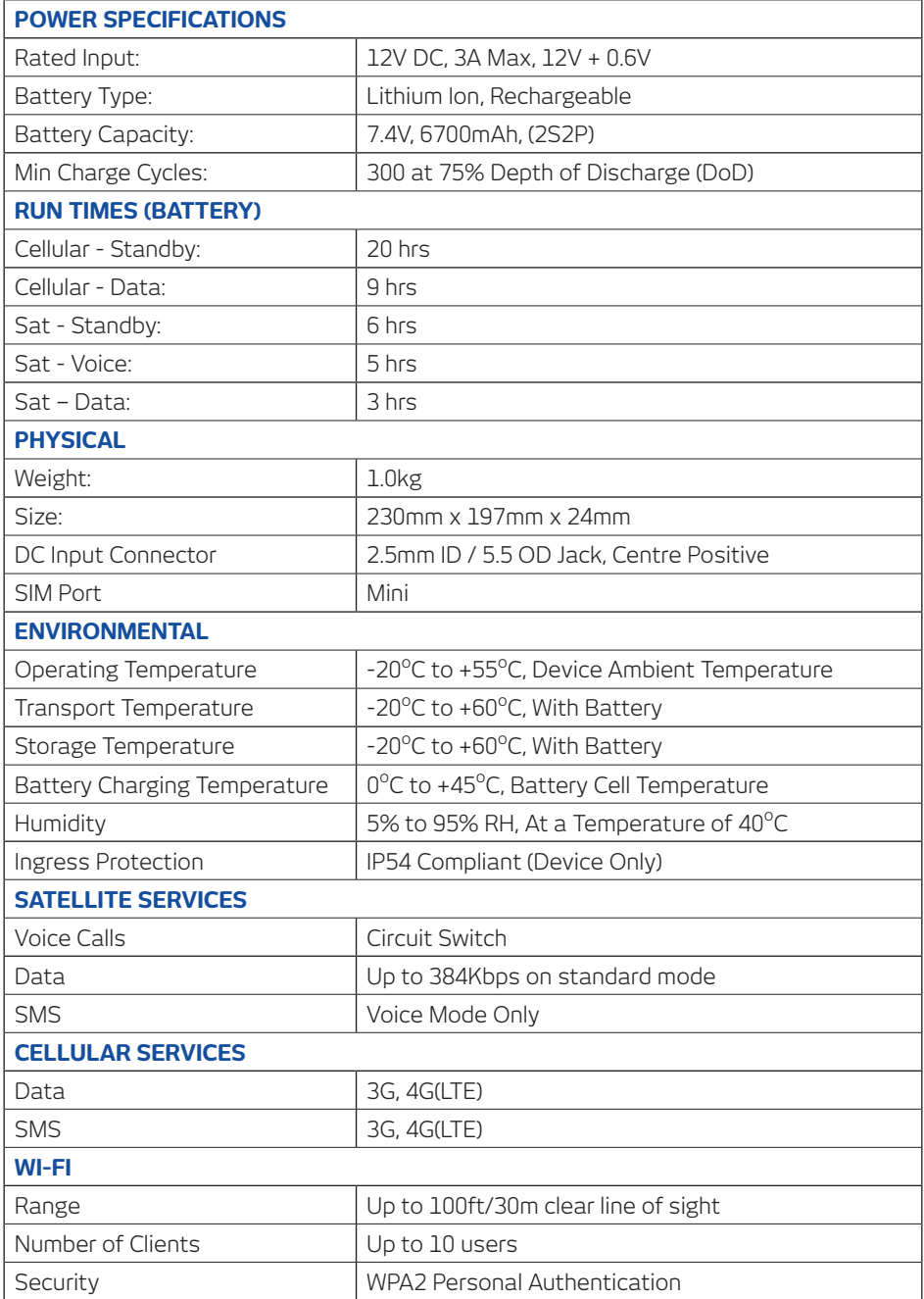

 $\bigoplus$ 

50

 $\bigcirc$ 

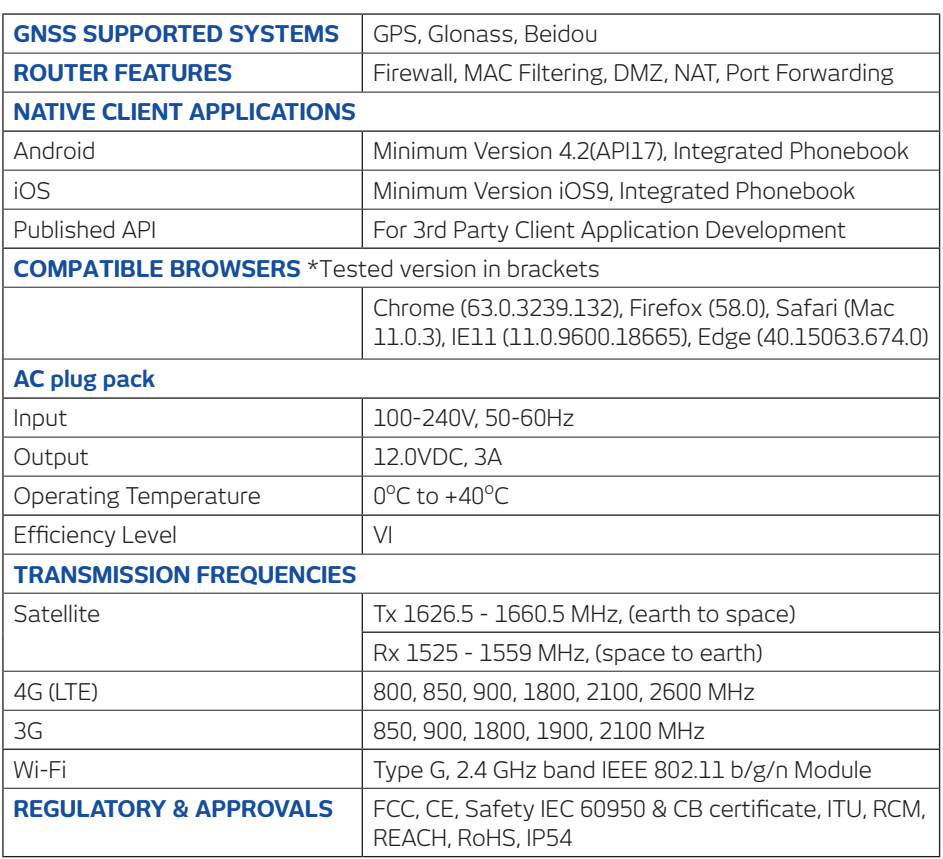

 $\bigcirc$ 

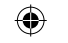

 $\overline{\phantom{a}}$ 

 $\bigoplus$ 

 $\begin{array}{c} \hline \end{array}$ 

a kacamatan ing Kabupatèn Kabupatèn Kabupatèn Kabupatèn Kabupatèn Kabupatèn Kabupatèn Kabupatèn Kabupatèn Kabu

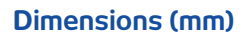

 $\bigoplus$ 

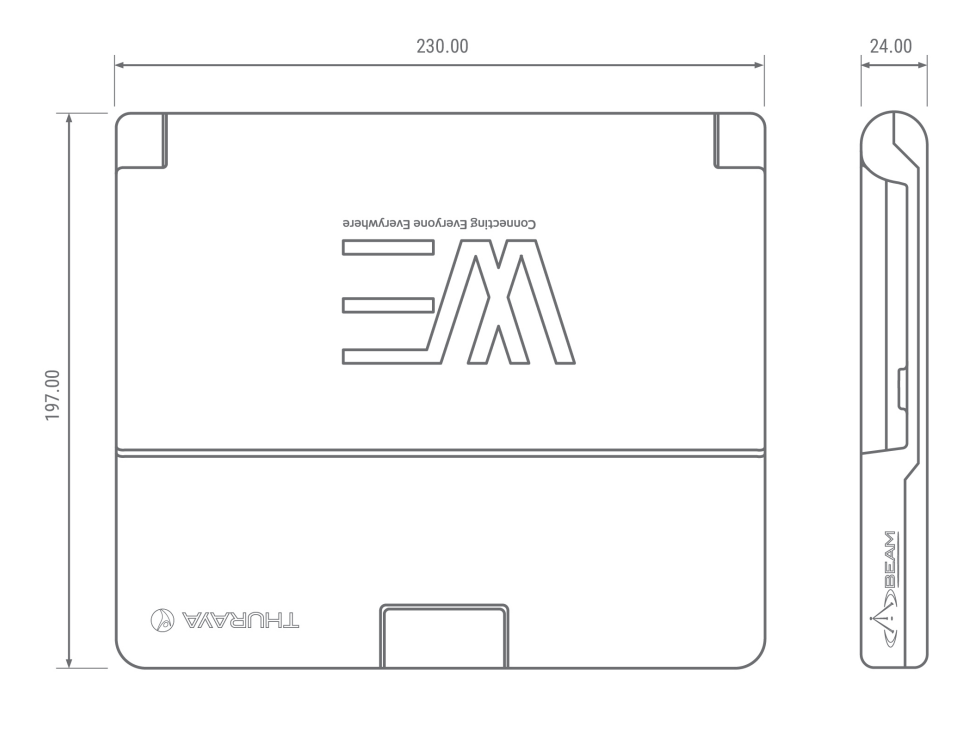

◈

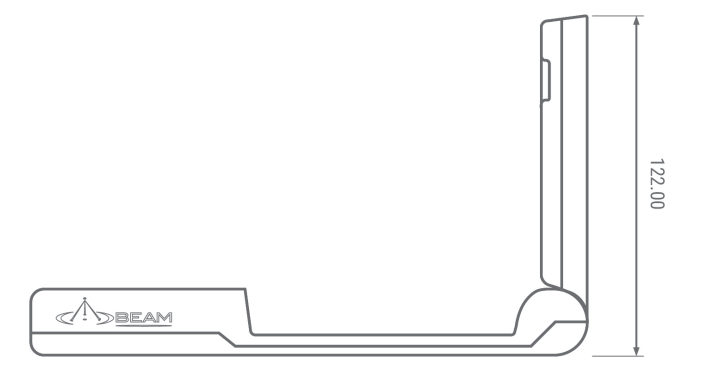

52

# **FAQs**

### **1. What is Thuraya WE?**

Thuraya WE is the world's first dual mode Satellite & LTE hotspot that keeps you in contact with your family and friends all the time, no matter where you are. With Thuraya WE, you can transform any area into a Wi-Fi hotspot, and allow up to 10 smart devices to connect and share internet within a range of 30m/100ft or more.

### **2. What type of network coverage will I get by using it?**

The Thuraya coverage footprint covers more than two-thirds of the globe across 161 countries in Asia, Africa, Australia, Europe and the Middle East. In addition, Thuraya WE extends data and SMS coverage by offering LTE broadband data services to worldwide roaming partners.

### **3. What are the types of services available on Thuraya WE?**

Users can make voice calls, send text messages, and access the internet in Satellite mode (Standard IP). In Cellular mode, users can send text messages and access the internet up to 3G/4G (LTE) speeds (network service dependent).

### **4. What are the key end-user activities that Thuraya WE supports?**

Thuraya WE supports the following end-user activities and applications:

- Broadband internet access
- Circuit-switched voice
- SMS messaging
- 3rd party VoIP applications
- Email, web browsing
- File transfer (FTP)
- Social media applications
- Video streaming
- Video conferencing

### **5. Who are target subscribers for Thuraya WE?**

Thuraya WE is targeted at prosumers who go out of terrestrial coverage frequently, like travellers, VIPs, adventure hobbyists and emergency purposes for people living in GSM outage prone areas.

### **6. What types of quality of service (QOS) does Thuraya WE have?**

Thuraya WE has built-in QoS like many Wi-Fi routers. By default, QoS on Thuraya WE is disabled. To enable QoS, identify which application will be given priority, identify its port number and add this port in Thuraya WE via the Thuraya WE App or Web Portal. Go to Admin> Router > QoS and specify the port number.

### **7. What is the Wi-Fi security on Thuraya WE?**

You can choose between WPA2 Personal Authentication or no authentication at all.

## **8. What positioning system does Thuraya WE have?**

Thuraya WE automatically select GPS, Glonass, or Beidou to obtain its location during operation.

### **9. What does the Thuraya WE package contain?**

- Thuraya WE device
- SIM Adapters
- User Manual
- AC Plug Pack (includes four international adapters)

## **10. Do I have to install any software on my PC or MAC before connecting to Thuraya WE?**

There is no additional software needed to install. A PC or MAC can connect to a Thuraya WE device via Wi-Fi and a web browser (http://we.local).

# **11. Will Thuraya WE upgrade itself automatically if there is a new firmware version?**

No, you have to download a new version of the firmware from the Thuraya WE web page on the Thuraya website and then upgrade the firmware via the Web Portal (http://we.local).

### **12. How much does Thuraya WE cost?**

Please contact your Account Manager or Thuraya Service Partner for the cost of Thuraya WE.

↔

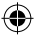

# **Troubleshooting Guide**

 $\bigcirc$ 

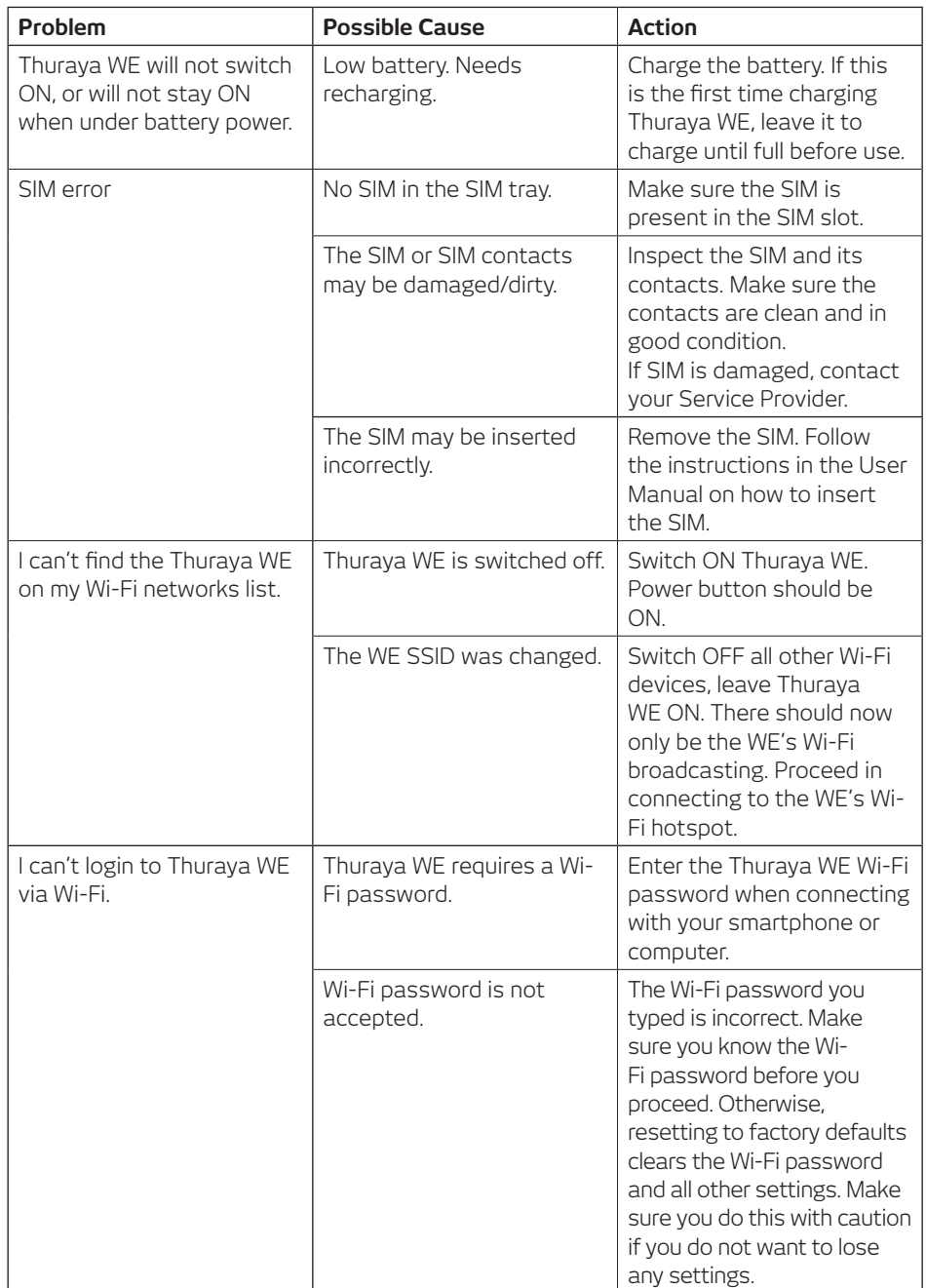

 $\bigoplus$ 

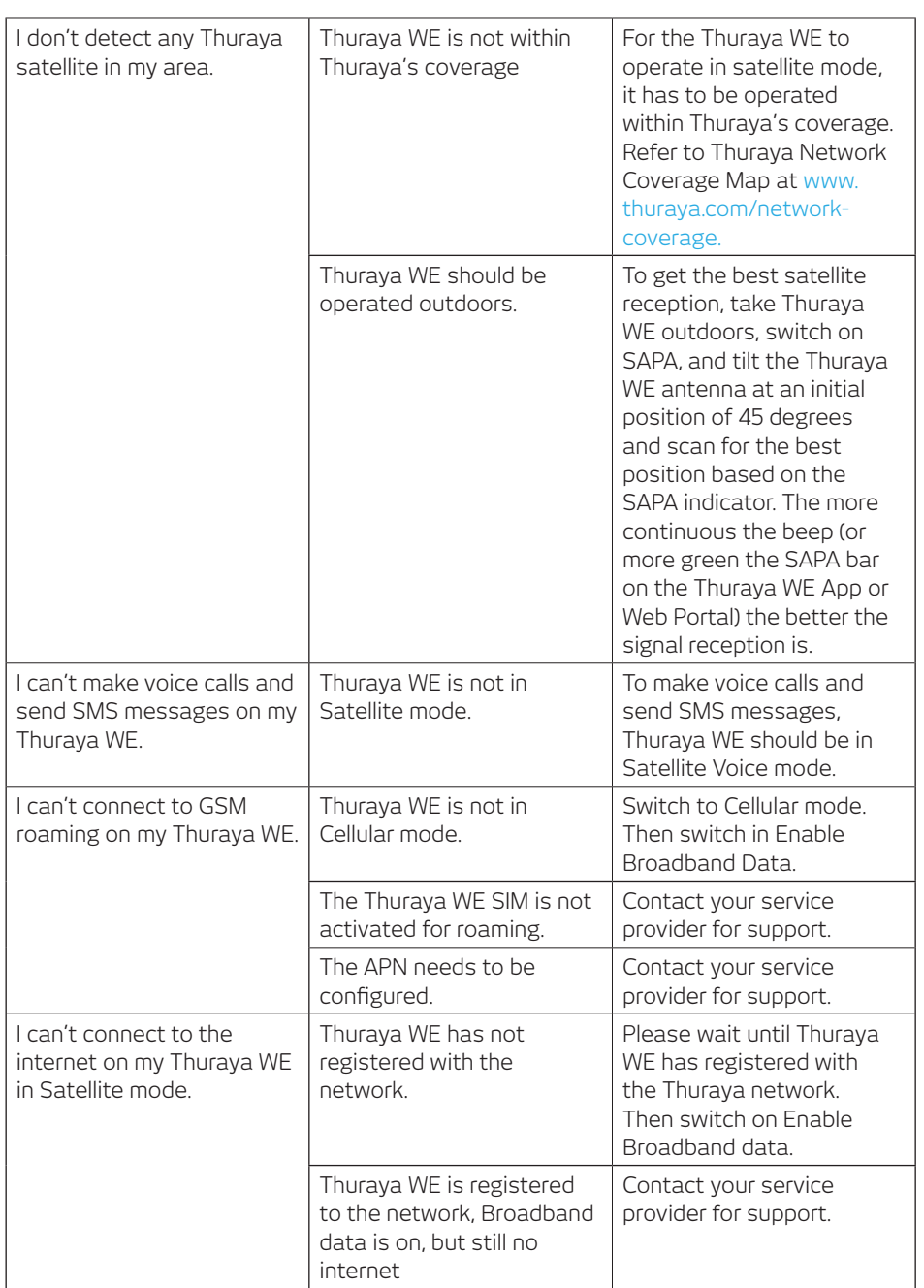

 $\bigcirc$ 

n de la p

WE Manual Guide\_ENG&Arabic\_Rev\_MM.indd 56 27/03/2018 4:13:13 PM

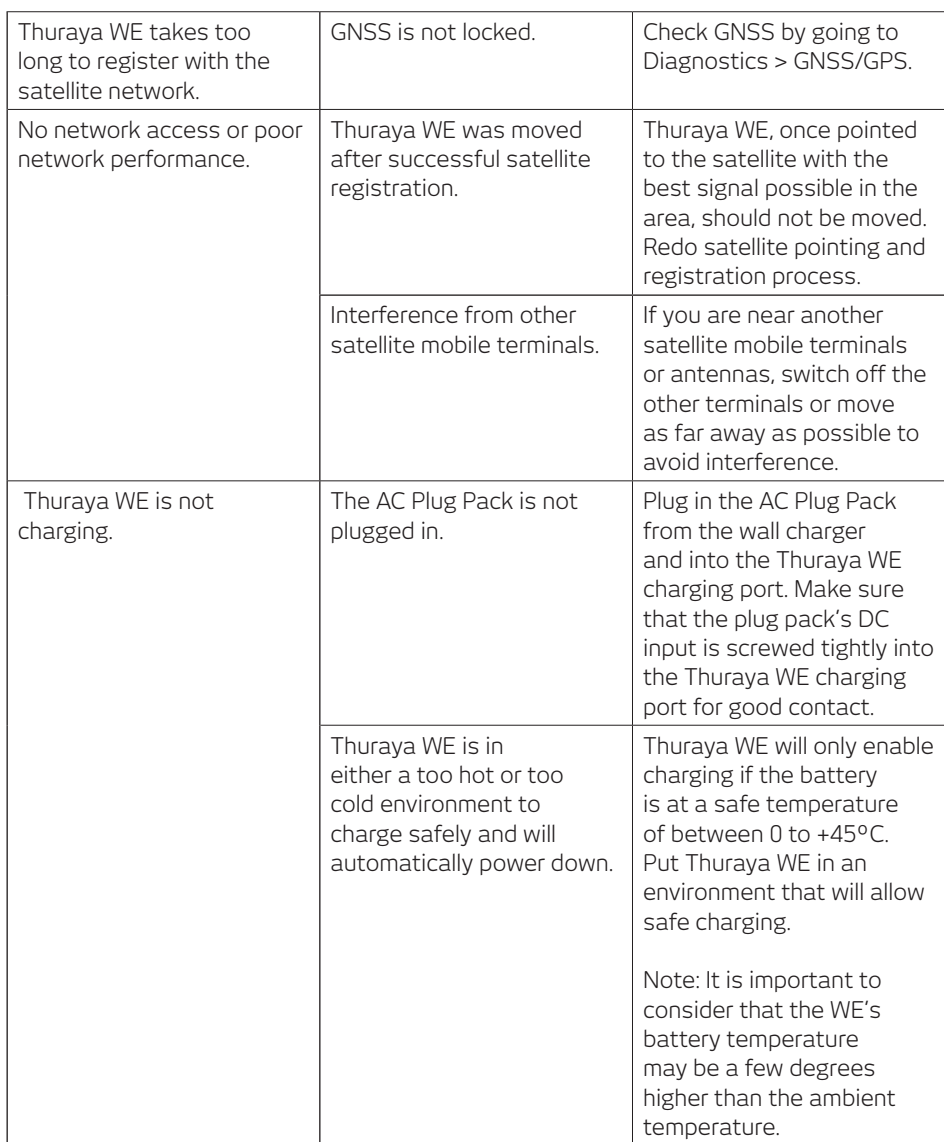

 $\bigoplus$ 

n de la p

 $\bigcirc$ 

57

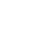

# **System Alerts and Critical System Alerts**

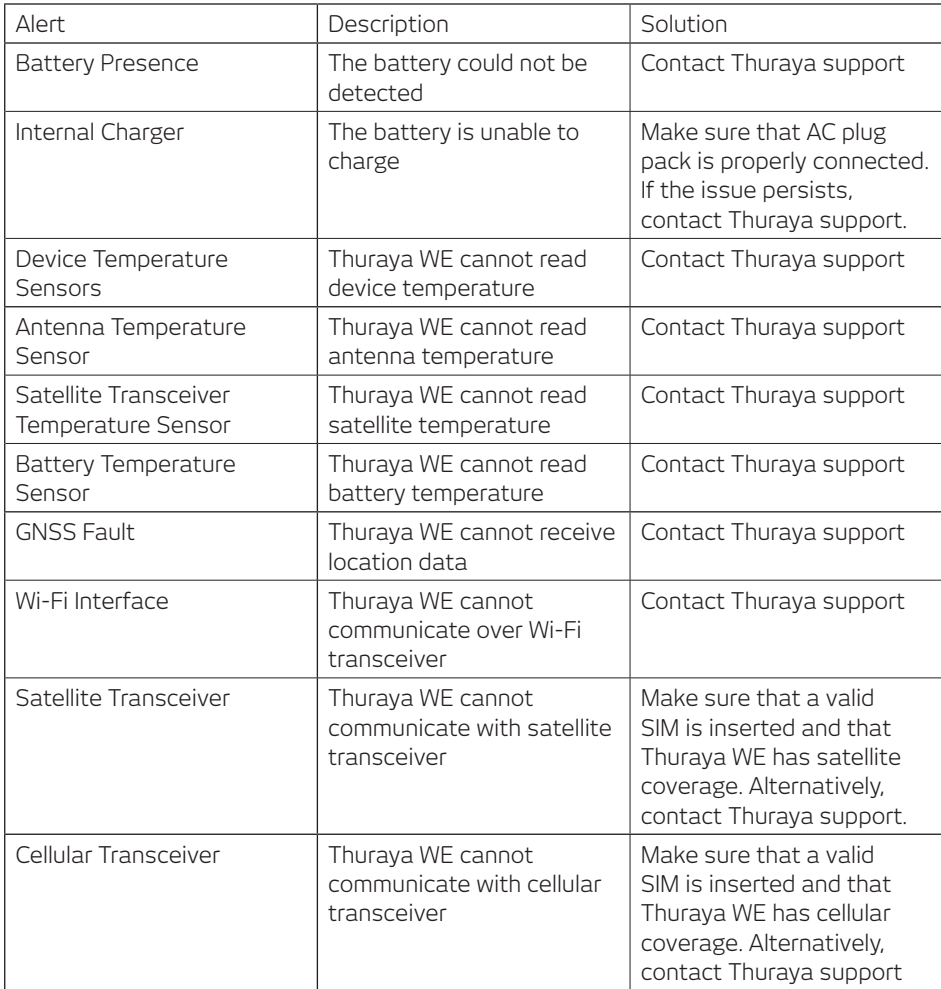

 $\bigoplus$ 

 $\bigcirc$ 

 $\bigcirc$ 

58

# **Support Contact**

For Support, please contact your Service Partner. Additionally, you may also reach Thuraya Customer Care at the following contacts: - Thuraya Customer Care From Thuraya network: 100 From other networks: +88216 100 100 Fax: +971 6 8828444 Email: customer.care@thuraya.com

⊕

# **Warranty**

Thuraya warrants all new products to be free from defects in material and workmanship under normal use and wear. To inquire about the warranty coverage, please contact your Service Partner.

# **Basic User Details**

For future reference, record your Thuraya WE details here (from the product label at the bottom of the unit):

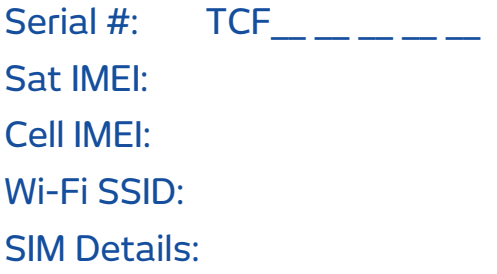

↔

# جدول المحتويات

 $\bigoplus$ 

. .

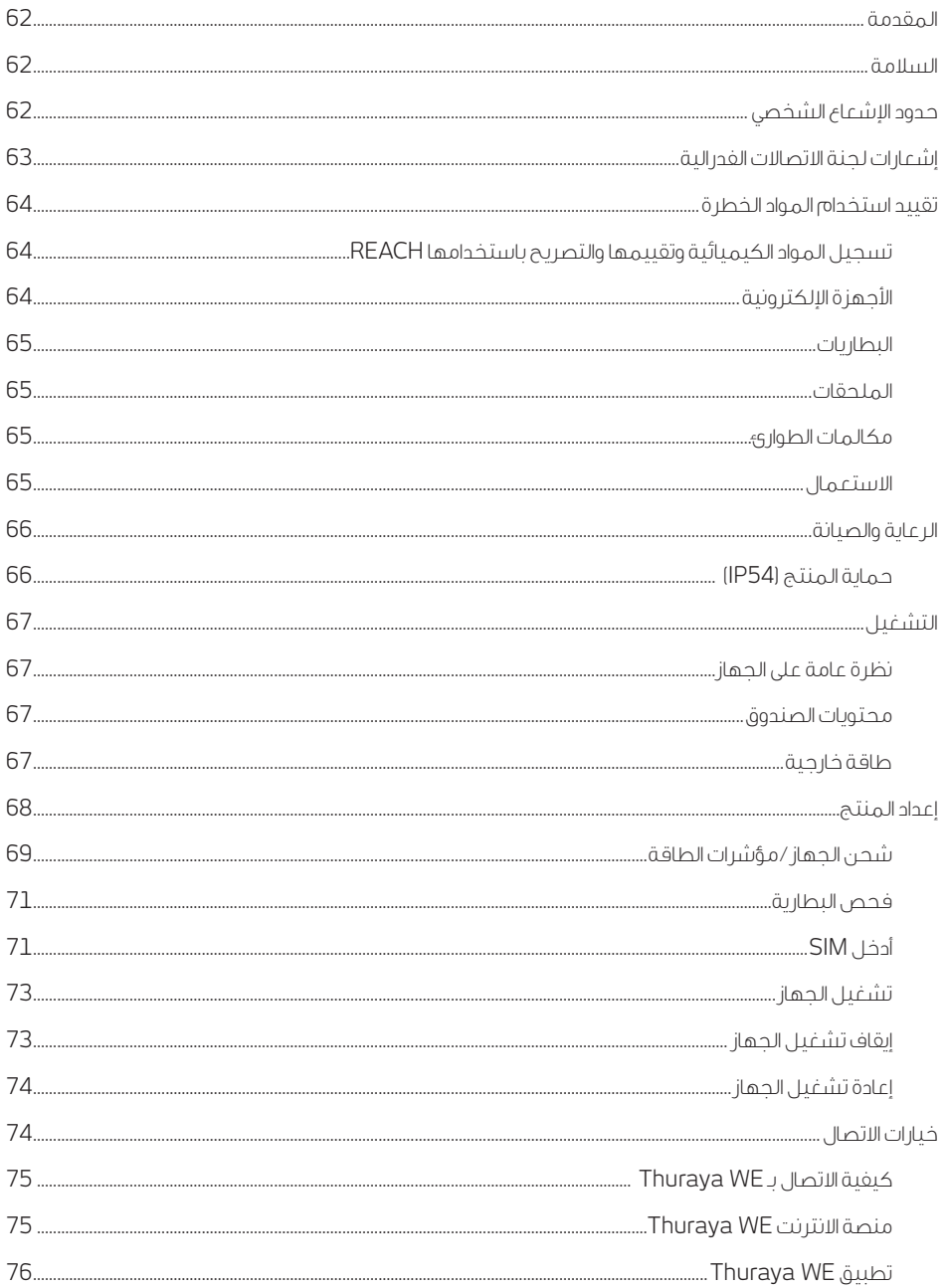

 $\bigoplus$ 

 $\bigcirc$ 

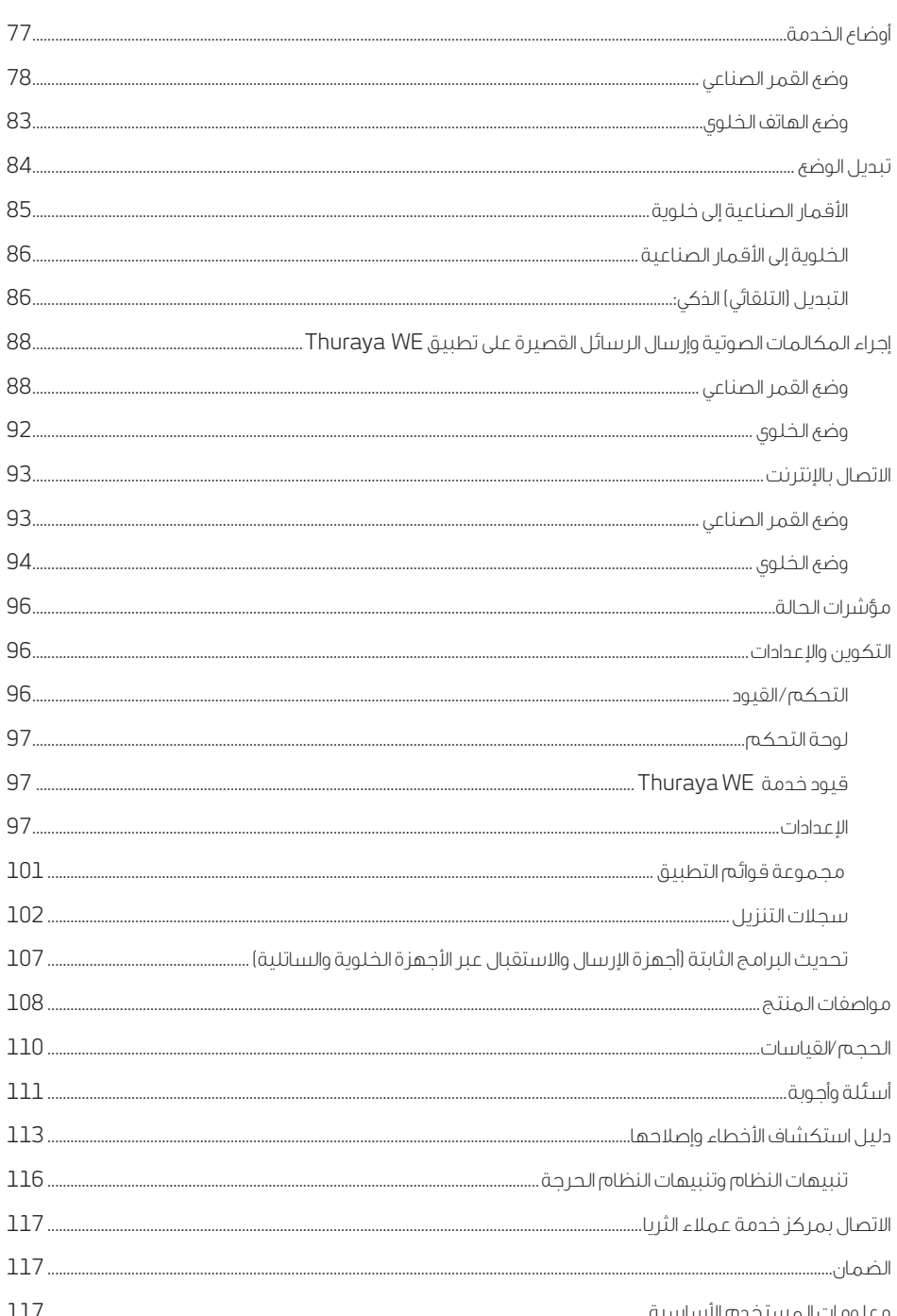

 $\bigoplus$ 

 $\bigoplus$ 

 $\bigcirc$ 

 $61\,$ 

# المقدمة

تعد WE Thuraya أول نقطة ساخنة بنمط ثنائي لالتصال الفضائي والخلوي في العالم والتي تسمح لك بالتبديل تلقائيا بين شبكات الأقمار الصناعية والخلوية بسهولة باستخدام تطبيق الجوال تطبيق الانترنت Thuraya WE. وتستطيع االتصال بشبكة الثريا الفضائية وشركاء تجوال البيانات الخاصة بهم.

تقوم WE Thuraya بتحويل أي منطقة إلى نقطة ساخنة لالتصال الالسلكي Fi-Wi، وتسمح لعشرة أجهزة ذكية كحد أقصى بالاتصال ومشاركة الانترنت ضمن نطاق يصل إلى ١٠٠ قدم/٣٠ متر عند الاتصال بالقمر الصناعي دون عوائق.

# الخدمات الرئيسية

- نمط ثنائي، األقمار الصناعية أو LTE (G4 / G3 )لالتصاالت
- o بيانات فضائية لنطاق ترددي واسع تصل إلى 384 كيلوبت في الثانية
	- عبر 3G / 4G بيانات o
		- SMS o
	- o بروتوكول الصوت عبر اإلنترنت من خالل تطبيقات الطرف الثالث
		- صوت منقول بالدائرة عبر األقمار الصناعية

### سوف يتصل المستخدم بـ**WE Thuraya**عبر**Fi**-**Wi** . سوف يتمكن المستخدم من استخدام تطبيق **WE Thuraya** للهواتف الذكية لـ:

- تهيئة جهاز WE Thuraya
- قم بإجراء واستقبال المكالمات عبر جهاز WE Thuraya عبر شبكة الثريا الفضائية
	- إرسال واستقبال SMS من خالل جهاز WE Thuraya عبر شبكة الثريا الفضائية

# السالمة

# حدود الاشعاع الشخصي

- WE Thuraya جهاز إرسال واستقبال راديوي منخفض القدرة. عند وضع التشغيل، فإنها تستقبل إشارات التردد الراديوي )RF )وترسلها
- لدى WE Thuraya جهاز اإلرسال واالستقبال المدمج وهوائي االستقبال نشط. هذا الهوائي ينقل طاقة الترددات الالسلكية
- قد وضعت الوكاالت الدولية معايير وتوصيات لحماية التعرض العام للطاقة الكهرومغناطيسية للترددات الالسلكية. وتستند هذه المعايير إلى استعراض علمي واسع النطاق من قبل العلماء والمهندسين واألطباء من الجامعات والوكاالت الصحية الحكومية والمجموعات الصناعية. وهم يستعرضون مجموعة البحوث المتاحة

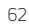

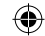

لتطوير معايير المعهد األمريكي الوطني للمواصفات القياسية ANSI. ويتم مراجعة معايير المعهد األمريكي الوطني للمواصفات القياسية ANSI بشكل منتظم لتطوير البحث

«« اللجنة الدولية المعنية بالحماية من اإلشعاع غير المؤين )ICNIRP )1996 «« فيرباند دويتشر إليكتروتشنيكر )-0848DIN) VDE «« اللجنة الفيدرالية بالواليات المتحدة، المبادئ التوجيهية للتعرض للترددات الراديوية )1996( «« المجلس الوطني للحماية اإلشعاعية في المملكة المتحدة1988، 11، GS «« المعهد األمريكي الوطني للمواصفات القياسية 95C .IEEE ANSI. 1992-1

- لا تقم بتشغيل نظام الاقمار الصناعية الخاص بك عندما يكون شخص ما على بعد ٥٧ سم من الجهاز. يمكن ان يؤدي وجود سُخص ما او كاتن على بَعد ٥٧ سم من الهواتي إلى إعاقة جودة المكالمات وقد يتسبب في تشغيل الجهاز عند مستوى طاقة أعلى من الالزم ويعرض ذلك الشخص إلى طاقة التردد الراديوي التي تزيد عن تلك التي تحددها إرشادات لجنة االتصاالت الراديوية بشأن التعرض للترددات الراديوية
- تم تقييم WE Thuraya ضد متطلبات التعرض للترددات الراديوية الصادرة عن لجنة االتصاالت الفدرالية من 47 2.1091 CFRPart. كانت هناك حاجة إلى منطقة حظر قدرها 0.57 متر أمام الهوائي. وبعيدا عن هذه المنطقة، لم يتجاوز الحقل الكهربائي المقيس عند 0.20 متر حد MPE
- تم تقييم WE Thuraya ضد متطلبات التعرض للترددات الراديوية الصادرة عن لجنة االتصاالت الفدرالية من EN .62311:2008 كانت هناك حاجة إلى منطقة حظر قدرها 0.64 متر أمام الهوائي. وبعيدا عن هذه المنطقة، لم يتجاوز الحقل الكهربائي المقيس عند 0.20 متر الحد المرجعي
	- وكإجراء وقائي، يرجى الحفاظ على أقصى مسافة ممكنة للجسم من الهوائي أثناء إرسال المكالمة

# إشعارات لجنة االتصاالت الفدرالية

# الجزء **15** الشروط

يحتوي WE Thuraya على جهاز إرسال Fi-Wi والدوائر الرقمية ذات الصلة التي تعمل بموجب الجزء 15 من قواعد لجنة االتصاالت الفدرالية. ينطبق اإلشعار التالي على العمليات بموجب الجزء :15 يتوافق WE Thuraya مع الجزء 15 من قواعد لجنة االتصاالت الفدرالية. يخضع التشغيل للشرطين التاليين:

- .1 قد ال يسبب WE Thuraya تداخال ضارا، و
- .2 يجب أن يقبل WE Thuraya أي تداخل يتم استقباله، بما في ذلك التداخل الذي قد يؤدي إلى تشغيل غير مرغوب فيه

قد تم اختبار WE Thuraya ووجد أنه متوافق مع حدود الجهاز الرقمي من الفئة B، وفقا للجزء 15 من قواعد لجنة االتصاالت الفدرالية. تم تصميم هذه الحدود لتوفير حماية معقولة ضد التداخل الضار في التركيبات السكنية. يقوم WE Thuraya بتوليد طاقة تردد السلكي واستخدامها وقد يشعها، وإذا لم يتم ترتيبها واستخدامها وفقا للتعليمات، فقد يؤدي ذلك إلى حدوث تداخل ضار باالتصاالت الالسلكية. ومع ذلك، ال يوجد ضمان بأن التداخل لن يحدث في تركيبات معينة. إذا تسبب WE Thuraya في حدوث تداخل ضار في استقبال الراديو أو التلفزيون، والذي يمكن تحديده عن طريق إيقاف تشغيل WE Thuraya وبدء تشغيله، يوصى المستخدم بمحاولة تصحيح التداخل من خالل تدبير واحد أو أكثر من التدابير التالية:

- إعادة توجيه أو نقل هوائي االستقبال
- زيادة المسافة الفاصلة بين WE Thuraya وجهاز االستقبال
- توصيل WE Thuraya بمنفذ على دائرة مختلفة عن تلك التي يتم توصيل جهاز االستقبال بها
	- استشارة الوكيل أو فني الراديو / التلفزيون من ذوي الخبرة للحصول على المساعدة

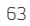

WE Thuraya يحتوي على اثنين من وحدات لجنة االتصاالت الفدرالية المعتمدة بمعرف لجنة االتصاالت الفدرالية: G4 / G3 (210XPYTOBYL وحدة خلوية( ومعرف لجنة االتصاالت الفدرالية: Fi-Wi(SB9113RS6-XF وحدة(. كال الوحدتين داخليتين للمنتج وليس للمستخدمين إمكانية الوصول إليها. يمكن أيضا العثور على معرفات لجنة االتصاالت الفدرالية هذه مكتوبة على ملصق الجهاز.

### التعرض للترددات الراديوية

يتوافق هذا الجهاز مع حدود التعرض لإلشعاع الصادرة عن لجنة االتصاالت الفيدرالية المحددة لبيئة غير خاضعة للرقابة. يجب على المستخدمين النهائيين اتباع تعليمات التشغيل المحددة لالمتثال لقوانين عدم التعرض للترددات الراديوية. يجب أال يكون هذا المرسل في موقع مشترك أو يعمل بالتزامن مع أي هوائي أو مرسل آخر.

### ال يوجد تعديالت

قد تؤدي التغييرات أو التعديالت التي لم يتم الموافقة عليها صراحة من قبل الطرف المسؤول عن االمتثال إلى إلغاء صالحية المستخدم لتشغيل الجهاز.

## تقييد استخدام المواد الخطرة

تلتزم WE Thuraya باللوائح البيئية التي وضعتها االتحاد األوروبي الحالي وتوجيه تقييد استعمال مواد خطرة(64/2011 /الاتحاد الأوروبي). يحدد هذا التوجيه حدودا مقبولة لبعض المواد الخطرة في المعدات الكهربائية والإلكترونية. يحظر توجيه تقييد استعمال المواد الخطرة المعادن الثقيلة مثل الرصاص والزئبق والكادميوم والكروم سداسي التكافؤ ومثبطات اللهب مثل ثنائي الفينيل متعدد البروم وثنائي الفينيل المتعدد البروم في المعدات الكهربائية واإللكترونية إال في الحاالت التي يعفى فيها.

# تسجيل المواد الكيميائية وتقييمها والتصريح باستخدامها REACH

قد أصدر االتحاد األوروبي شرطا لتسجيل المواد الكيميائية يعرف باسم REACH( تسجيل المواد الكيميائية وتقييمها والتصريح باستخدامها). الهدف من REACH هو تحديد بعض المواد التي يتم تصنيعها أو استيرادها إلى الاتحاد الأوروبي. تحدد REACH المادتين 57 و 59 المرشحين في قائمة المواد ذات األهمية العالية جدا SVHC. قد يتطلب استيراد المنتجات إلى االتحاد األوروبي التي تحتوي على أكثر من ٪0.1 وزنا لقائمة المواد ذات األهمية العالية جدا SVHC االمتثال لمتطلبات اإلبالغ الخاصة. على حد علمنا، فإن WE Thuraya ال تحتوي على أي مواد مرشحة بقائمة المواد ذات األهمية العالية جدا SVHC.

# الأحهزة الالكترونية

معظم المعدات اإللكترونية الحديثة محمية من إشارات الترددات الالسلكية. ومع ذلك، بعض المعدات قد ال تكون محمية ضد إشارات الترددات الالسلكية من جهاز WE Thuraya الخاص بك.

### أجهزة ضبط نبضات القلب

توصي رابطة مصنعي الصناعة الصحية بأن يتم الحفاظ على الحد األدنى للفصل وقدره ست بوصات )6 بوصة( بين هوائي WE Thuraya وجهاز تنظيم ضربات القلب لتجنب التداخل المحتمل مع جهاز تنظيم ضربات القلب. تتفق هذه التوصيات مع البحوث المستقلة من قبل بحوث التكنولوجيا الالسلكية وتوصياتها.

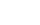

لمستخدمي أجهزة تنظيم ضربات القلب:

- يجب أن يبقي جهاز Thuraya WE دائما على بُعد أكثر من ست بوصات من جهاز تنظيم ضربات القلب، عند تشغيل الجهاز
	- يجب إيقاف جهاز WE Thuraya على الفور، إذا كان لديك أي سبب لالشتباه في أي تدخل يحدث

### الأحهزة الطبية الأخرى

إذا كنت تستخدم أي جهاز طبي شخصي آخر، استشر الشركة المصنعة للجهاز لتحديد ما إذا كان محمي بشكل كاف من طاقة التردد الالسلكي. قد يساعدك الطبيب في الحصول على هذه المعلومات. يتم إيقاف تشغيل جهاز Thuraya WE في مرافق الرعاية الصحية عندما تطلب منك أي لوائح منشورة في هذه األماكن القيام بذلك. قد تستخدم المستشفيات أو مرافق الرعاية الصحية معدات يمكن أن تكون حساسة لطاقة الترددات الالسلكية الخارجية.

### المرافق المعلنة

قم بإيقاف WE Thuraya في أي مرفق، حيثما تطلب اإلشعارات المنشورة مثل المستشفيات وعلى متن الطائرات.

### البطاريات

يحتوي هذا المنتج على خاليا اسطوانية من ليثيوم أيون قابلة إلعادة الشحن. ال يوجد إمكانية وصول المستخدم إلى البطارية ويجب إرسال الجهاز إلى مركز خدمة لالستبدال، إذا لزم األمر.

### الملحقات

ال يمكن استخدام إال الملحقات المعتمدة مع الجهاز. قد يؤدي عدم القيام بذلك إلى تلف الجهاز أو تلف الممتلكات أو إصابة الأفرلد أو الوفاة.

### مكالمات الطوارئ

تعتمد القدرة على إجراء مكالمة طوارئ مع SIM مفقود أو غير صالح أو مقفل على الشبكة وقد ال تكون مدعومة.

### االستعمال

نظرا لطبيعة هوائي اإلمالة، تجنب وضع يديك أو أي جسم بين اإلطار والهوائي.

# الرعاية والصيانة

يعد WE Thuraya الخاص بك جهاز اتصاالت فضائي متطور مصمم لالستخدام الجوال في مجموعة واسعة من ظروف التشغيل والمواقع. يُستعمل دائما مع العناية.

# حماية المنتج )54IP)

الملحق نوعه 54ip. يوفر هذا الملحق الحماية من الغبار المنقول جوا والرشاشات الخفيفة أو الماء المتدفق من جميع االتجاهات )يجب إغالق غطاء SIM بإحكام في جميع األوقات لتلبية تصنيف )54IP.

## توصيات لالستعمال السليم:

- قد يميل هوائي WE Thuraya إلى 90 درجة لإلشارة إلى القمر الصناعي الثريا. قد يؤدي تمديد الهوائي إلى ما بعد 180 درجة إلى تلف المفصلي أو التوصيالت الكهربائية في الداخل
- يحمي الغطاء األمامي USB أو موصالت التيار المباشر. في حالة عدم االستعمال، يوصى بوضع الغطاء مرة أخرى في مكانه. تأكد من أن الموصل خال من أي مادة غريبة
	- يجب إغالق غطاء SIM بإحكام في جميع األوقات لتلبية تصنيف 54IP تجنب التعرض للسوائل أو الرطوبة حيث أنها يمكن أن تلحق الضرر بالدوائر اإللكترونية الداخلية
- ُعد متر واحد على األقل فوق عند تثبيت WE Thuraya تأكد من وضعه بشكل مناسب على ب األرض وبعيدا عن أي خطوط نقل الجهد العالي، قد تؤثر المحركات الكهربائية / المولدات على استخدام المستخدم النهائي
	- لالستخدام دون انقطاع، تجنب استخدام WE Thuraya أعلى من درجة حرارة التشغيل المحددة )راجع مواصفات المنتج(
- ال تستخدم سوى حزمة قابس التيار المتردد المتوافقة مع الجهاز. قد يؤدي التلف الناتج عن الملحقات غير المعتمدة إلى إلغاء الضمان

# توصيات بشأن البطارية:

- لزيادة عمر البطارية، تجنب استخدامها في بيئات ذات درجات حرارة عالية أو منخفضة، خارج درجات حرارة التشغيل
- طريقة أخرى للحفاظ على صالحية البطارية هو تجنب تفريغ البطارية تماما. فتركها مشحونة جزئيا يعد جيدا
- إذا كنت تخطط لتخزين الجهاز ألكثر من شهر، تأكد من شحن البطارية بين 30٪ .50٪ تأكد من تخزين الجهاز في مكان بارد وجاف. ال يشحن تحت التجميد. سيتم شحن البطارية فقط داخل البطارية -
	- درجة حرارة الشحن )ºC0 وºC45
- الاحتفاظ بالجهاز باردا كلما أمكن ذلك. يُحفظ بعيدا عن بيئات توليد الحرارة، وخاصة أشعة الشمس المباشرة في الأيام الحارة

التشغيل نظرة عامة على الجهاز

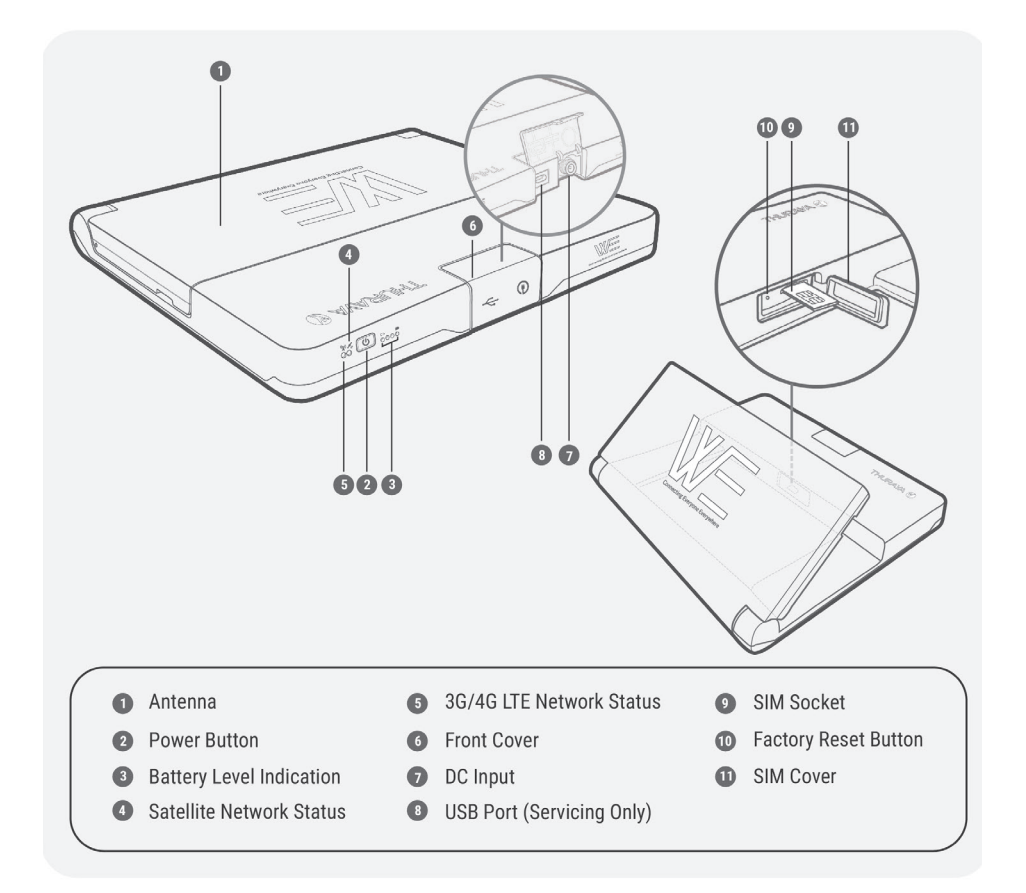

 $\bigcirc$ 

# محتويات الصندوق

◈

- )جهاز( Thuraya WE
	- محوالت بطاقة SIM
		- دليل المستخدم
- حزمة قابس التيار المتردد )تشمل أربعة محوالت دولية(

## طاقة خارجية

يجب إمداد WE Thuraya بالطاقة بواسطة حزمة قابس التيار المتردد المرفق فقط.

# اعداد المنتج

# شحن الجهاز / مؤشرات الطاقة

يتعين شحن جهاز WE Thuraya لمدة 3 ساعات على األقل قبل االستخدام األولي. تدعم مجموعة قابس التيار المتردد الموردة الجهد المتردد الدولي من ١٠٠ إلى ٢٤٠ فولت، ٥٠-٦٠ هرتز. لشحن الجهاز، يرجى اتباع الخطوات التالية.

◈

.1 اختر حزمة قابس التيار المتردد الصحيح لمنطقتك.

# أستراليا / نيوزيالندا الواليات المتحدة أوروبا المملكة المتحدة

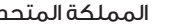

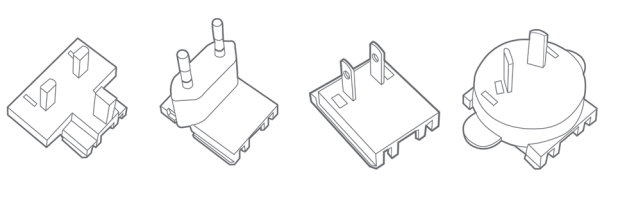

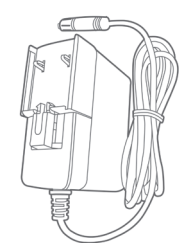

◈

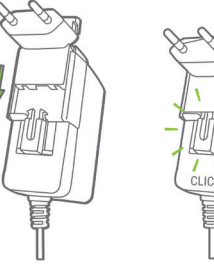

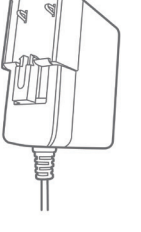

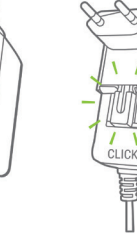

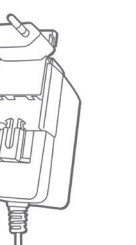

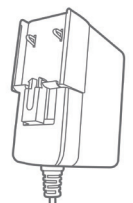

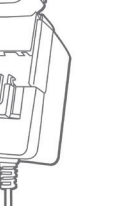

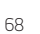

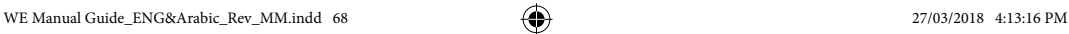

.2 افتح الغطاء األمامي لجهاز WE Thuraya وقم بتوصيل حزمة قابس التيار المتردد. بدفعة لطيفة، قم بتحويل حلقة القفل في اتجاه عقارب الساعة لضمان قفل مقاوم للماء. انظر الصورة أدناه.

 $\bigoplus$ 

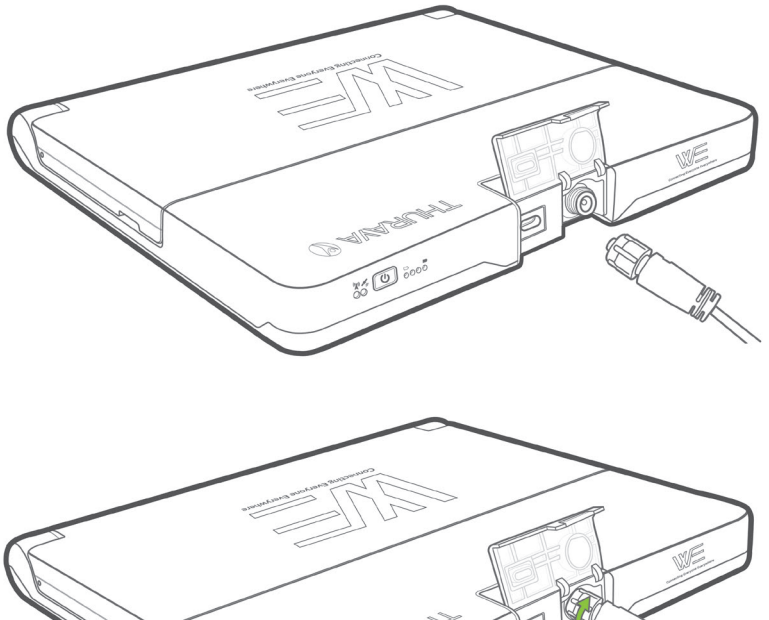

- 30 0000
- .3 سيبدأ WE Thuraya في الشحن عند توصيل حزمة قابس التيار المتردد. عندما يكون WE Thuraya قيد التشغيل، سيكون لون زر الطاقة أخضر ثابت. عند إيقاف تشغيل WE Thuraya وشحن البطارية بالكامل، في حين ال تزال متصلة بالشاحن، فإن المؤشرات الضوئية لمستوى البطارية سيكون لونها أخضر ثابت عبر جميع المؤشرات الضوئية األربعة.

ملحوظة: سوف يشير مؤشر مستوى البطارية في الجزء األمامي من الجهاز إلى حالة شحن البطارية أثناء الشحن. ◈

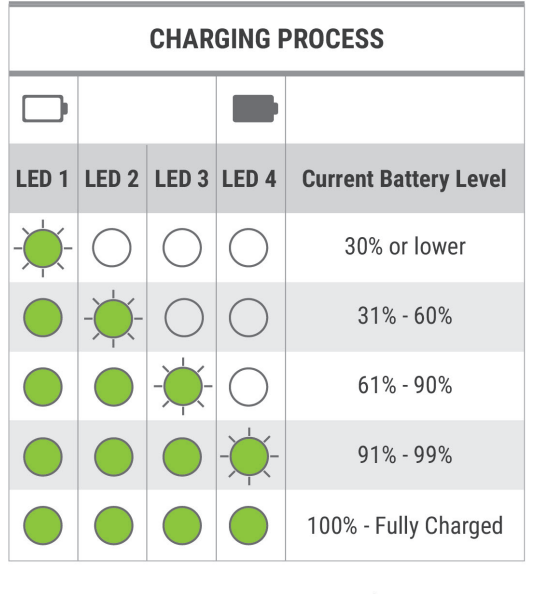

◈

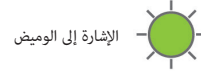

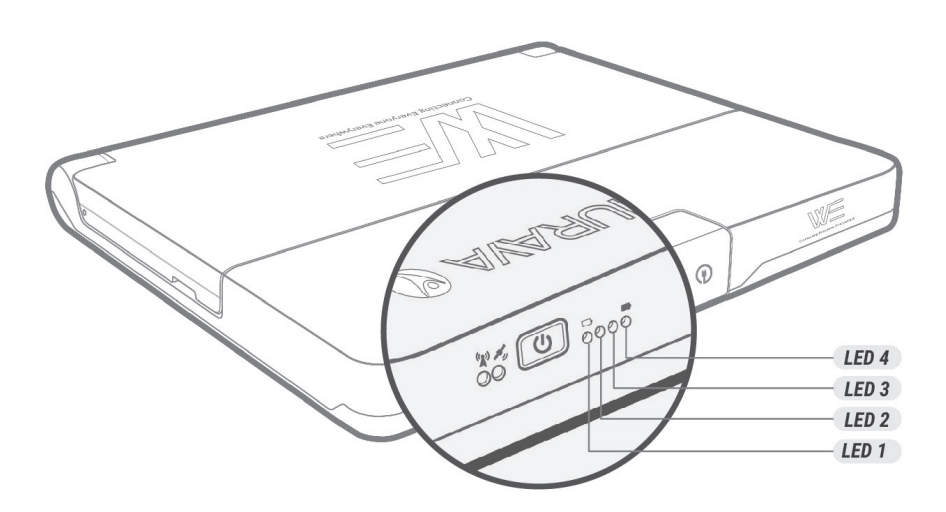

 $\bigcirc$ 

### فحص البطارية

ألداء البطارية، تحقق من الجهاز، واضغط على زر الطاقة لمدة أقل من 3 ثوان. سيضيئ مؤشر مستوى البطارية لعرض سعة البطارية.

⊕

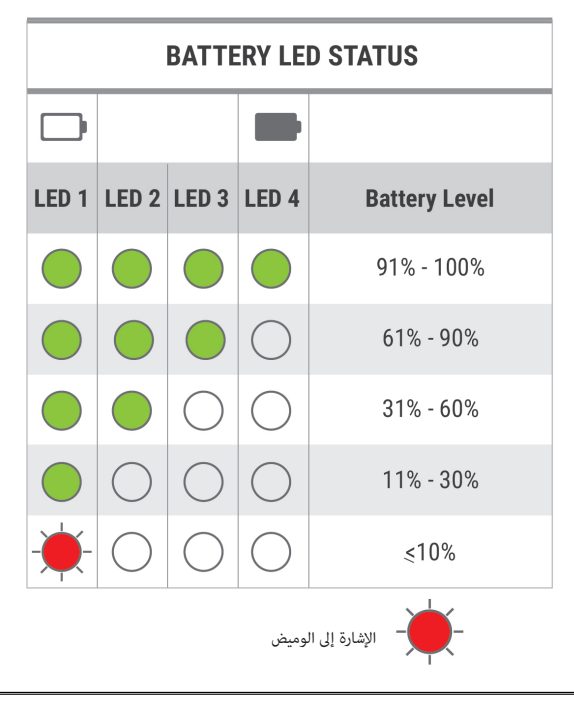

**ملحوظة**: عندما تنخفض البطارية إلى ١٠٪ وأقل، سوف يتغير مؤشر مستوى البطارية من األخضر إلى وميض أحمر بطئ وسوف يرافقه صفير قصير

# أدخل **SIM**

◈

WE Thuraya يمكنها بسهولة قبول SIM ذات الحجم الصغير. يتم توفير محوالت لـ SIM ذات الحجم الميكرو والنانو.

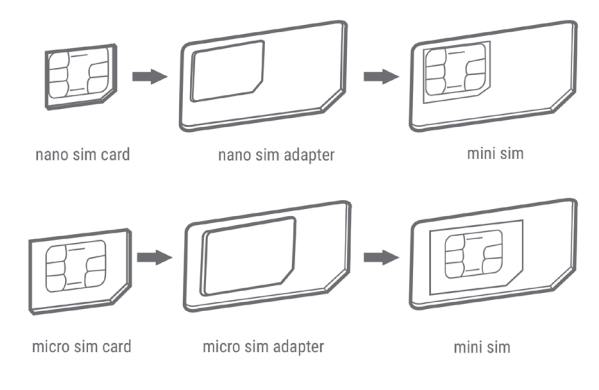

ادرج بطاقة SIM وجهات االتصال متوجهة ألعلى، كما في الصورة أدناه. ادفع بطاقة SIM للداخل إلى القفل. إلخراجها، ادفع بطاقة SIM للداخل مرة أخرى.

 $\bigcirc$ 

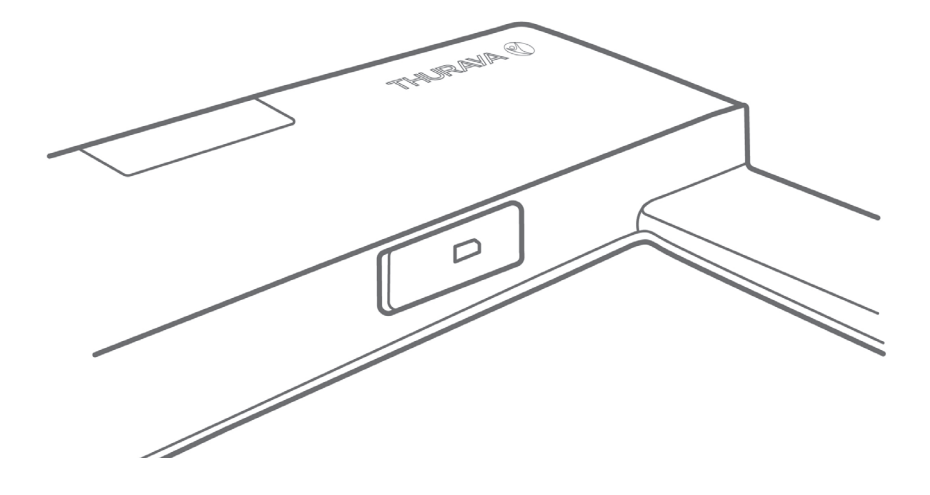

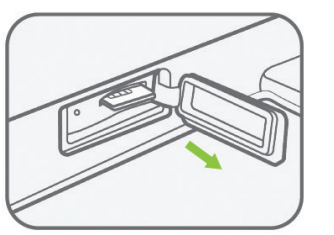

◈

اإلزالة: ادفع بطاقة SIM وسيتم إخراجها كما هو موضح أعاله.

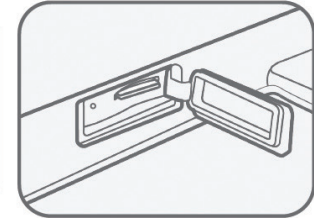

عند إدخالها بالكامل، تصبح بطاقة SIM مثبتة كما هو موضح أعاله

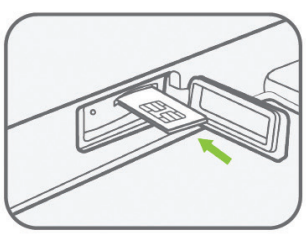

◈

ادرج بطاقة SIM وجهات االتصال الاتصال متوحهة لأعلى. ادفع SIMحتى يصدر صوت الموضع

أعد غطاء SIM إلى وضعه المغلق لحمايته من االنسكابات السائلة والغبار.
## تشغيل الجهاز

لتشغيل WE Thuraya، اضغط على زر الطاقة لمدة 3 ثوان أو حتى تسمع صوت التنبيه. يعني مصباح الطاقة المضيء بثبات باللون األخضر أن الجهاز جاهز لالستخدام.

 $\bigcirc$ 

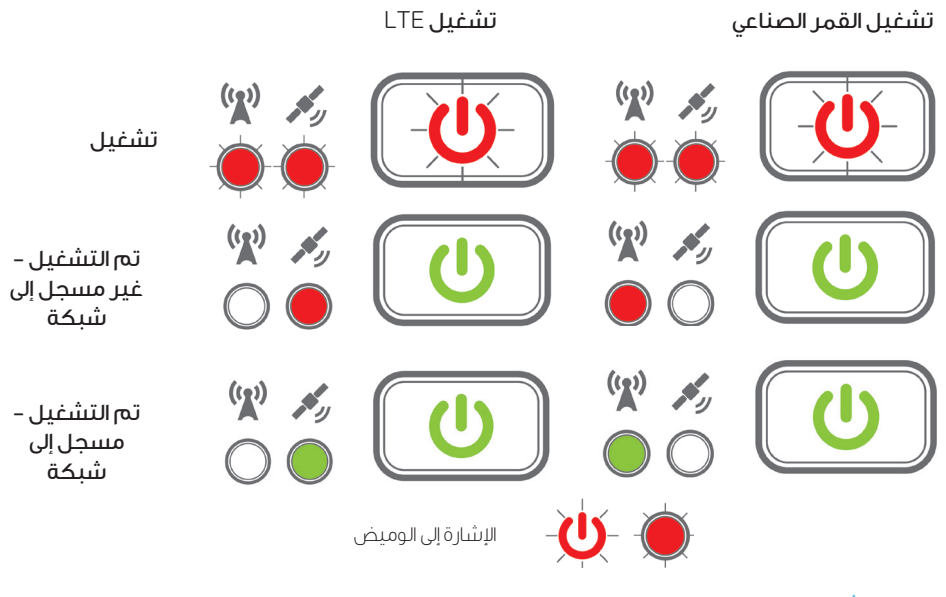

## إيقاف تشغيل الجهاز

◈

اضغط على زر الطاقة لمدة 3 ثوان حتى تسمع صفارة واحدة، وهذا يشير إلى أن الجهاز أوقف تشغيله. ستتأكد من إيقاف تشغيل الجهاز عندما تنطفئ جميع إضاءات LED.

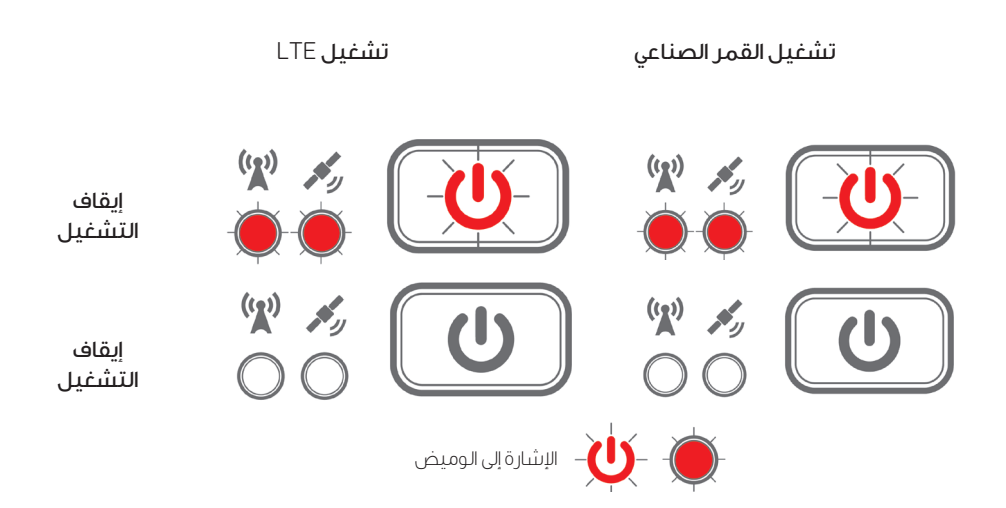

بمجرد إيقافه، اثني الهوائي مرة أخرى لوضع اإلغالق لحفظه.

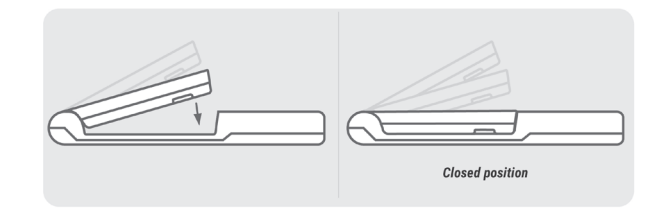

 $\bigoplus$ 

**ملحوظة**: ا يترتب على ثني الهوائي لوضع الإغلاق إيقاف تشغيل الجهاز. لا يؤثر وضع الهوائي على الحالة التشغيلية للجهاز.

## إعادة تشغيل الجهاز

إلعادة تشغيلWE Thuraya ، اضغط مع االستمرار على زر التشغيل ألكثر من 8 ثوان. يمكن أيضا إعادة تشغيل WE Thuraya من خالل تطبيقThuraya وبوابة الويب.

## عبر التطبيق **WE Thuraya**

انتقل إلى اإلعدادات < الطاقة < إعادة التشغيل

## عبر بوابة الويب

◈

انتقل إلى النظام < الطاقة < إعادة التشغيل

## خيارات االتصال

يتيح جهاز WE Thuraya اتصال ما يصل إلى 10 أجهزة ذكية في وقت واحد عبر Fi-Wi.

األجهزة المدعومة: iOS Apple أو Android أو MAC/PC بالمتصفحات المتوافقة.

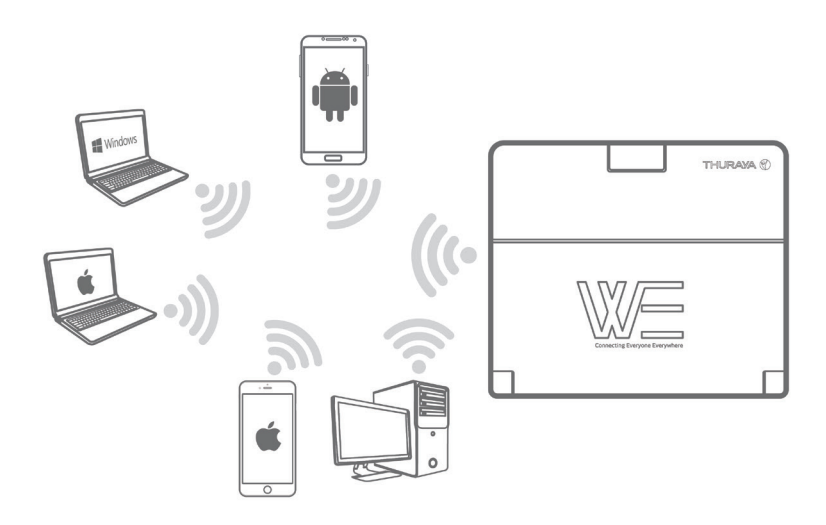

## كيفية االتصال بـ **WE Thuraya**

افتح إعدادات االتصال الالسلكي Fi-Wi على هاتفك الذكي أو جهازك اللوحي أو الكمبيوتر. مع جهاز WE Thuraya جاهز للاستخدام، قم بالاتصال بـ مـعرف مقدم الخدمات SSID WE-TCFxxxxx (حيث 'xxxxx' رقم). يمكن العثور على معرف مقدم الخدمات SSID على الملصق في الجزء السفلي من الجهاز. كلمة المرور االفتراضية لالتصال الالسلكي Fi-Wi هي '1234password) 'بدون عالمة االقتباس(.

⊕

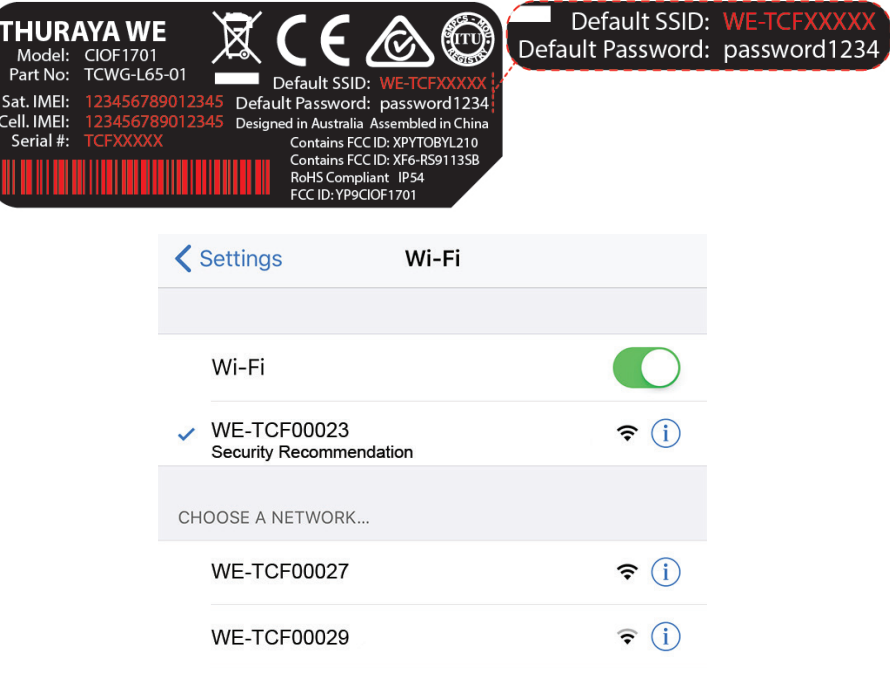

بمجرد االتصال، يمكنك البدء في استخدام تطبيق WE Thuraya أو منصة WE عبر االنترنت.

## منصة االنترنت WE Thuraya

تأكد من اتصال الكمبيوتر الخاص بك بـ WE Thuraya عبر Fi-Wi. للاتصال بـThuraya WE، افتح متصفحًا للويب واكتب فيه «http://we.local» (بدون علامة الاقتباس) في شريط العنوان. بدلا من ذلك، العنوان الافتراضي IP هو http://192.168.0.1

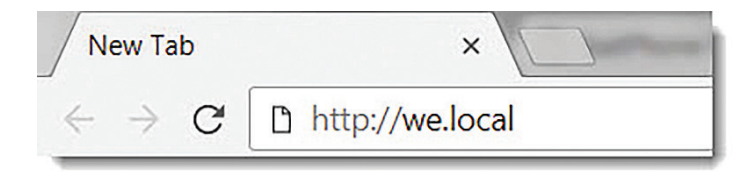

توفر بوابة ويب نفس وظائف تطبيق Thuraya WE. ومع ذلك، هذا لا يوفر الوصول إلى ميزات الاتصال والرسائل. يمكن تغيير إعدادات اللغة باستخدام القائمة المنسدلة للغة في أعلى يسار الصفحة.

⇔

⊕

## عرض حالة بوابة ويب **WE Thuraya**

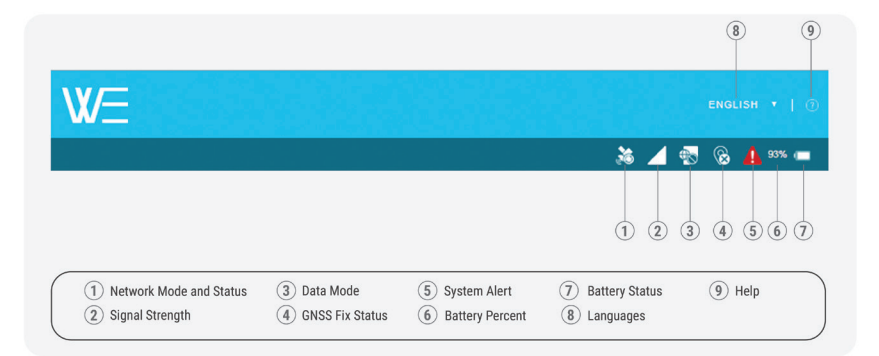

⊕

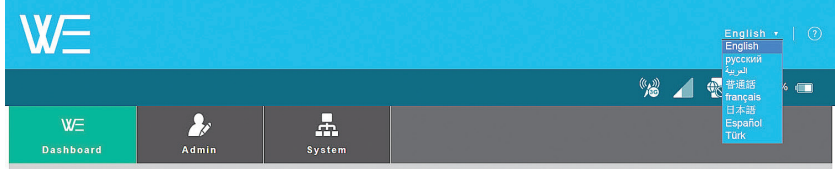

## **Thuraya WE** تطبيق

◈

يمكن استخدام تطبيق WE للتحكم وإدارة WE Thuraya على AndroidوiOS والهواتف واألجهزة اللوحية.

.Google Play أو App Store من« Thuraya WE« بتنزيل قم

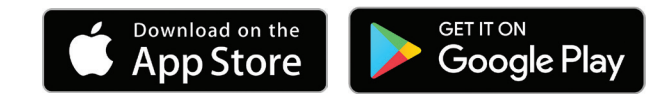

تطبيق WE Thuraya متوفر في ثمان لغات )اإلنجليزية والعربية والفرنسية واإلسبانية والصينية واليابانية والروسية والتركية). سوف تستند اللغة المستخدمة من قبل التطبيق على لغة النظام من الجهاز الذكي. إذا كانت لغة الجهاز الذكي ليست واحدة من اللغات الثمانية المتاحة، فسوف يرجع تطبيق WE Thuraya إلى اللغة اإلنجليزية.

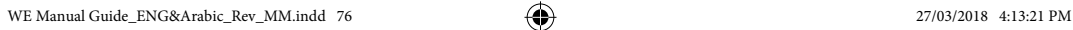

⇔

## عرض حالة بوابة ويب **WE Thuraya**

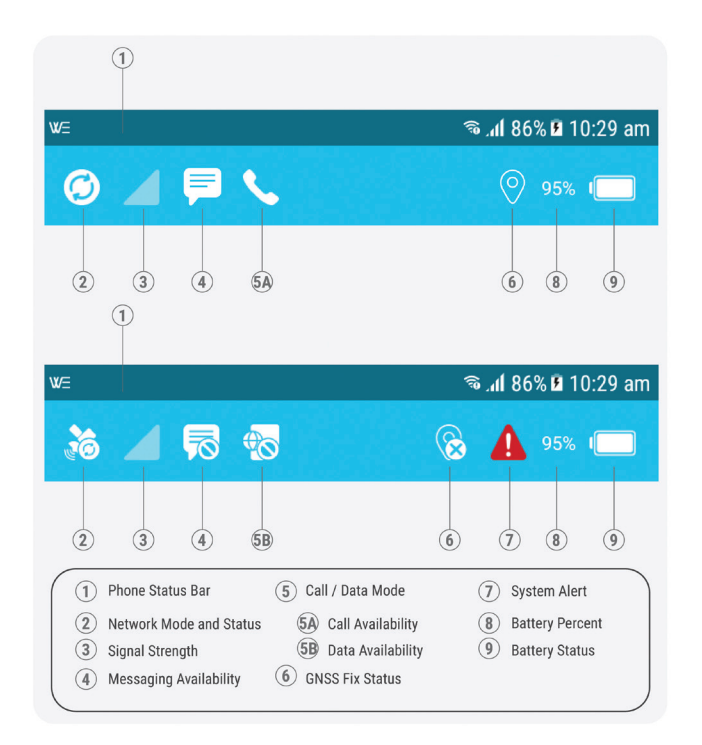

◈

## أوضاع الخدمة

⊕

 تم تعيين جهاز WE Thuraya افتراضيا إلى الوضع التلقائي، عند التشغيل سوف يحاول جهاز WE Thuraya االتصال بالشبكة حسب نوع البطاقة الذكية SIM المثبتة. ارجع إلى قسم التبديل الذكي )تلقائي( في الدليل.

لدى المستخدمين خيار للتبديل بين الشبكات الفضائية والخلوية.

### ملحوظة:

- ا. يمكن تشغيل وضع واحد فقط على حدة<br>٢. بمكن استخدام عداد استخدام البيانات ذ
- .2 ً يمكن استخدام عداد استخدام البيانات كدليل ولكنه ال يقدم تمثيل ً ا دقيقا لالستخدام الفعلي
	- .3 في الوضع الخلوي، يمكن تهيئة خيارات إضافية الختيار الشبكة من خالل النقر على منطقة تسجيل الشبكة الموجودة على لوحة التحكم

يتيح WE Thuraya للمستخدمين تحديد أحد األوضاع التالية:

⊕

## وضع القمر الصناعي

يتضمن وضع القمر الصناعي وضعين فرعيين، وضع «الصوت( «افتراضي) ووضع (البيانات) لبر وتوكلات الإنترنت «IP » القياسي.

⊕

## الصوت (الوضع الافتراضي):

ُسمح للمستخدمين بإجراء واستقبال المكالمات الصوتية عبر األقمار الصناعية والرسائل النصية القصيرة SMS ي باستخدام أجهزتهم الذكية التي تشغل تطبيق. Thuraya WE انظر الصورة أدناه.

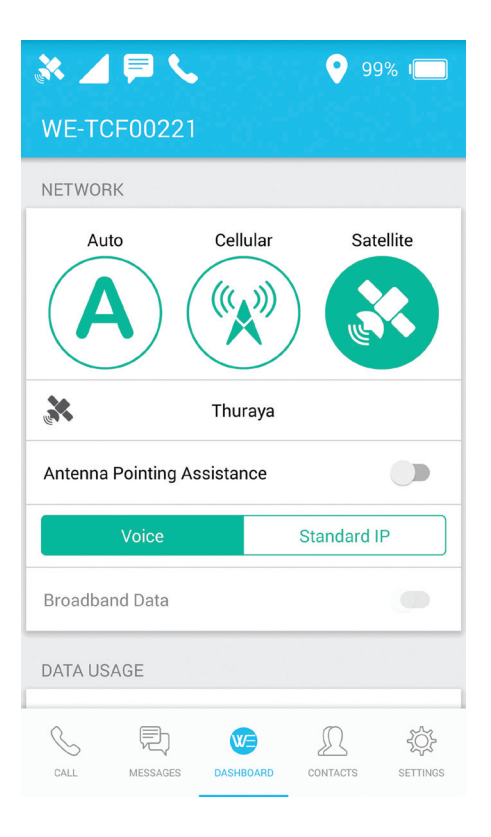

**ملحوظة**: يمكن إجراء مكالمة هاتفية واحدة فقط في أي وقت من الأوقات.

⊕

## بيانات بروتوكول اإلنترنت **IP** المعياري:

يتيح للمستخدمين الوصول إلى اإلنترنت عبر شبكة Thuraya لألقمار الصناعية باستخدام جهاز ذكي أو كمبيوتر متصل عبر شبكة السلكية »واي فاي Fi-Wi». المكالمات والرسائل النصية القصيرة SMS معطلة في وضع بيانات القمر الصناعي. انظر الصورة أدناه.

 $\bigoplus$ 

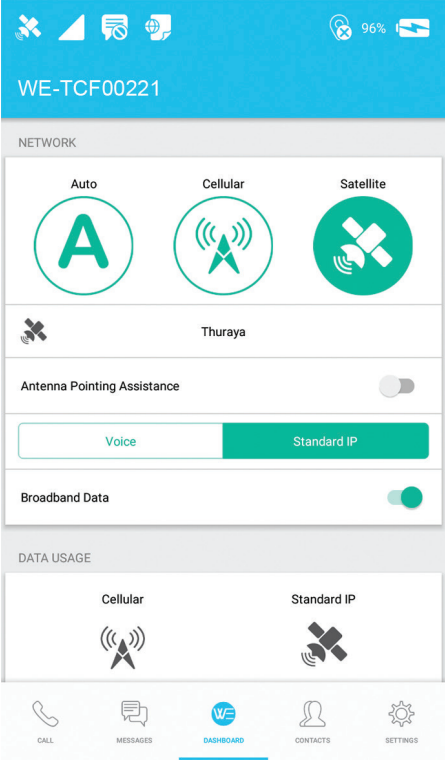

ملحوظة: يمكن استخدام عداد استخدام البيانات كدليل ولكنه ال يقدم تمثيلًا دقيقًا للاستخدام الفعلي

⊕

## خريطة تغطية الثريا **Thuraya** لألقمار الصناعية

للاتصال بشبكة الأقمار الصناعية الثريا Thuraya WE، خذ Thuraya WE في الهواء الطلق. تأكد من أن الهوائي لديه رؤية واضحة للسماء وغير معوقة في منطقة تخدمها شبكة الثريا Thuraya. ارجع إلى الصورة أدناه للحصول على خريطة .Thuraya WE تغطية

⊕

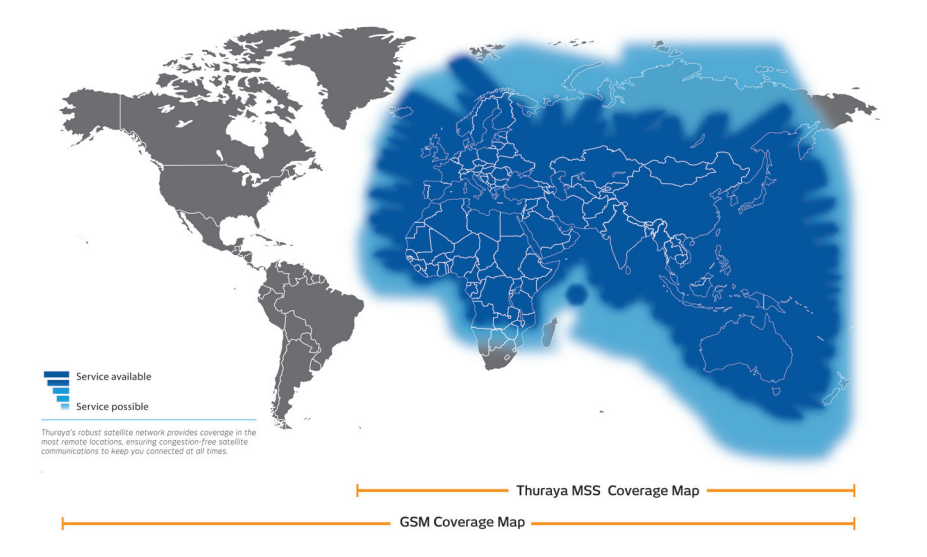

## Satellite & GSM Coverage Map for Thuraya WE

◈

## دعم توجيه هوائى الأقمار الصناعية

يمكن استخدام مساعدة توجيه هوائي األقمار الصناعية لمساعدة المستخدم في توجيه WE Thuraya نحو قمر الثريا Thuraya الصناعي.

 $\bigcirc$ 

- سيصدر WE Thuraya نغمة تشير إلى قوة اإلشارة. كلما زادت حدة الصوت واستمرت النغمة دل هذا على زيادة قوة الاشارة.
- ً يوجد دليل مرئي )شريط دعم توجيه هوائي األقمار الصناعية( متاح أيضا على التطبيق وبوابة اإلنترنت للداللة على قوة الإشارة حين التوجيه إلى الأقمار الصناعية.
	- من المستحسن تعيين دعم توجيه هوائي األقمار الصناعية SAPA إلى الوضع التلقائي في اإلعدادات.
		- ُمثل قوة اإلشارة بألوان مختلفة. • ت

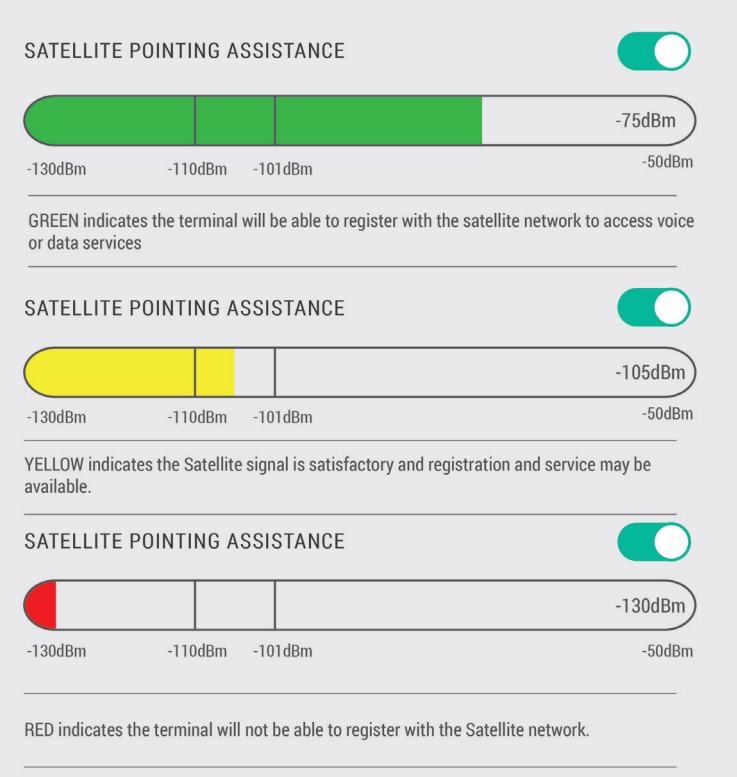

◈

مثال على شريط دعم توجيه هوائي الأقمار الصناعية SAPA من البوابة ويب Web Portal. يشير الأحمر إلى أن الإشارة ضعيفة ولن تسجل على شبكة الثريا Thuraya الفضائية.

 $\bigcirc$ 

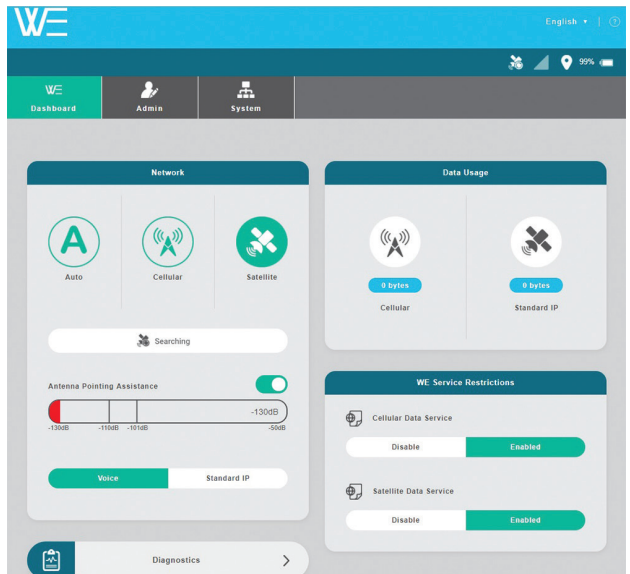

دعم توجيه هوائي األقمار الصناعية SAPA يتوقف عن العمل بعد دقيقتين إذا كان في الوضع التلقائي. في الوضع اليدوي، يحتاج دعم توجيه هوائي األقمار الصناعية SAPA إلى التمكين / التعطيل يدويا عن طريق التبديل على تطبيق لوحة التحكم وبوابة الويب Web.

يتم الحصول على أفضل استقبال ممكن لإلشارة عند سماع نغمة مستمرة من WE Thuraya. قد ينطوي البحث عن أفضل إشارة على مسح 360 درجة لألفق. استخدم الصورة أدناه كدليل حول كيفية محاذاة WE Thuraya إلى القمر الصناعي الثريا Thuraya.

تنطبق هذه الطريقة فقط على وضع القمر الصناعي.

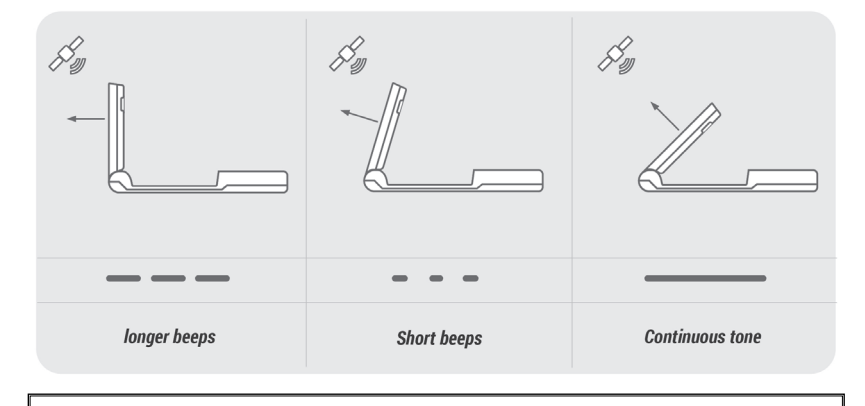

ملحوظة: لضبط توجيه الهوائي اطرح زاوية ارتفاع القمر الصناعي من ٩٠ درجة ثم تطبيق النتيجة على مقياس زاوية االرتفاع للنهاية الطرفية

◈

## وضع الهاتف الخلوي

في الوضع الخلوي، تسمح WE Thuraya للمستخدم بإرسال رسائل SMS وتصفح اإلنترنت. ال يمكن تصفح اإلنترنت إال إذا تم تمكين خدمة البيانات ذات النطاق العريض على لوحة التحكم ويدعم المزود الخدمة. يمكن إرسال رسائل SMS بواسطة

⊕

األجهزة الذكية المختلفة في وقت واحد، ولكن كما يمكن إرسال SMS واحد فقط في وقت واحد، سيتم إضافة رسائل SMS حديثا إلى قائمة االنتظار الصادرة.

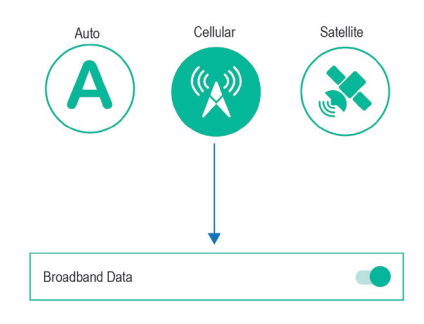

ملحوظة: يحتوي الوضع الخلوي على هوائي داخلي منفصل ال يحتاج إلى أن يكون موجها نحو الساتل، وبالتالي يمكن للهوائي البقاء في وضع مغلق.

#### انات النطاق العریض:

↔

يتيح للمستخدمين الوصول إلى اإلنترنت عبر شبكة الجيل الثالث أو الرابع )LTE )باستخدام جهاز ذكي أو كمبيوتر متصل بواسطة شبكة السلكية »واي فاي »Fi-Wi

#### إرسال الرسائل النصية القصيرة SMS:

يسمح الوضع الخلوي بالتراسل المتزامن عبر الرسائل النصية القصيرة SMS وكذلك الوصول إلى اإلنترنت. ال تتوفر المكالمات في الوضع الخلوي.

ملحوظة: يمكن إرسال الرسائل الخلوية SMS أثناء تشغيل خدمات البيانات. هذا ينطبق فقط على الوضع الخلوي. يمكن لجميع األجهزة الذكية المتصلة تصفح اإلنترنت في وقت واحد، مع القيد الوحيد، هو عرض النطاق الترددي.

83

⊕

# وضع الهاتف الخلوي

خريطة شبكة تغطية خدمات التجوال لشبكة الثريا **Thuraya** للحصول على قائمة محدثة من شركاء التجوال الثريا Thuraya، يرجى زيارة com.thuraya.www.

# تبديل الوضع:

يمكن للمستخدم التبديل بين وضع القمر الصناعي والخلوي يدويا. يتم تنفيذ التبديل في لوحة التحكم عبر تطبيق WE Thuraya وبوابة الويب Portal Web. قد تتداخل أوضاع التبديل مع الخدمات النشطة. قد يستغرق التبديل بين الأوضاع ما يصل إلى ٣ دقائق.

 $\bigcirc$ 

سيتم عرض الرموز ورسائل الحالة في تطبيق WE Thuraya وواجهة الويب تشير إلى التقدم المحرز لالنتقال.

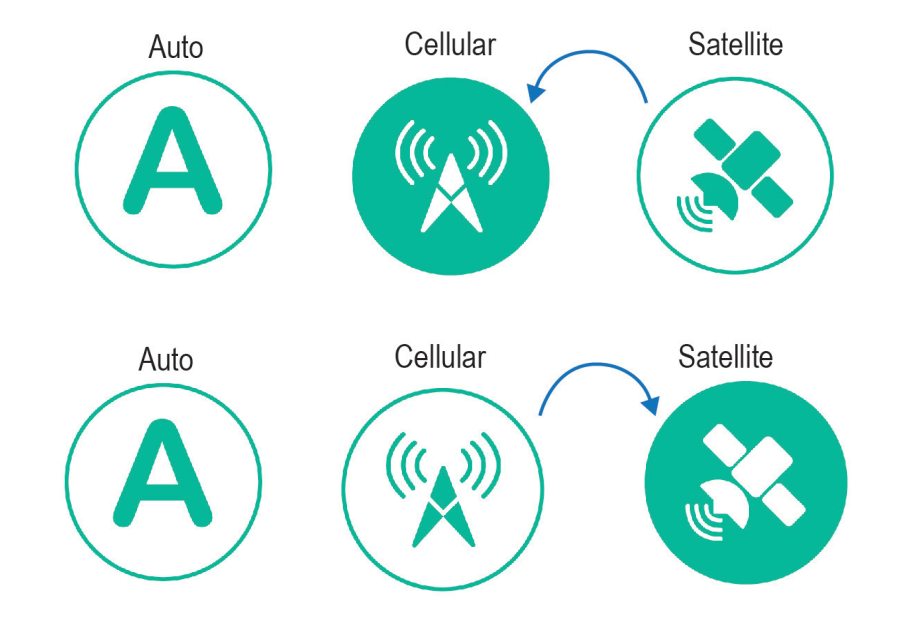

◈

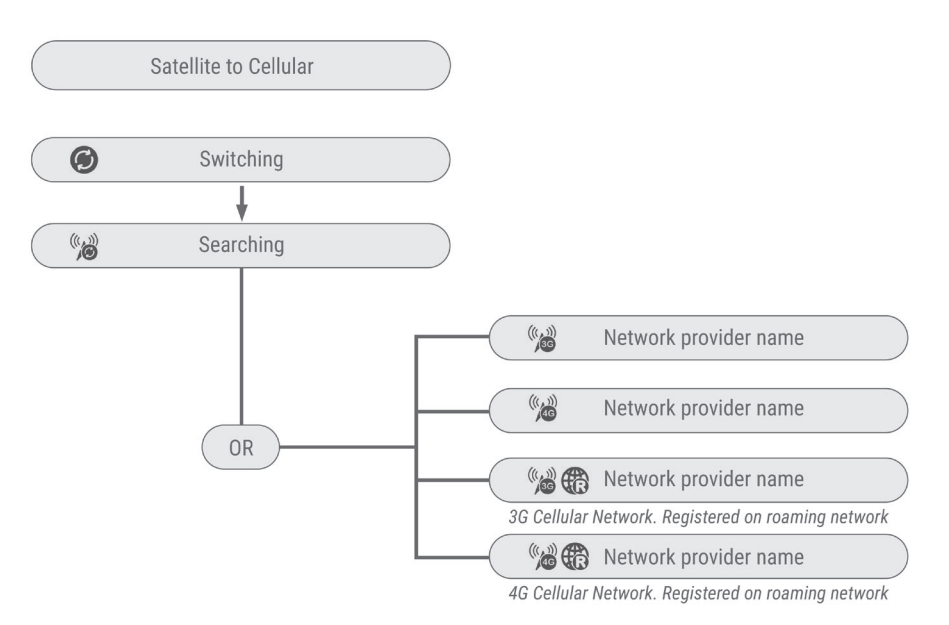

 $\bigcirc$ 

Reading SIM Status

Cellular

 $\binom{n}{k}$ 

Switching

Œ

 $99%$ 

**Satellite** 

Standard IP

X

 $\mathbb{R}$ 

 $\odot$   $\blacksquare$   $\odot$ 

 $\begin{array}{c} \hline \end{array}$ 

 $\circledast$ 

 $\mathcal{S}$  $\text{D}$ 

DATA USAGE

Cellular

 $\begin{pmatrix} (c_{\mathbf{A}}) \\ \mathbf{A} \end{pmatrix}$ 

NETWORK

Auto

◈

مسجل التسجيل التبديل

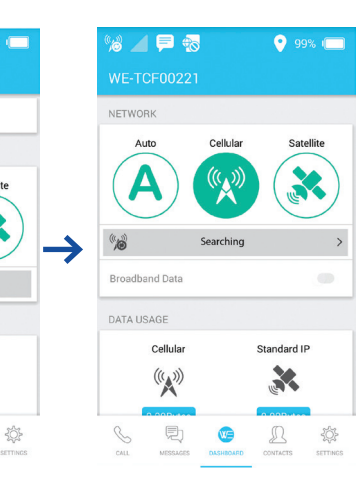

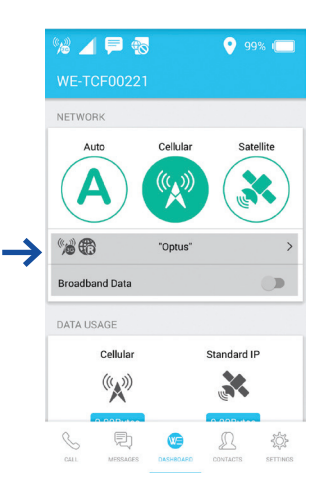

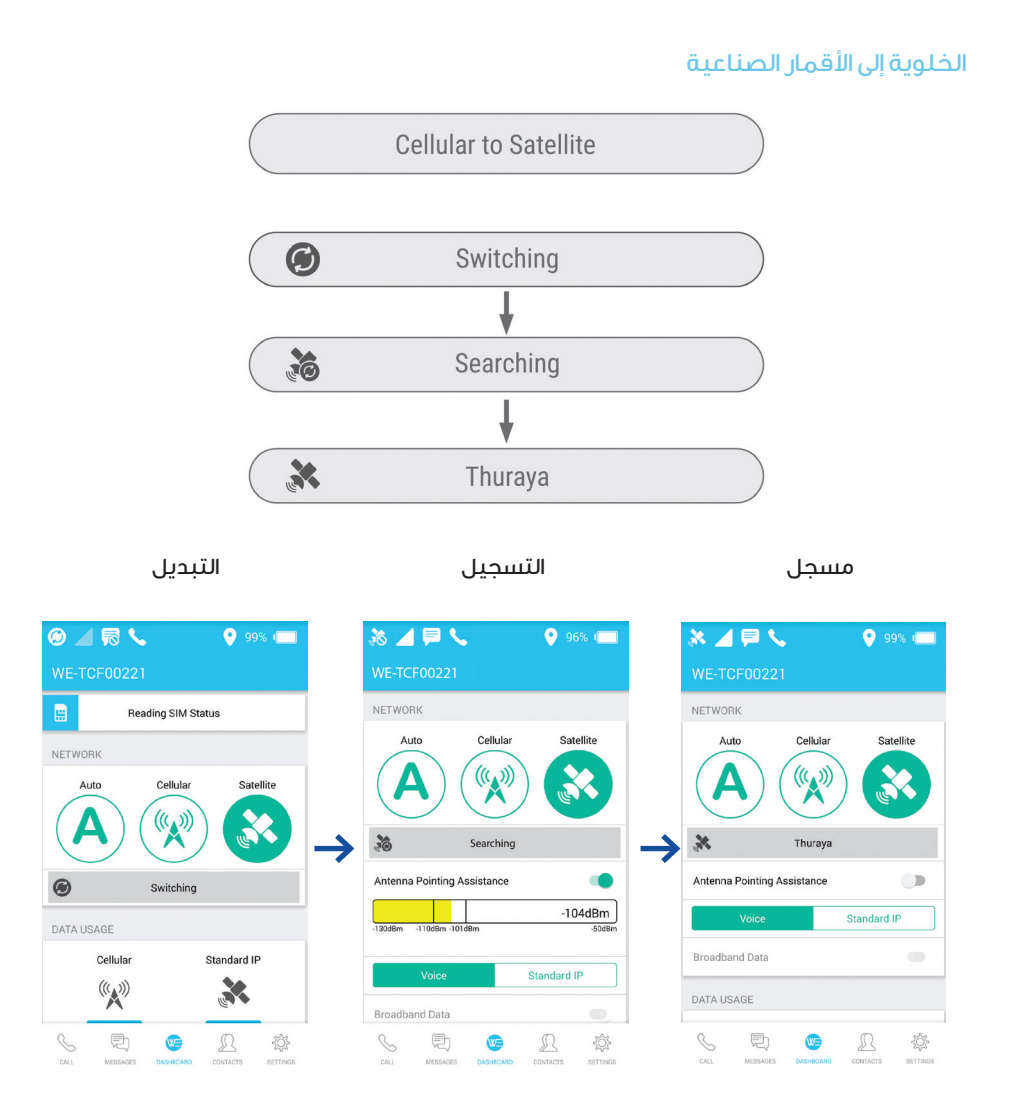

◈

# التبديل (التلقائي) الذكي:

يتيح التحويل (التلقائي) الذكي Thuraya WE خاصية تحديد خدمة الشبكة المتاحة استنادًا إلى نوع الشريحة الذكية المستخدمة SIM)سواء أكانت شريحة األقمار الصناعية أو الهاتف الخلوي(. سيطبق التحويل )التلقائي( الذكي على كل تشغيل أو إعادة تشغيل لجهاز WE Thuraya

## ملحوظة:

- .1 من المستحسن أن يتم ضبط دعم توجيه هوائي األقمار الصناعية SAPA إلى الوضع التلقائي. يرجى الرجوع إلى دعم توجيه هوائي األقمار الصناعية SAPA في الدليل.
	- .2 تشغيل ON، اإلعدادات< Admin > الشبكة
	-
	- .3 إعادة تشغيل جهاز WE Thuraya، لتشغيل التبديل )التلقائي( الذكي.

◈

### كيف يعمل

⊕

مع بطاقة األقمار الصناعية SIM، سوف تحاول WE Thuraya االتصال بالقمر الصناعي الثريا Thuraya لمدة دقيقتين أو أي وقت مختلف يحدده المستخدم (يمكن تهيئة الوقت في الإعدادات). ضمن هذا الإطار الزمني، يوصى بتوجيه الهوائي إلى القمر الصناعي، مع مراعاة نغمات توجيه الهوائي إلى القمر الصناعيSAPA . إذا لم يقم جهاز WE Thuraya بالتسجيل في غضون دقيقتين أو في اإلطار الزمني المحدد، فإنه سيقوم تلقائيا بالتبديل إلى الوضع الخلوي والبدء في البحث عن شبكة خلوية.

⊕

مع بطاقة SIM الخلوية، سيحاول WE Thuraya االتصال بخدمة شبكة خلوية لمدة 3 دقائق (هذا وقت محدد وال يمكن تهيئته(. إذا لم يقم جهاز WE Thuraya بالتسجيل في غضون 3 دقائق، فسوف يتحول تلقائيا إلى وضع القمر الصناعي والبدء في البحث عن شبكة قمر صناعي.

إذا تم قفل بطاقة SIM، حظر حالة جديدة، سوف يظهر قفل SIM فوق الشبكة على لوحة التحكم في تطبيق WE Thuraya أو بوابة ويب. أدخل رقم PIN SIM إللغاء قفل SIM. يجب إعادة تشغيل جهاز WE Thuraya لتمكين التبديل الذكي )التلقائي(. انظر الصورة أدناه.

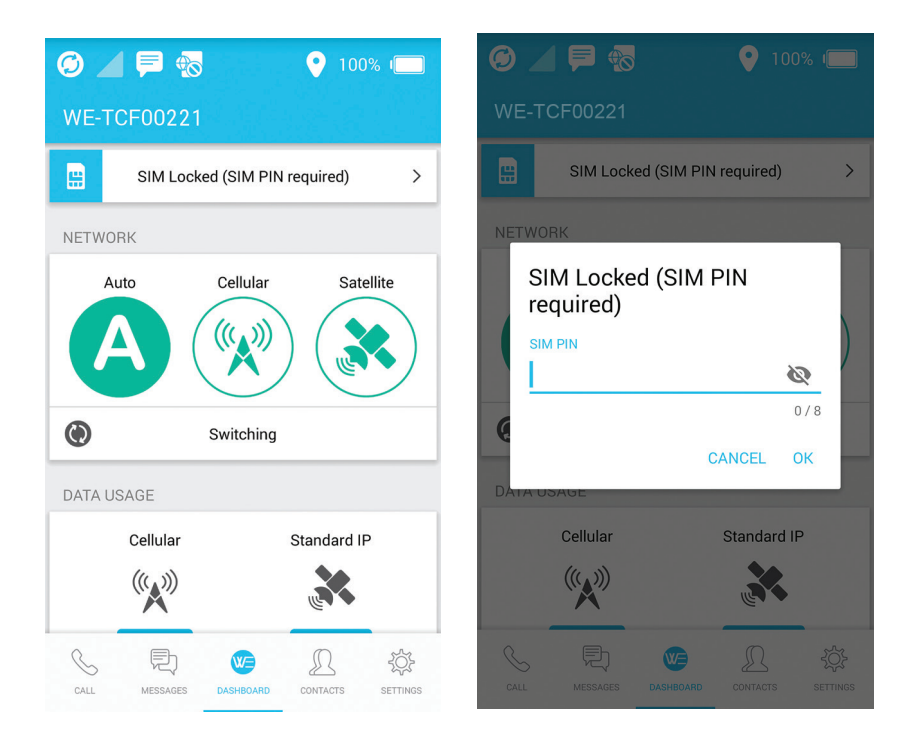

WE Manual Guide\_ENG&Arabic\_Rev\_MM.indd 87 27/03/2018 4:13:33 PM

⊕

# إجراء المكالمات الصوتية وإرسال الرسائل القصيرة على تطبيق **WE Thuraya**

⊕

## وضع القمر الصناعي

في التطبيق، حدد وضع القمر الصناعي ثم الصوت.

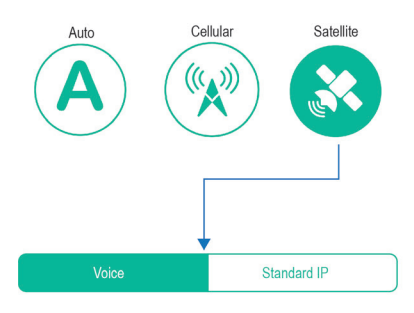

تأكد من تسجيل WE Thuraya قبل المتابعة. ستظهر على لوحة التحكم »ثريا Thuraya »بعد نجاح عملية التسجيل.

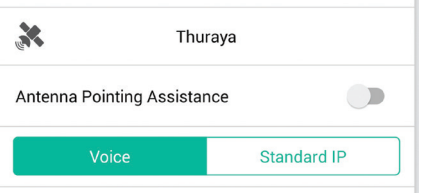

#### كيفية إجراء مكالمة

◈

- إلجراء مكالمة، أدخل تسلسل االتصال الكامل: 00 أو + ]رمز البلد[ ]رمز المنطقة[ ]رقم الهاتف[ باستخدام القائمة المنسدلة للبلد إذا لزم الأمر، أو حدد جهة اتصال من قائمة جهات الاتصال. يستخدم تطبيق WE جهات الاتصال المحفوظة في الجهاز الذكي.
	- اضغط على زر الهاتف لبدء المكالمة واضغط على زر«اإلغالق« األحمر إلنهاء المكالمة. قائمة جهات االتصال
	- يمكن للمستخدمين العرض وتحديد المفضلة وتعديل جهات االتصال في قائمة جهات االتصال. ال يمكن إضافة أو حذف جهة اتصال إال في قائمة جهات االتصال األصلية في iOS أوAndroid .

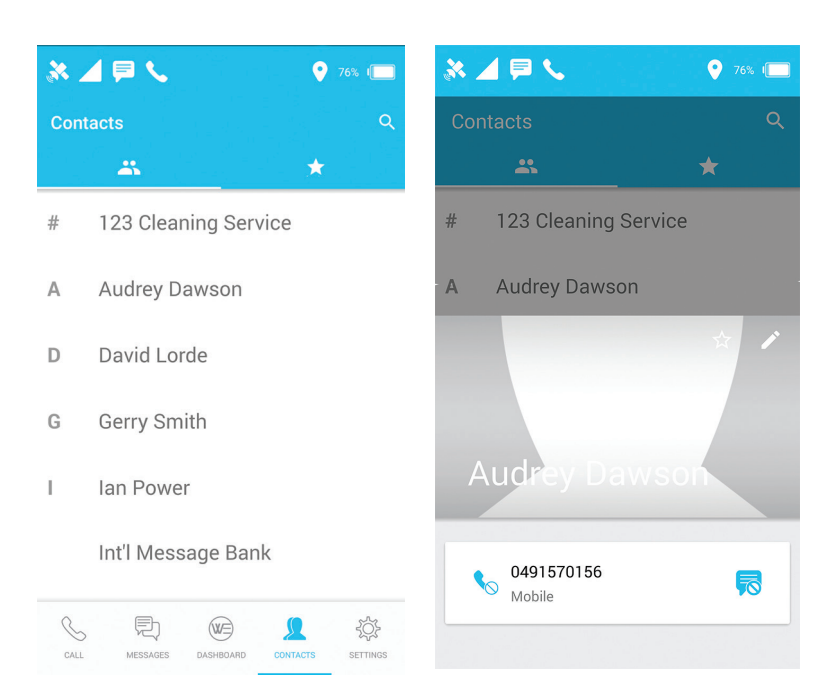

◈

## مثال لوحة اتصال شاشة المكالمة

⊕

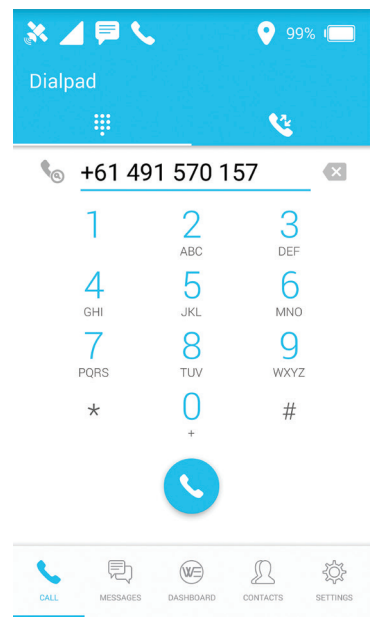

⊕

• يمكن االطالع على المكالمات األخيرة من عالمة التبويب »سجل المكالمات األخيرة«

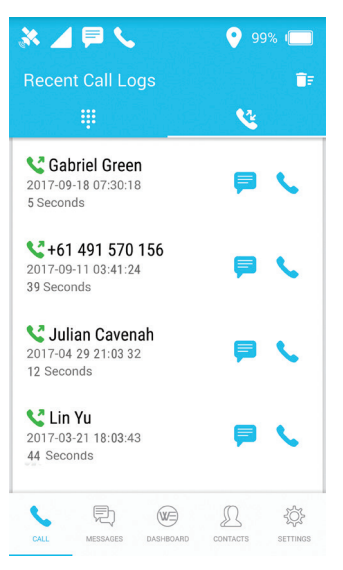

↔

• ً يمكن تمكين االتصال الذكي في اإلعدادات والذي يضيف بادئة البلد تلقائيا إلى رقم الهاتف. يرجى مالحظة أن هذا لن يتم تطبيقه إال على األرقام التي ال تحتوي على بادئة رمز البلد.

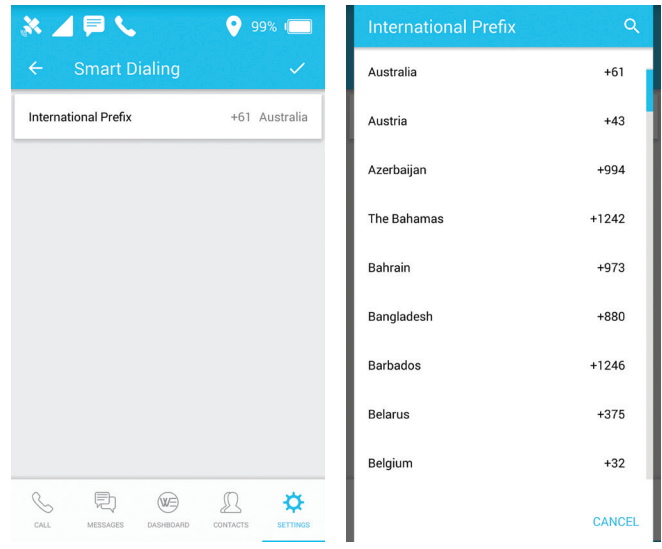

ملحوظة: مع وجود شريحة ذكية صالحة SIM، فإن المكالمات إلى رقم الطوارئ متاحة ً دائما بغض النظر عن القيود. وهذا يعتمد أيضا على مشغل الشبكة.

◈

## كيفية إرسال رسائل **SMS**

- يمكن إرسال رسائل SMS إلى رقم الهاتف
- o إلرسال رسالة نصية قصيرة SMS إلى رقم هاتف، أدخل تسلسل االتصال الدولي لمستلم الرسالة المقصود: 00 أو + [رمز البلد] [رمز المنطقة] [رقم الهاتف] أو استخدم الاتصال الذكي لاختيار البلد.

 $\bigoplus$ 

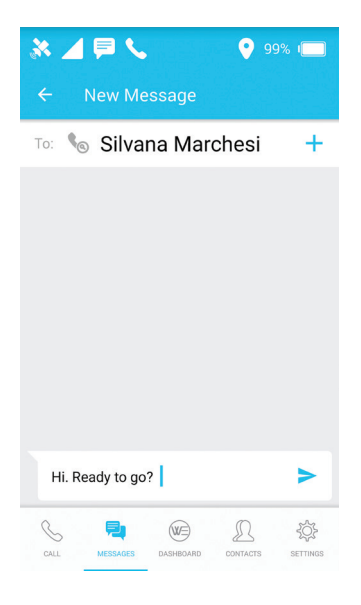

ملحوظة: يمكن تقييد استخدام الرسائل النصية القصيرة SMS من خالل قائمة اإلعدادات.

◈

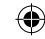

## الوضع الخلوي

## كيفية إرسال رسائل **SMS**

- يسمح WE Thuraya بإرسال رسائل نصية قصيرة SMS إلى رقم هاتف عندما يكون في الوضع الخلوي.
- o إلرسال رسالة نصية قصيرة SMS إلى رقم هاتف، أدخل تسلسل االتصال الدولي لمستلم الرسالة المقصود: 00 أو + [رمز البلد] [رمز المنطقة] [رقم الهاتف] أو استخدم الاتصال الذكي لاختيار البلد.

 $\bigcirc$ 

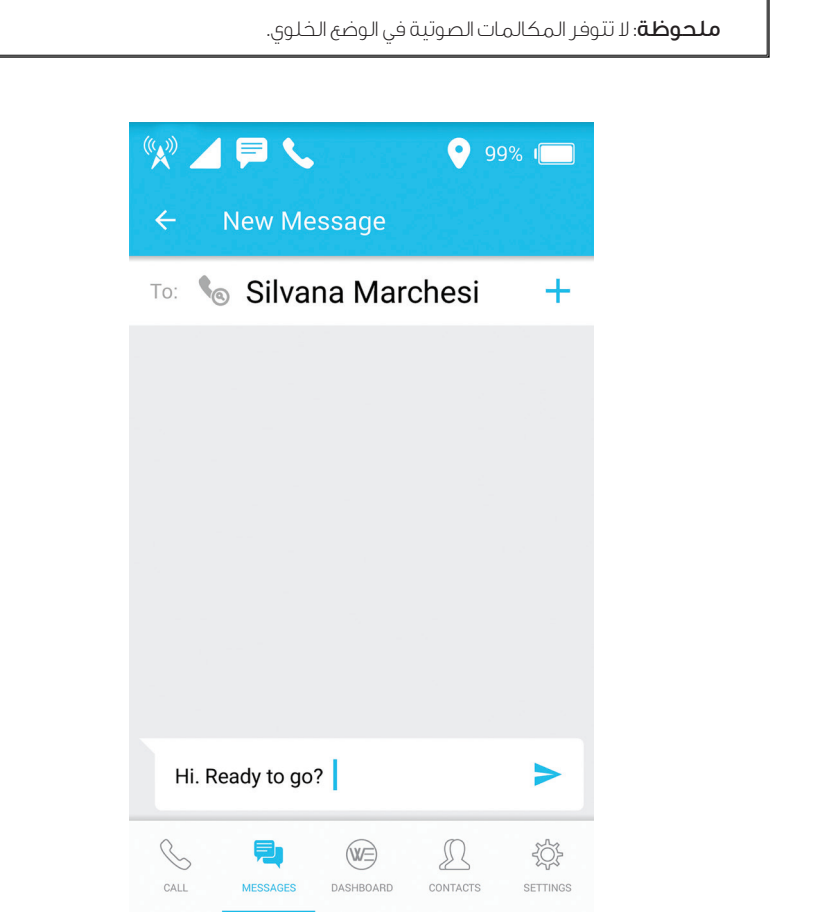

◈

# االتصال باإلنترنت

## وضع القمر الصناعي

من خالل التطبيق WE Thuraya أو البوابة Web، حدد وضع القمر الصناعي ثمIP القياسي )البيانات(.

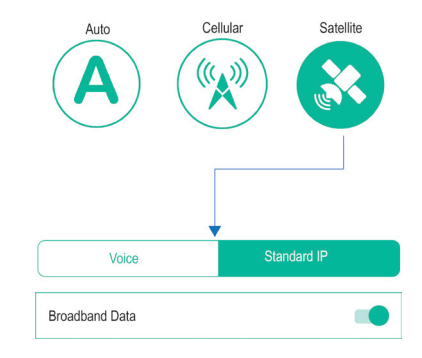

 $\bigoplus$ 

- لالتصال باإلنترنت عبر القمر الصناعي، تأكد من تسجيل WE Thuraya قبل المتابعة
- ستظهر »ثريا Thuraya »على لوحة التحكم بعد نجاح عملية التسجيل على شبكة القمر الصناعي
	- بدل لتمكين البيانات ذات النطاق العريض والبدء في جلسة اإلنترنت.

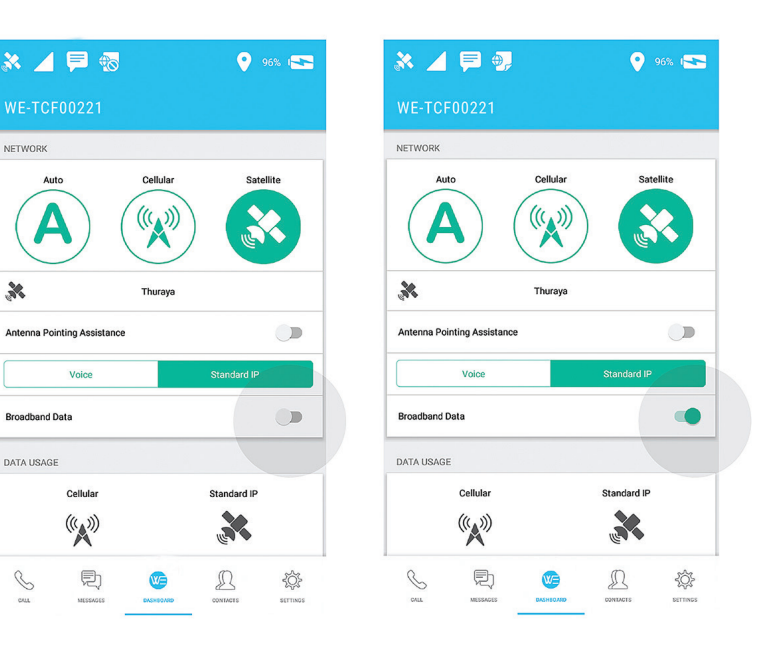

## **Thuraya WE** تطبيق

◈

#### البوابة اإللكترونية **Web**

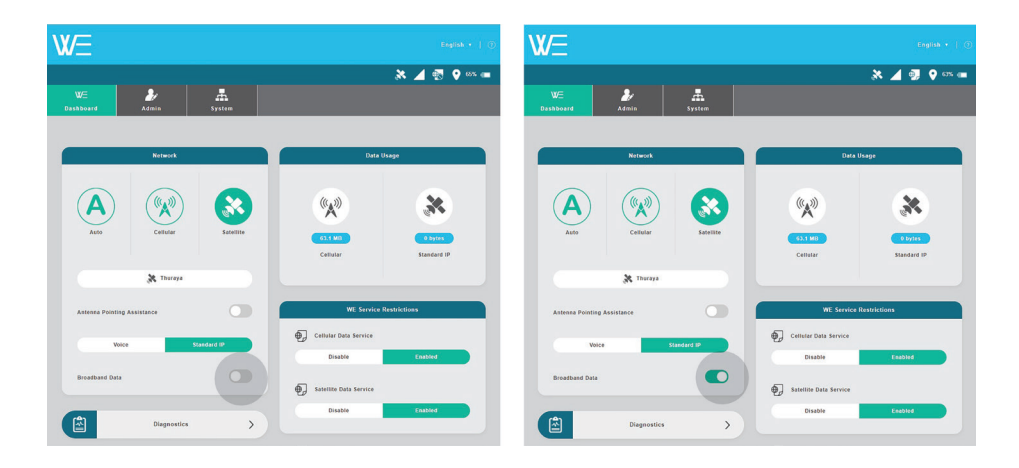

 $\bigoplus$ 

## الوضع الخلوي

◈

للتبديل إلى بروتوكوالت اإلنترنت القياسي IP الخاصة بالوضع الخلوي )البيانات) - انتقل إلى لوحة التحكم على تطبيق WE Thuraya أو البوابة اإللكترونية واختر الشبكة الخلوية. ستطالب بقبول التبديل إلى الوضع الخلوي حيث سيؤدي ذلك إلى إيقاف تشغيل أية خدمات نشطة كانت متوفرة فقط في وضع القمر الصناعي.

- تأكد من تسجيل WE Thuraya مع الشبكة الخلوية قبل المتابعة.
- سيظهر مشغل الشبكة الخلوية على لوحة التحكم بعد تسجيل الجهاز بنجاح مع الشبكة الخلوية.
	- بدل لتمكين البيانات ذات النطاق العريض والبدء في جلسة اإلنترنت

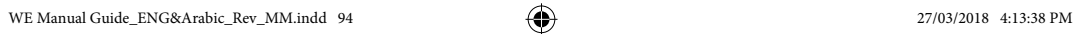

## **Thuraya WE** تطبيق

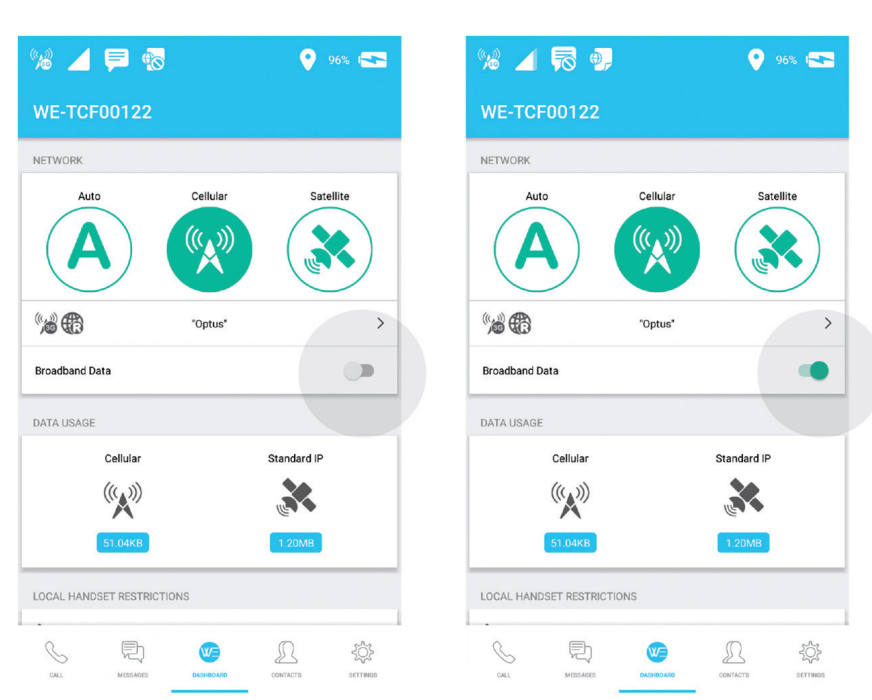

◈

## البوابة اإللكترونية **Web**

◈

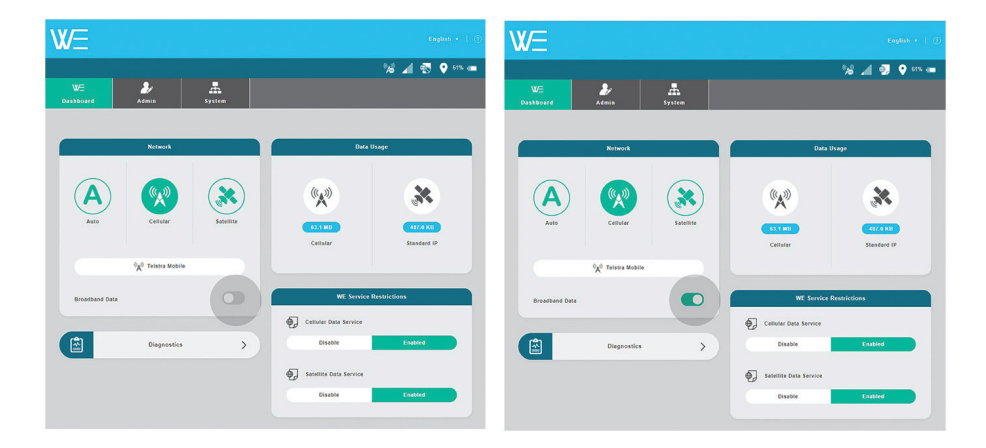

95

# مؤشرات الحالة

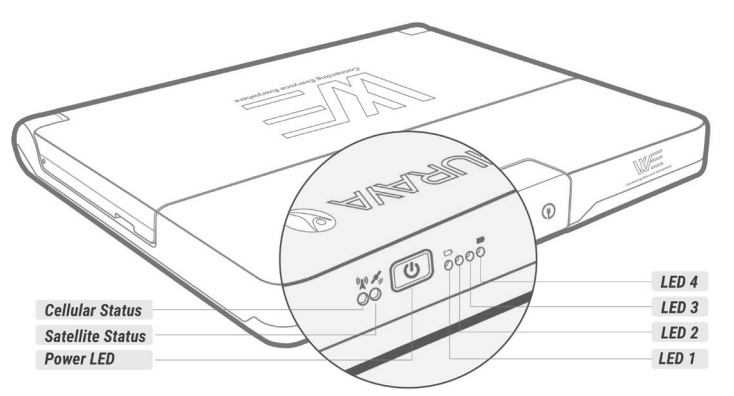

 $\bigcirc$ 

## $\binom{n}{k}$ **SATELLITE/CELLULAR STATUS**

◈

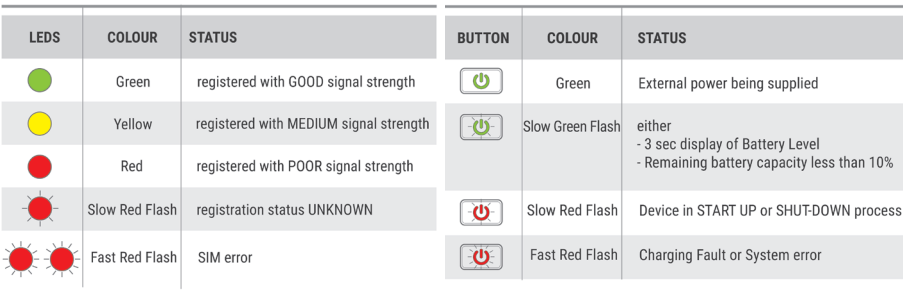

 $\overline{v}$ 

**POWER BUTTON** 

# الوضع الخلوي

## التكوين والإعدادات

التحكم / القيود

◈

يمكن تهيئة بعض مزايا WE Thuraya من قبل مشرف النظام وتتطلب استخدام كلمة مرور. كلمة مرور مشرف النظام االفتراضية هي«password ». تشمل هذه المزايا:

- إعدادات التجوال الخلوية
- إعدادات أرقام الطوارئ
- إعدادات اسم نقطة الولوج )APN )لألقمار الصناعية والشبكة الخلوية
	- إعدادات الشبكة الالسلكية »واي فاي "Fi-Wi
		- إعدادات الموجه
		- إعدادات القفل للبطاقة الذكية SIM
- خدمة المكالمات، خدمة اإلنترنت ذات النطاق العريض وقيود الرسائل النصية القصيرة SMS
- o قيود خدمة المكالمات عند تمكين قيود المكالمات، يجب توفير كلمة مرور عبر تطبيق WE Thuraya للوصول إلى خدمات المكالمات الواردة والصادرة.
- o قيود خدمة النطاق العريض عند تمكين قيود المكالمات، ال يمكن بدء جلسة اإلنترنت ذات النطاق العريض. يجب على مشرف النظام تعطيل قيود خدمة اإلنترنت ذات النطاق العريض للسماح باالستفادة منها.

o قيود خدمة التراسل عبر الرسائل النصية القصيرة SMS عندما تمكن القيود، يجب توفير كلمة مرور عبر تطبيق Thuraya WE للسماح بإرسال واستقبال الرسائل. عند إزالة القفل من خدمة المكالمات أو الرسائل النصية القصيرة SMS باستخدام تطبيق WE Thuraya، فإن تطبيق WE Thuraya سيتذكر كلمة المرور ولن يطلبها مرة أخرى.

## لوحة التحكم

قيود الهاتف المحلية )متوفر على تطبيق WE Thuraya فقط(

خدمة المكالمات إقفال أو فتح خدمة المكالمات بكلمة مرور.

خدمة الرسائل إقفال أو فتح خدمات المراسلة بكلمة مرور.

## قيود خدمة **WE Thuraya**

البيانات الخلوية )الجيل الثالث والجيل الرابع )**LTE**)) تمكين أو تعطيل البيانات الخلوية بكلمة مرور مشرف النظام.

بيانات القمر الصناعي )بروتوكول اإلنترنت القياسي**IP**) تمكين أو تعطيل بيانات األقمار الصناعية بكلمة مرور مشرف النظام.

#### اإلعدادات

للسماح للمستخدم النهائي بتهيئة تطبيق WE Thuraya وإعدادات الجهاز.

اإلعدادات المحلية )متوفر على تطبيق **We Thuraya** فقط(

يمكن تغيير اإلعدادات المحلية في أي وقت وترتبط فقط بالجهاز الذكي الحالي.

## االتصال الذكي

ً عند تمكينه سيطبق تلقائيا على أرقام االتصال دون البادئة الدولية.

### نسيان كلمات المرور

سيؤدي هذا إلى حذف جميع كلمات المرور المحفوظة على الجهاز الذكي الخاص بالمستخدم، مما يمنع التطبيق من ملء كلمة مرور تلقائيا عند طلب أحد.

> المساعدة دليل المساعدة واالستخدام

حول اإلصدار والمعلومات القانونية

إعدادات الجهاز )تطبيق **WE Thuraya** )/ النظام )هذه عالمة تبويب منفصلة على البوابة اإللكترونية( يشير إلى إعدادات جهاز **WE Thuraya** المتوفرة على تطبيق **WE Thuraya** وبوابة الويب

#### تنبيهات مسموعة

ضبط مستوى الصوت أو إيقاف األصوات للتنبيهات. بما في ذلك تنبيهات المكالمات الواردة، والرسائل النصية القصيرة SMS الواردة وتنبيهات عدم توجيه هوائي األقمار الصناعية SAPA.

> تنبيه فقدان الشبكة عند فقدان الشبكة الحالية، يمكن تشغيل تنبيه مسموع من جهاز WE Thuraya

زمن انتظار التبديل الذكي عندما يكون الجهاز في الوضع التلقائي، يمكن تحديد مهلة لمدة االنتظار في شبكة غير مسجلة قبل التبديل.

> دعم توجيه هوائي األقمار الصناعية التلقائي **SAPA** يمكن تمكين أو تعطيل دعم توجيه هوائي األقمار الصناعية التلقائي SAPA.

### تكوين **GNSS**

تعيين الخدمات المفضلة والثانوية للنظم العالمية لسواتل المالحة )GNSS)، مما يتيح االختيار بين غلوناس، وبيدو، وجي.بي.إس GPS أو ال شيء. الخيار االفتراضي هو جي.بي.إس GPS وغلوناس.

> تشغيل أعد تشغيل أو أوقف تشغيل جهاز WE Thuraya.

سجلات المكالمات الأخيرة - موقع البوابة الإلكترونية - تحت قائمة المكالمات في التطبيق عرض محفوظات كل من المكالمات التي أجريت أو وردت أو لم يرد عليها.

سجالت - موقع البوابة اإللكترونية - تحت قائمة التشخيص في التطبيق هذا ملف يتم فيه تسجيل األحداث التي تحدث في WE Thuraya. قد يطلب هذا الملف الستكشاف األخطاء وإصالحها.

ترقية البرامج الثابتة لمحطة **WE Thuraya**) البوابة اإللكترونية فقط(

هذا متاح في البوابة اإللكترونية فقط. يرجى الرجوع إلى قسم »كيفية ترقية البرامج الثابتة« في هذا الدليل.

### ترقية البرامج الثابتة لجهاز الإرسال والاستقبال (منصة الانترنت فقط)

هذا متاح في البوابة اإللكترونية فقط. يسمح للمستخدم بتحديث البرامج الثابتة لجهاز اإلرسال واالستقبال لألقمار الصناعية والنظام الخلوي. يرجى الرجوع إلى قسم »كيفية ترقية البرامج الثابتة« في هذا الدليل.

### إعادة تعيين إعدادات المصنع االفتراضية )منصة االنترنت فقط(

يتيح للمستخدم إعادة التعيين إلى إعدادات المصنع االفتراضية.

## مشر ف النظام (هذه علامة تبويب منفصلة على البوابة الإلكترونية)

إعدادات المشرف هي مجموعة من الخيارات المتقدمة لتهيئة جهاز WE Thuraya. هذا يتطلب كلمة مرور مشرف النظام للولوج من تطبيق WE Thuraya والبوابة اإللكترونية. ضبطت كلمة المرور بشكل افتراضي إلى »password » ولكن يمكن تغييرهأ في إعدادات التقييد.

#### الشبكة

تمكين / تعطيل التجوال لشبكة الهاتف الخلوي.

#### رقم الطوارئ

يمكن للمستخدم تسمية رقم الطوارئ المحلي أو الدولي. رقم الطوارئ االفتراضي هو .112 يمكن للمستخدم تغيير هذا الرقم في أي وقت. الأرقام الصالحة من 3 إلى 8 أرقام، يتم تحويل جميع الأرقام المدخلة هنا إلى 112.

### اسم نقطة الولوج للنظام الخلوي **APN**

اسم نقطة الولوج )APN )هو عبارة عن بوابة بين الشبكة الخلوية وجهاز WE Thuraya. لالستفادة من خدمات البيانات يجب توفير اسم نقطة ولوج )APN )صالح. يمأل جهاز WE Thuraya ً تلقائيا تفاصيل اسم نقطة الولوج )APN )على أساس الشبكة الخلوية المحددة.

ومع ذلك، يمكن للمستخدم تقديم تفاصيل مخصصة السم نقطة الولوج )APN). يرجى االتصال بموفر الخدمة أو الشريحة الذكية SIM للحصول على تفاصيل اسم نقطة الولوج )APN).

#### اسم نقطة الولوج )**APN** )لألقمار الصناعية

اسم نقطة الولوج )APN )هو عبارة عن بوابة بين شبكة األقمار الصناعية وجهاز WE Thuraya. لالستفادة من خدمات البيانات يجب توفير اسم نقطة ولوج )APN )صالح. يمأل جهاز WE Thuraya ً تلقائيا تفاصيل اسم نقطة الولوج )APN )االفتراضية لالتصال عبر القمر الصناعي. ومع ذلك، يمكن للمستخدم تقديم تفاصيل مخصصة السم نقطة الولوج )APN). يرجى االتصال بموفر الخدمة أو الشريحة الذكية SIM للحصول على تفاصيل اسم نقطة الولوج )APN).

#### **Wi-Fi**

 تسمح للمستخدم بتغيير إعدادات االتصال الالسلكي »واي فاي Fi-Wi »لجهاز WE Thuraya، مثل معرف مقدم الخدمات SSID وكلمة مرور شبكة االتصال الالسلكي Fi-Wi. معرف مقدم الخدمات SSID االفتراضي هو كلمة .password1234 وهي Thuraya WE- TCFxxxxx االفتراضية Wi-Fi مرور

#### إعادة تعيين الاستخدام (بوابة الويب فقط)

يسمح هذا للمستخدم بإعادة تعيين عدادات استخدام البيانات على لوحة التحكم إلى الصفر.

### راوتر **–** محول االشارة

تهيئة بروتوكول اإلنترنت IP لجهاز WE Thuraya أو جودة الخدمة QoS أو شبكة منزوعة الحماية DMZ أو تمرير المنفذ أو جدار الحماية أو إعدادات عنوان ماك MAC.

#### تكوين **IP**

تهيئة عنوان بروتوكول اإلنترنت IP لجهاز WE Thuraya- العنوان االفتراضي هو 192.168.0.1

#### جودة الخدمة )**QoS**)

تمكين جودة الخدمة QoS إلعطاء األولوية لنطاق منفذ آر.تي.بي RTP لحركة االتصاالت عبر بروتوكول اإلنترنت. اإلعداد االفتراضي هو »تعطيل«. نطاق المنفذ االفتراضي هو 16384 - 32767 ولكن يمكن تعيينه من 1 - .32767

#### شبكة منزوعة الحماية **DMZ**

تمكين شبكة منزوعة الحماية DMZ وتحديد عنوان بروتوكول اإلنترنت IP لتمرير كافة حركة مرور UDP و TCP باستثناء أية قواعد مدرجة في تمرير المنفذ. يسمح هذا للمسؤول بتعيين شبكة فرعية تحتوي على وتعرض فقط خدمات خارجية محددة سلفا إلى شبكة غير موثوق بها.

#### توجيه المنفذ

تمكين / تعطيل تمرير المنفذ وتحديد تعيينات المنافذ وعنوان بروتوكول اإلنترنتIP . يتيح تمرير المنفذ ألجهزة الكمبيوتر البعيدة االتصال بجهاز كمبيوتر معين أو خدمة متصلة بجهاز WE Thuraya.

#### جدار حماية الوارد

تمكين جدران حماية الوارد وقواعد االستثناء. يسمح جدار حماية الوارد للمشرف بالسماح أو منع كافة عناوين بروتوكول اإلنترنت IP والمنافذ المضافة إلى قائمة استثناءات جدار الحماية.

### جدار حماية الصادر

تمكين جدران حماية الوارد وقواعد االستثناء. يسمح جدار حماية الصادر للمشرف بالسماح أو منع كافة عناوين بروتوكول اإلنترنت IP والمنافذ المضافة إلى قائمة استثناءات جدار الحماية.

### تصفية عناوين **MAC**

تمكين تصفية ماك MAC لمنع أو السماح لجميع عناوين MAC بقواعد استثناء. تسمح تصفية عناوين ماك للمشرف بحظر أو السماح لألجهزة التي لها عناوين ماك محددة على الشبكة.

#### قفل **SIM**

تمكين / تعطيل قفل SIM للوصول إلى خدمات الشبكة. إعداد أو تغيير رمز السر PIN SIM.

#### قيود

تسمح القيود للمشرف بالحد من الوصول إلى المزايا الهامة، وتتألف من ثالثة مجاالت، وقائمة المشرف ضمن اإلعدادات وقيود خدمة البيانات الخلوية وقيود خدمة البيانات الفضائية. المشرف هو الشخص الذي لديه كلمة مرور المشرف.

### كلمة مرور المشرف

تحديث / تغيير كلمة مرور المشرف

### خدمات المكالمات (منصة الانترنت فقط)

تمكين /تعطيل قيود المكالمات عن طريق تعيين كلمة مرور. لن تُقيد المكالمات إلى أرقام الطوارئ، بغض النظر عن إعداد القيود.

### خدمات المر اسلة (المنصة الالكتر ونية فقط)

تمكين / تعطيل قيود الرسائل النصية القصيرة SMS عن طريق تعيين كلمة مرور.

## مجموعة قوائم التطبيق

يتم توفير خريطة القائمة أدناه لتوجيه المستخدمين داخل تطبيق WE Thuraya أو البوابة اإللكترونية. االتصال )تطبيق **WE Thuraya** فقط(

االتصال برقم عرض المكالمات األخيرة إعادة االتصال برقم سابق مراسلة رقم تم االتصال به سابقا مسح جميع المكالمات السابقة

## (فقط **Thuraya WE** تطبيق )**SMS**

عرض محادثة سابقة إنشاء رسالة جديدة حذف محادثة حذف رسالة واحدة

#### لوحة التحكم

تغيير إلى القمر الصناعي التبديل إلى وضع الصوت التبديل إلى وضع البيانات تشغيل / إيقاف دعم توجيه هوائي األقمار الصناعية SAPA تغيير إلى الخلوية استخدام التبديل التلقائي الذكي تغيير الشبكة الخلوية تمكين / تعطيل البيانات ذات النطاق العريض عرض استخدام البيانات تقييد / السماح بخدمة البيانات الخلوية تقييد / السماح بخدمة بيانات األقمار الصناعية عرض التشخيص عرض التشغيل نتائج االختبار عرض معلومات األجهزة عرض معلومات البطارية عرض معلومات النظم العالمية لسواتل المالحة تنزيل السجالت قطع االتصال

#### جهات االتصال )تطبيق **WE Thuraya** فقط(

عرض أرقام جهة االتصال اتصل بجهة اتصال رسالة جهة اتصال تعديل جهة اتصال أضف جهة اتصال إلى المفضلة عرض المفضلة إزالة المفضلة

### إعدادات / النظام

راجع قسم التهيئة واإلعدادات في الدليل.

## سجالت التنزيل

قد تم تجهيز WE Thuraya بقدرات تسجيل التشخيص وهي مفيدة لموظفي دعم الثريا Thuraya. ملفات السجل ليست الستخدام المستخدمين النهائيين أو تفسيرها. اتبع اإلجراء أدناه لتنزيل ملفات السجل:

◈

## عبر تطبيق **iOS**

⊕

- .1 من لوحة التحكم، انتقل إلى عرض »التشخيص«
	- .2 انقر على »سجالت«

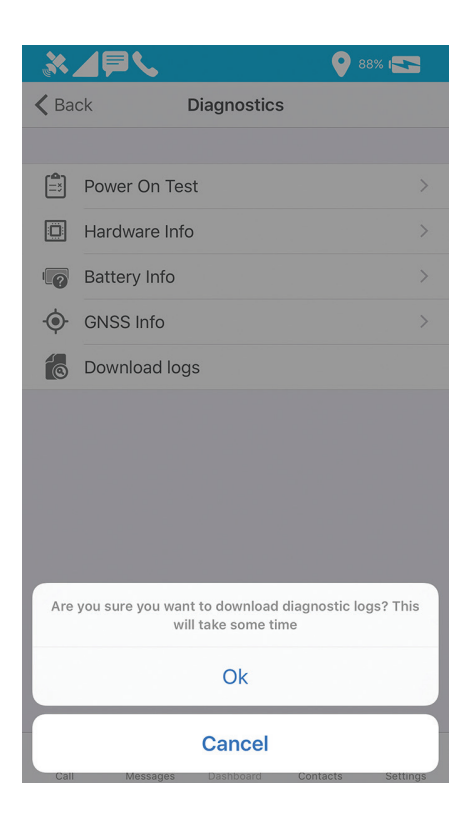

- .3 اضغط على »موافق«
- .4 سيبدأ WE Thuraya بحزم السجالت وسوف يقوم الهاتف بتنزيلها. قد تستغرق هذه العملية بعض الوقت. في النهاية، يعرض الهاتف رسالة »تقرير تم إنشاءه«
	- .5 توصيل الهاتف بجهاز كمبيوتر لفتح iTunes . حدد الجهاز من القائمة المنسدلة

€

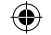

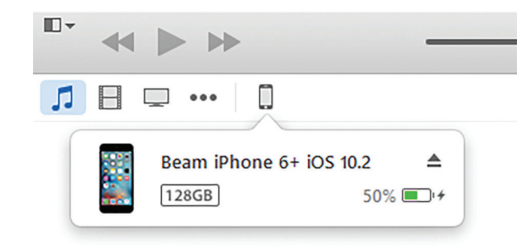

#### .6 حدد »التطبيقات«

◈

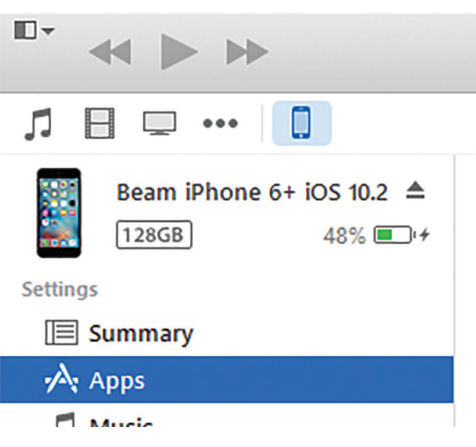

.7 مرر ألسفل حتى قسم »مشاركة الملفات«، وحدد »WE »من التطبيقات

#### **File Sharing**

◈

The apps listed below can transfer documents between your iPhone and this computer.  $\cdots$  $\Delta$ 

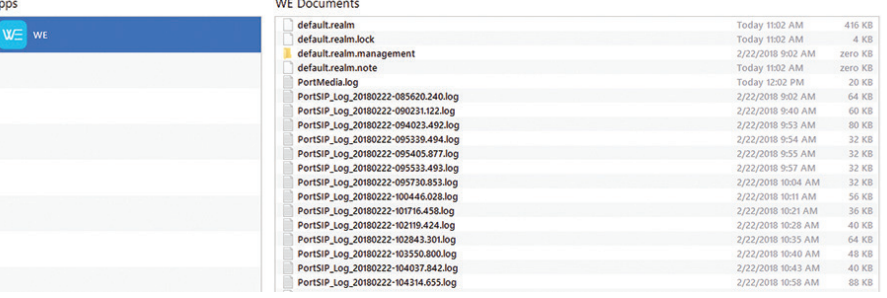

◈

.8 حدد أحدث ملف\*.zip من قائمة »المستندات«، وحدد »حفظ إلى ...« لحفظ السجالت

#### عبر تطبيق **Android**

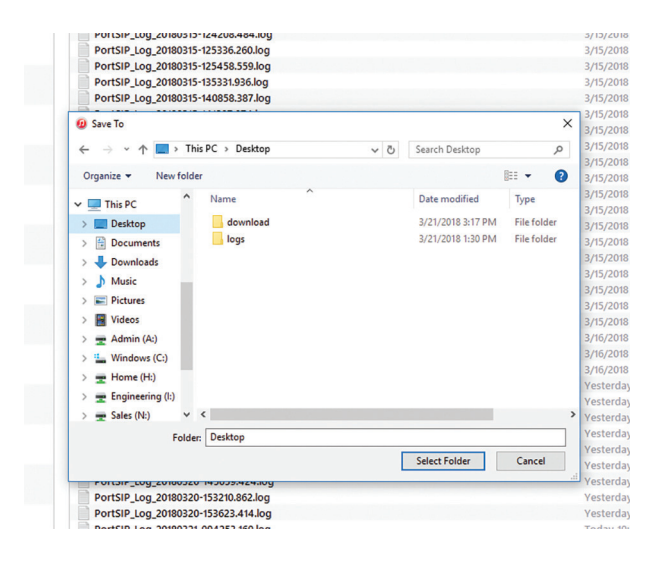

◈

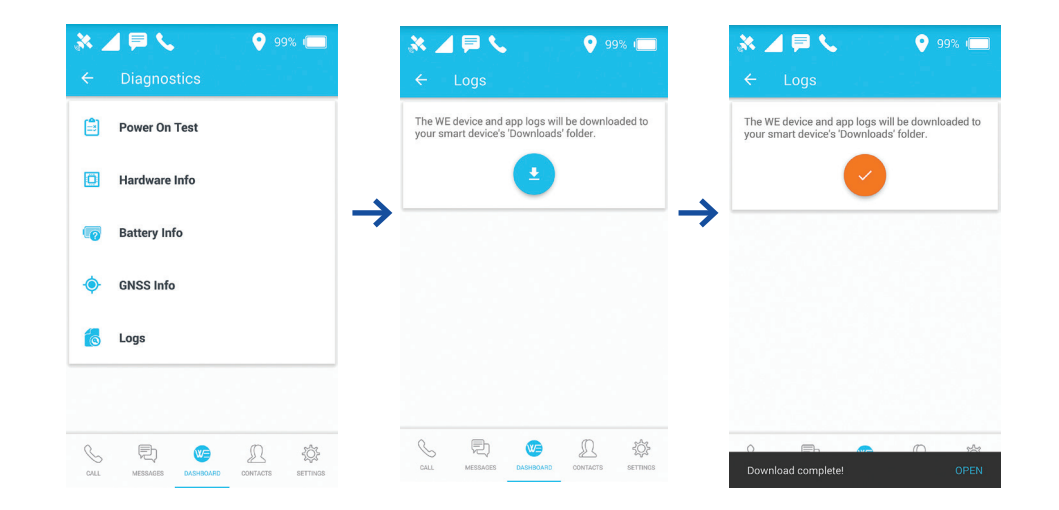

- 1. من لوحة البيانات، انتقل إلى » التشخيص »
	- .2 انتقل إلى عنصر «سجلات »<br>3. اضغط على زر التنزيل وسيا
- اضغط على زر التنزيل، وسيتم تنزيل السجلات إلى مجلد «التنزيلات» الخاص بك. سيؤدي هذا إلى نسخ السجالت إلى تخزين الجهاز الذي يمكن إرساله بالبريد عبر Fi-Wi أو يمكنك توصيله بكمبيوتر لنسخ الملفات من دليل »التنزيالت« الخاص بالجهاز.

104

◈

عبر منصة االنترنت

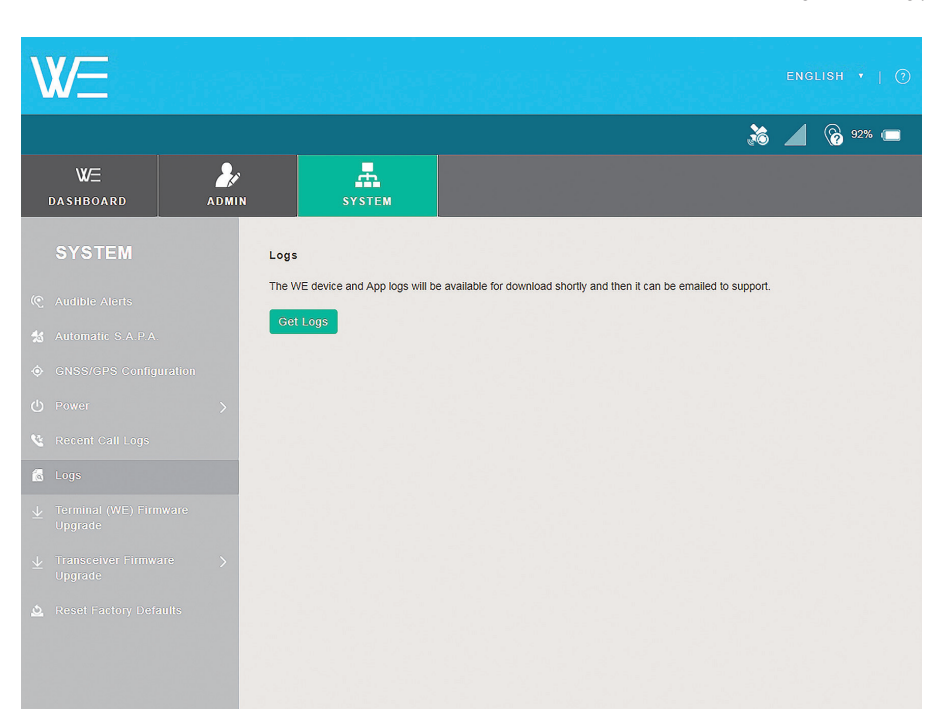

◈

◈

105

⊕

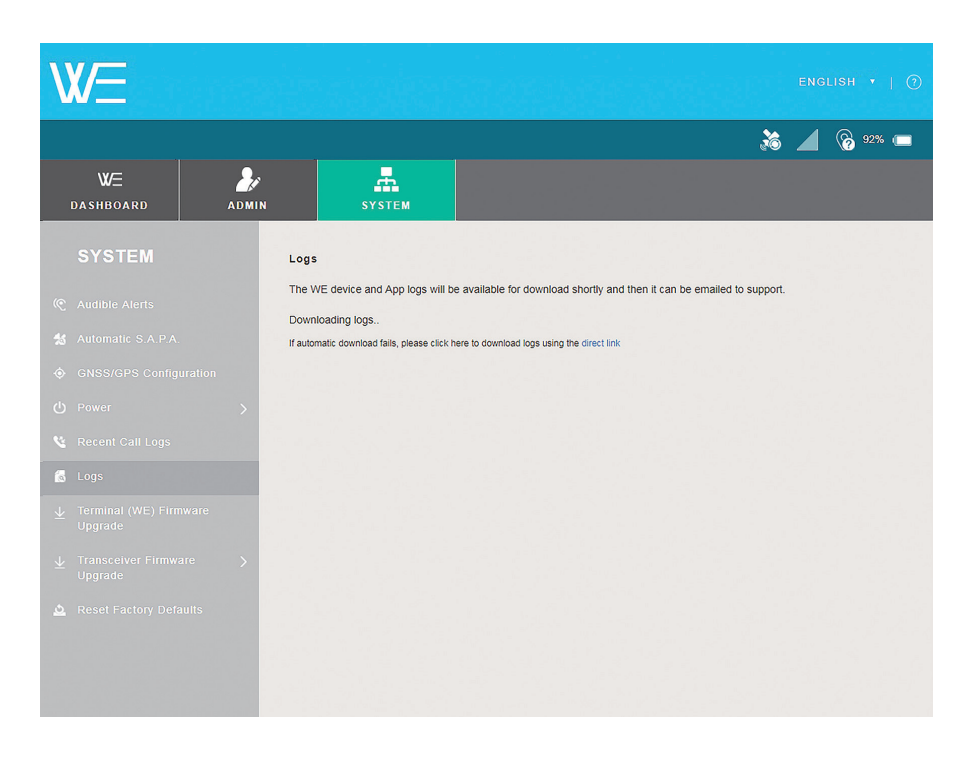

◈

- .1 من لوحة التحكم، انتقل إلى عالمة التبويب »النظام«
	- .2 انقر على »سجالت«

◈

- .3 انقر على الزر »الحصول على سجالت«
- .4 اعتمادا على المتصفح الخاص بك، سوف يطلب منك أين تريد حفظ ملفات السجل

َ يمكن إرسال ملف السجل كمرفق إلى من طلبه من موظفي مركز خدمة العمالء.

₩

## تحديث البرامج الثابتة (أجهزة الإرسال والاستقبال عبر الأجهزة الخلوية والساتلية)

ال يمكن تحديث البرامج الثابتة WE Thuraya إال عبر منصة االنترنت WE Thuraya. اتصل بمركز خدمة عمالء الثريا لتحديث البرامج الثابتة WE Thuraya. تنزيل البرامج الثابتة وحفظها في محرك األقراص المحلي الخاص بك.

لتحديث البرامج الثابتة الطرفية، يمكن لـWE Thuraya أن يكون على أي من الوضع الفضائي أو الخلوي.

لتحديث جهاز اإلرسال واالستقبال عبر األقمار الصناعية، يجب أن يكون WE Thuraya في الوضع الفضائي.

لنشر جهاز اإلرسال واالستقبال الخلوي، يجب أن يكون WE Thuraya في الوضع الخلوي.

افتح متصفح ويب واكتب http://we.local (بدون علامات الاقتباس أو عنوان IP الافتراضي باسم ://192.168.0.1http (في شريط العناوين واستخدام الخطوات التالية:

.1 انتقل إلى عالمة التبويب »النظام«.

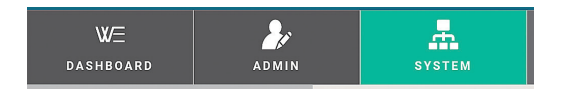

.2 حدد »تحديث البرامج الثابتة الطرفية )WE )من الشريط الجانبي. للبرامج الثابتة لجهاز اإلرسال واالستقبال الخلوي أو الفضائي حدد »ترقية البرامج الثابتة لجهاز اإلرسال واالستقبال«.

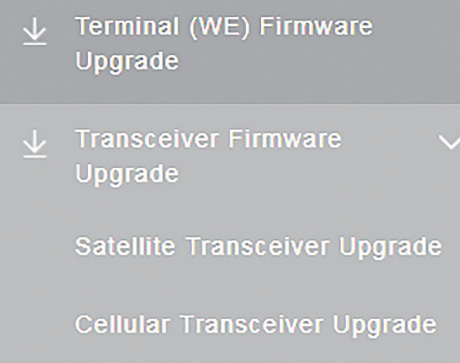

- .3 اضغط على زر »اختيار ملف« وحدد موقع ملف تحديث البرامج الثابتة.
- .4 اضغط على زر تحديث البرامج الثابتة الطرفية )WE )أو ترقية جهاز اإلرسال واالستقبال الفضائي أو زر تحديث جهاز اإلرسال واالستقبال الخلوي وانتظر حتى تكتمل العملية.

ملحوظة: سوف تقوم ثريا Thuraya بإصدار تعليمات «البرامج الثابتة لجهاز الارسال واالستقبال »وتقديمها إذا لزم األمر و ذلك سيكون حدثا غير شائع الحدوث.

ملحوظة: يوصى دائما للحصول على أحدث دليل للمستخدم من موقع الثريا Thuraya على االنترنت لمزيد من المعلومات حول الميزات الجديدة المضافة مع تحديث البرامج الثابتة.

# مواصفات المنتج

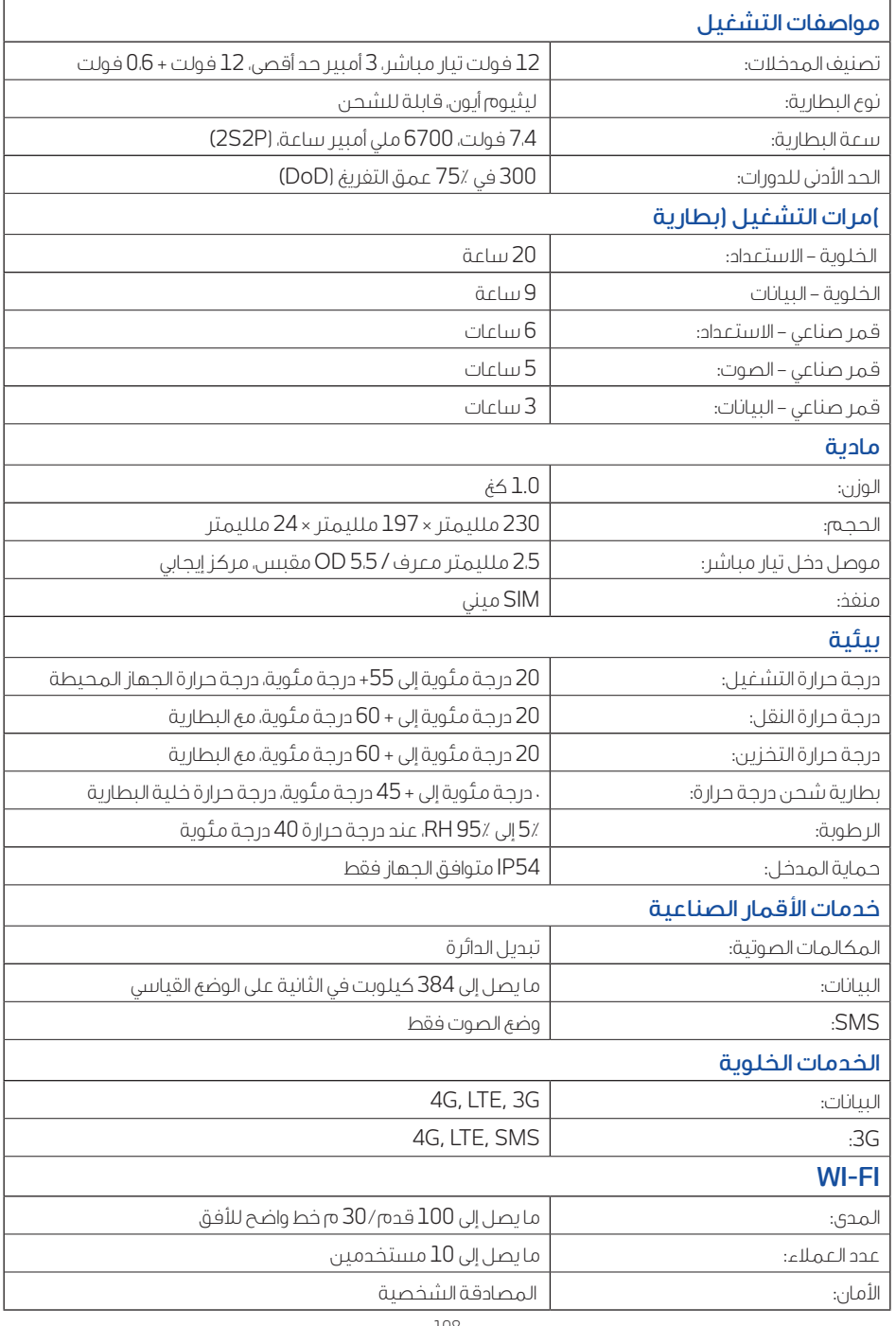

 $\bigoplus$ 

 $\bigoplus$ 

 $\bigcirc$
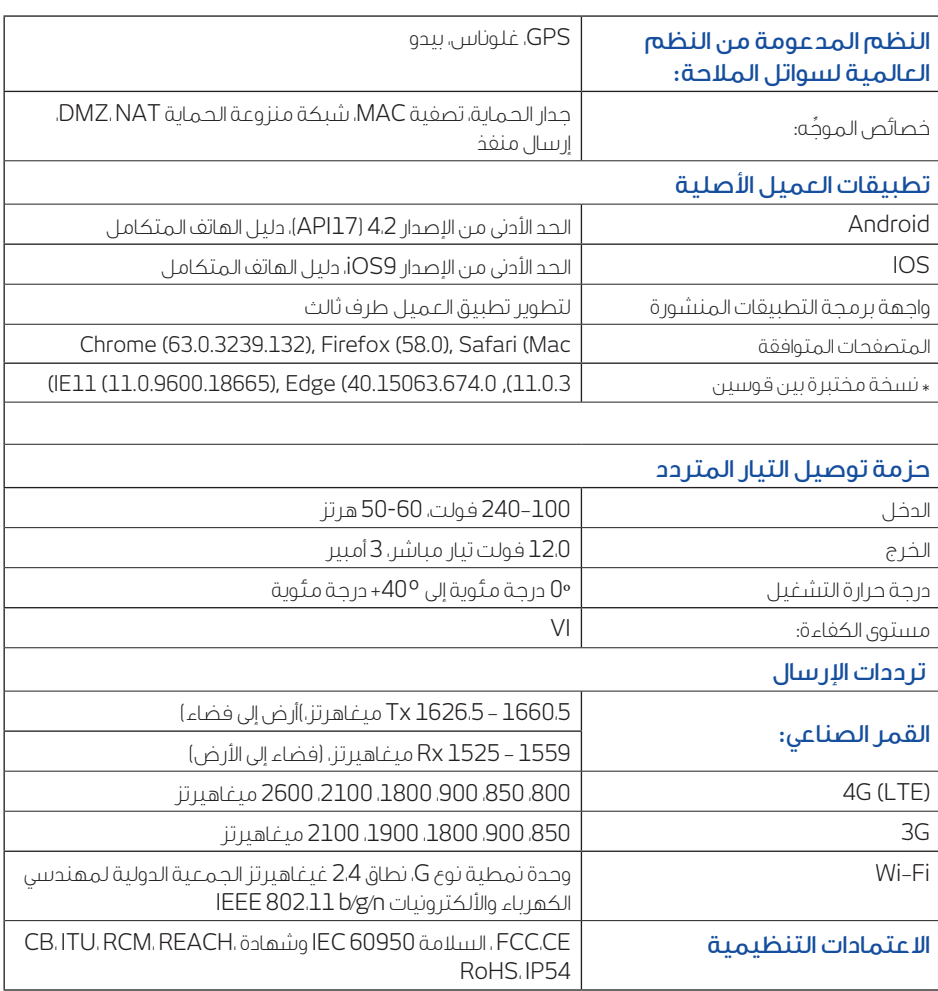

 $\bigoplus$ 

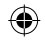

109

 $\bigcirc$ 

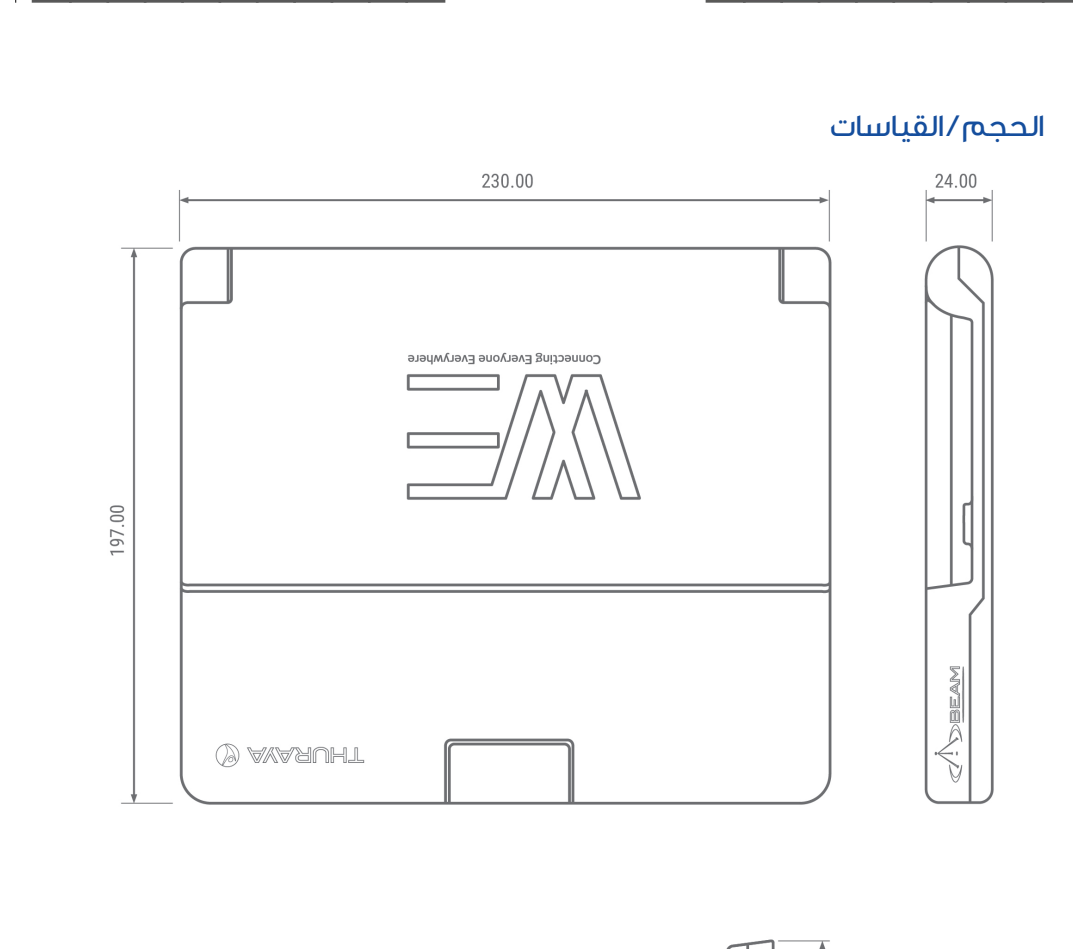

 $\bigoplus$ 

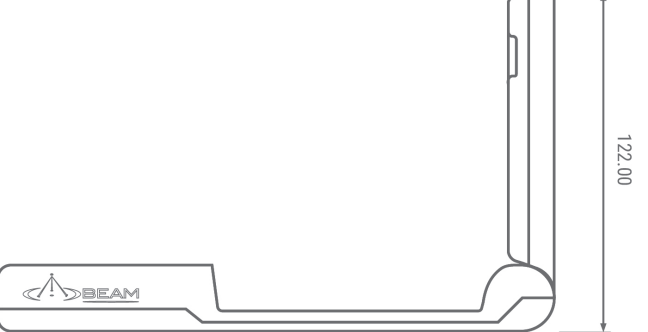

 $\bigoplus$ 

 $\bigoplus$ 

## أسئلة وأجوبة

#### **.1** ما هو **WE Thuraya**؟

WE Thuraya هو أول نقطة ساخنة بنمط ثنائي لالتصال الفضائي وLTE في العالم والذي يبقيك على اتصال مع عائلتك وأصدقائك في كل وقت، بغض النظر عن مكان وجودك. مع WE Thuraya، يمكنك تحويل أي منطقة إلى نقطة اتصال فعالة Fi-Wi، وتسمح بحد أقصى 10 أجهزة ذكية لالتصال ومشاركة اإلنترنت ضمن نطاق 30 م / 100 قدم أو أكثر.

#### **.2** ما نوع تغطية الشبكة التي سأحصل عليها باستخدامها؟

يغطي نطاق تغطية الثريا Thuraya أكثر من ثلثي العالم عبر 161 بلدا في آسيا وأفريقيا وأستراليا وأوروبا والشرق األوسط. باإلضافة إلى ذلك، يمد WE Thuraya البيانات وتغطية SMS من خالل تقديم خدمات البيانات ذات النطاق العريض LTE لشركاء التجوال في جميع أنحاء العالم.

#### **.3** ما هي أنواع الخدمات المتوفرة على **WE Thuraya**؟

يمكن للمستخدمين إجراء المكالمات الصوتية، وإرسال الرسائل النصية، والوصول إلى اإلنترنت في وضع الفضائي ( القياسي IP(في الوضع الخلوي، يمكن للمستخدمين إرسال رسائل نصية والوصول إلى اإلنترنت لسرعات تصل إلى LTE (G4 / G3) )خدمة شبكة مستقلة(.

#### **.4** ما هي أنشطة المستخدم النهائي الرئيسية التي يدعمها **WE Thuraya**؟

يدعم WE Thuraya أنشطة المستخدم النهائي وتطبيقاته التالية:

- إمكانية الوصول إلى اإلنترنت ذات النطاق العريض
	- صوت تبديل الدائرة
	- إرسال الرسائل النصية القصيرة SMS
- تطبيقات الطرف الثالث عبر بروتوكول اإلنترنت
	- البريد اإللكتروني، وتصفح اإلنترنت
		- نقل الملفات )FTP )
		- تطبيقات الوسائط االجتماعية
			- بث الفيديو
			- مؤتمرات الفيديو

#### **.5** من هم المشتركون المستهدفون لـ **WE Thuraya**؟

WE Thuraya َ يستهدف مستهلكي وسائل اإلعالم ممن يخرجون للتغطية األرضية في كثير من األحيان، مثل المسافرين، وكبار الشخصيات، وهواة المغامرة وأغراض الطوارئ لألشخاص الذين يعيشون في المناطق المعرضة النقطاع GSM.

#### **.6** ما هي أنواع جودة الخدمة )QoS )التي لدى **WE Thuraya**؟

لدى WE Thuraya جودة خدمة مضمنة مثل العديد من موجهات Fi-Wi. بشكل افتراضي، يتم تعطيل جودة الخدمة على WE Thuraya. لتمكين جودة الخدمة، وتحديد أي تطبيق سوف يعطى األولوية، حدد رقم المنفذ وأضف هذا المنفذ في WE Thuraya عبر التطبيق أو البوابة اإللكترونية. انتقل إلى المسؤول < الموجه < جودة الخدمة وحدد رقم المنفذ.

#### **.7** ما هو أمان **Fi**-**Wi** على **WE Thuraya**؟

يمكنك االختيار بين المصادقة الشخصية 2WPA أو عدم المصادقة على اإلطالق.

#### **.8** ما نظام تحديد المواقع الذي لدى **WE Thuraya**؟

يحدد WE Thuraya تلقائيا GPS أو غلوناس أو بيدو للحصول على موقعها أثناء التشغيل.

◈

#### **.9** ماذا تحتوي حزمة **WE Thuraya**؟

- Thuraya WE •
- محوالت بطاقة SIM
	- دليل االستخدام
- حزمة قابس التيار المتردد )تشمل أربعة محوالت دولية(
- **.10** هل يجب تثبيت أي برنامج على جهاز الكمبيوتر الشخصي أو **MAC** قبل االتصال بـ**WE Thuraya**؟ ال توجد برامج إضافية تحتاج إلى تثبيت. يمكن للكمبيوتر أو MAC االتصال بجهاز WE Thuraya عبر Fi-Wi ومتصفح ويب (http://we.local).
- **.11** هل سوف يقوم **WE Thuraya** بالترقية تلقائيا إذا كان هناك إصدارات جديدة للبرامج الثابتة؟ ال، يجب عليك تنزيل نسخة جديدة من البرامج الثابتة من صفحة ويب WE Thuraya على موقع الثريا Thuraya ثم قم بتر قية البرامج الثابتة عبر البوابة الإلكترونية (http://we.local).

#### **.12** كم تكلفة **WE Thuraya**؟

⊕

يرجى االتصال بمدير الحساب الخاص بك أو شريك خدمة الثريا Thuraya لمعرفة تكلفة WE Thuraya

⇔

# دليل استكشاف األخطاء وإصالحها

. .

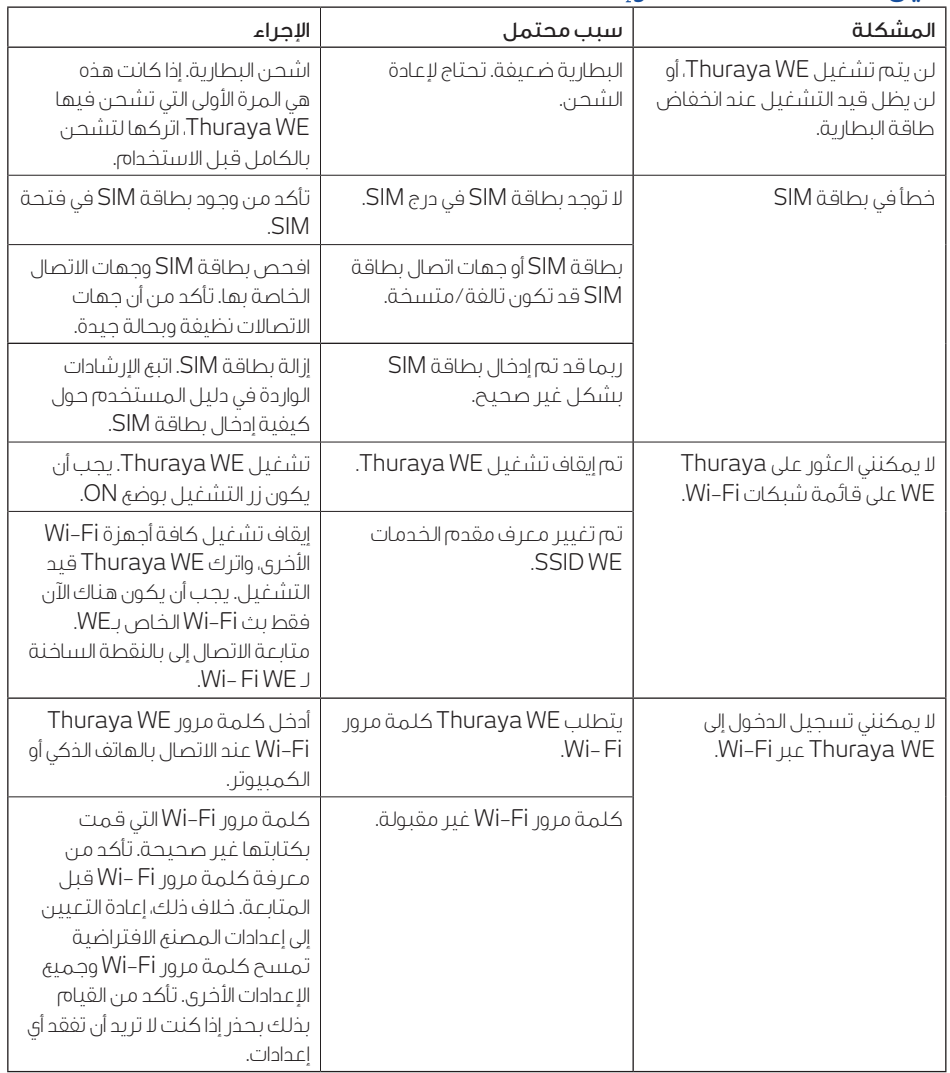

 $\bigoplus$ 

 $\bigoplus$ 

◈

113

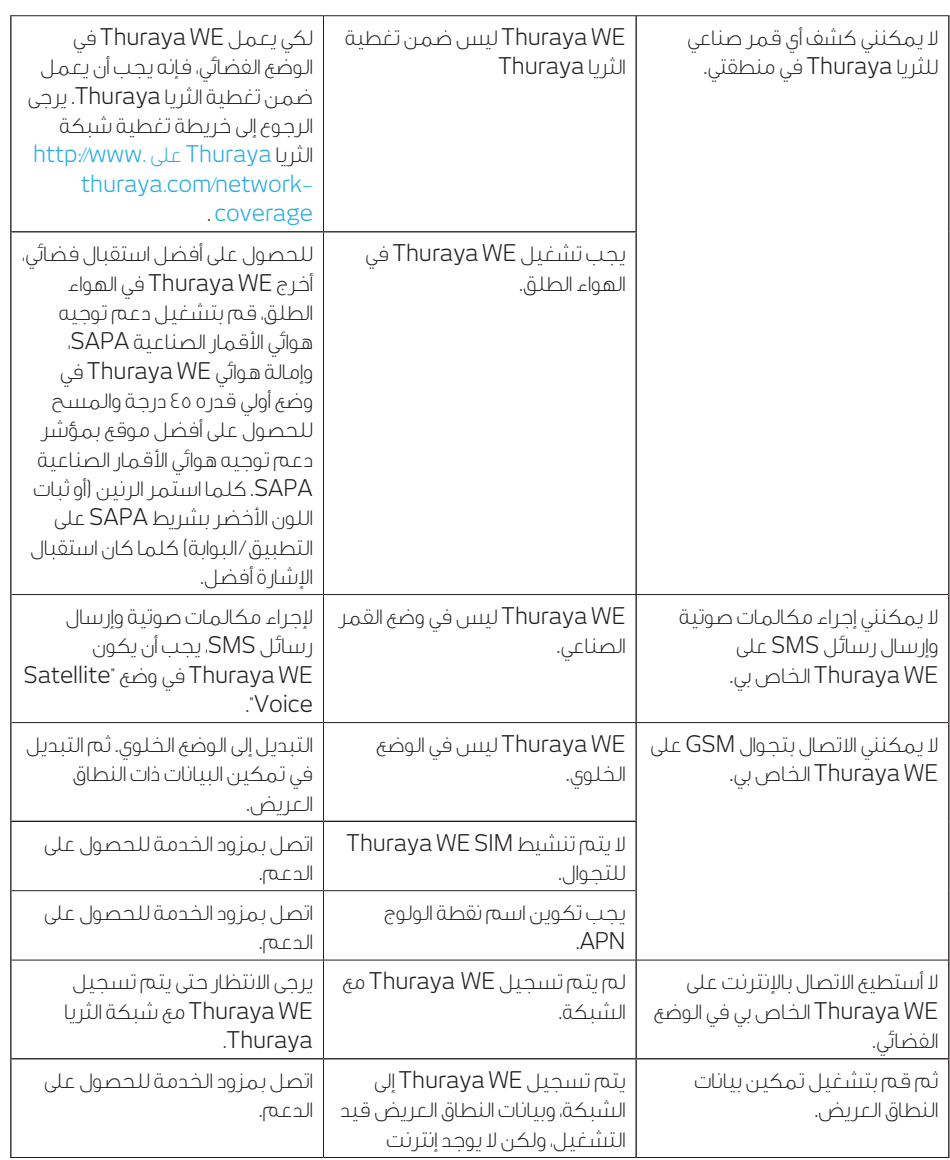

 $\bigcirc$ 

 $\overline{\phantom{a}}$ 

a sa Tan

114

WE Manual Guide\_ENG&Arabic\_Rev\_MM.indd 114 27/03/2018 4:13:42 PM

 $\bigcirc$ 

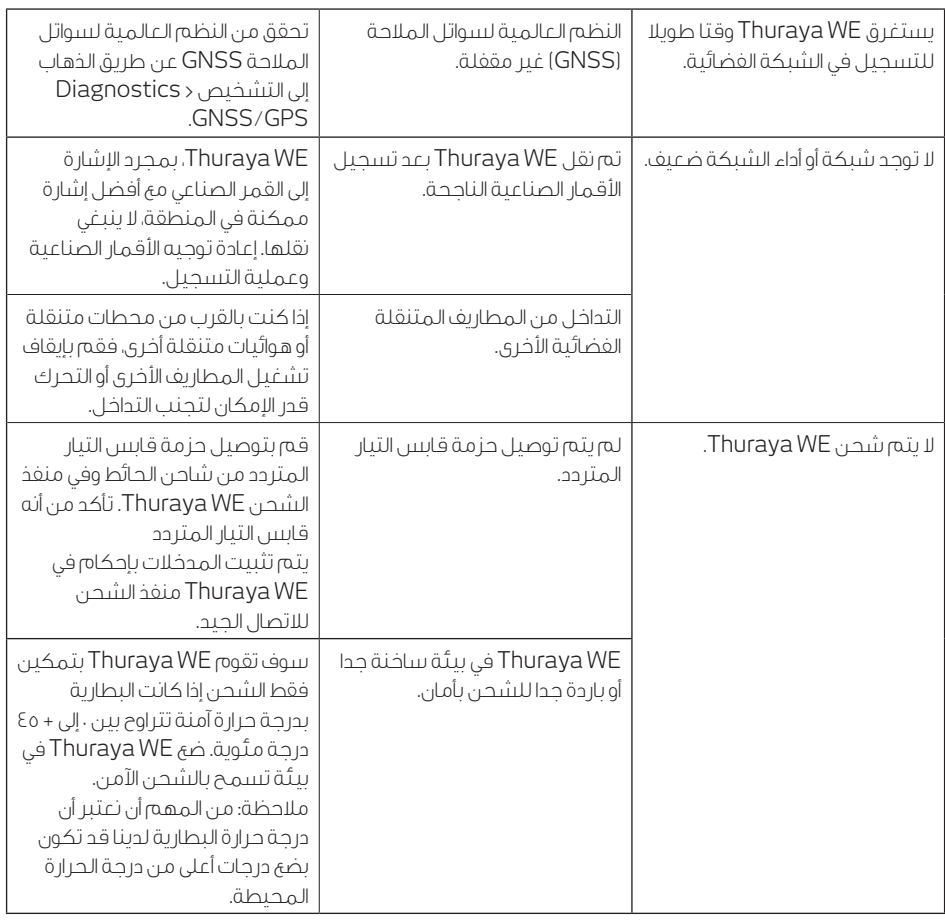

 $\bigcirc$ 

 $\bigoplus$ 

 $\overline{\phantom{a}}$ 

 $\begin{array}{c} \hline \end{array}$ 

a sa Tan

115

 $\bigcirc$ 

# تنبيهات النظام وتنبيهات النظام الحرجة

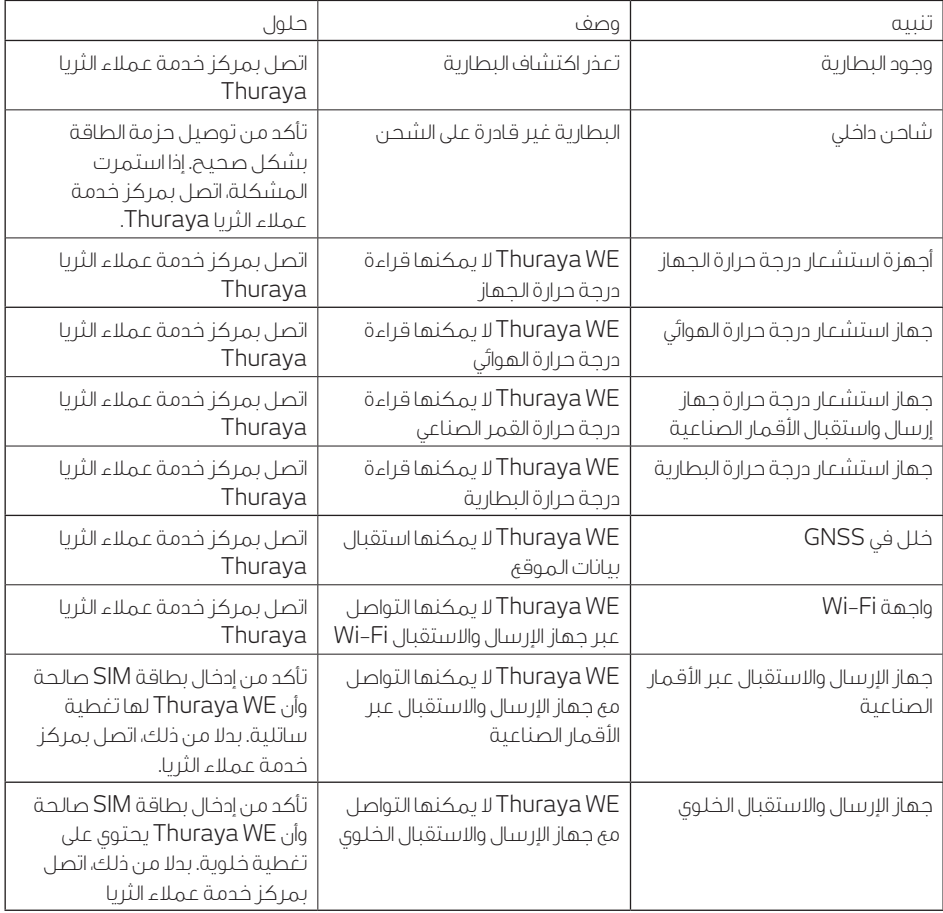

 $\bigoplus$ 

 $\bigoplus$ 

116

 $\bigcirc$ 

## االتصال بمركز خدمة عمالء الثريا

للحصول على الدعم، يرجى االتصال بشريك الخدمة. باإلضافة إلى ذلك، يمكنك أيضا الوصول إلى خدمة عمالء الثريا Thuraya في جهات االتصال التالية: - خدمة عمالء الثريا Thuraya من شبكة الثريا 100 :Thuraya من الشبكات األخرى: +88216 100 100 فاكس: 971+ 6 8828444 customer.care.thuraya.com :اإللكتروني البريد

## ضمان

تضمن الثريا Thuraya خلو جميع المنتجات الجديدة من العيوب في المواد واتقان الصنعة في ظل االستخدام واالستهالك العادي. لالستفسار عن تغطية الضمان، يرجى االتصال بشريك الخدمة الخاص بك.

◈

### معلومات المستخدم الأساسية

للرجوع إليها في المستقبل، سجل تفاصيل Thuraya WE هنا (من تسمية المنتج أسفل الوحدة):

الرقم التسلسلي: قمر صناعي **IEMI**: خلية IEMI: معرف مقدم الخدمات **iW-iF DISS:** تفاصيل MIS:

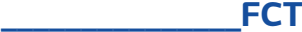

⊕

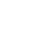

◈

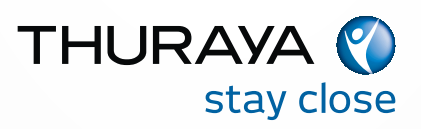

 $\bigoplus$ 

 $\bigcirc$ 

◈